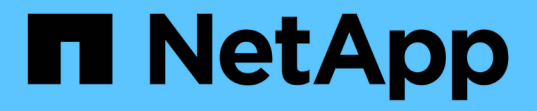

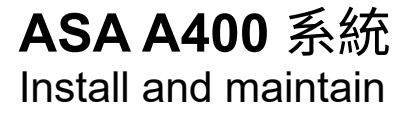

NetApp April 19, 2024

This PDF was generated from https://docs.netapp.com/zh-tw/ontap-systems/asa400/install-setup.html on April 19, 2024. Always check docs.netapp.com for the latest.

# 目錄

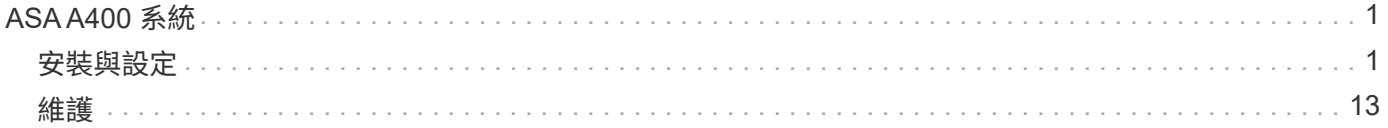

# <span id="page-2-0"></span>**ASA A400** 系統

<span id="page-2-1"></span>安裝與設定

從這裡開始:選擇您的安裝與設定體驗

對於大多數的組態、您可以選擇不同的內容格式。

• ["](#page-2-2)[快速步驟](#page-2-2)["](#page-2-2)

可列印的PDF逐步說明、並提供其他內容的即時連結。

• ["](#page-2-3)[影片步驟](#page-2-3)["](#page-2-3)

視訊逐步指示。

• ["](#page-2-4)[詳細步驟](#page-2-4)["](#page-2-4)

線上逐步指示、並提供其他內容的即時連結。

如需MetroCluster 瞭解各種組態、請參閱:

- ["](https://docs.netapp.com/us-en/ontap-metrocluster/install-ip/index.html)[安裝](https://docs.netapp.com/us-en/ontap-metrocluster/install-ip/index.html)[MetroCluster](https://docs.netapp.com/us-en/ontap-metrocluster/install-ip/index.html) [不需要的](https://docs.netapp.com/us-en/ontap-metrocluster/install-ip/index.html)[IP](https://docs.netapp.com/us-en/ontap-metrocluster/install-ip/index.html)[組態](https://docs.netapp.com/us-en/ontap-metrocluster/install-ip/index.html)["](https://docs.netapp.com/us-en/ontap-metrocluster/install-ip/index.html)
- ["](https://docs.netapp.com/us-en/ontap-metrocluster/install-fc/index.html)[安裝](https://docs.netapp.com/us-en/ontap-metrocluster/install-fc/index.html)[MetroCluster](https://docs.netapp.com/us-en/ontap-metrocluster/install-fc/index.html) [支援架構的組態](https://docs.netapp.com/us-en/ontap-metrocluster/install-fc/index.html)["](https://docs.netapp.com/us-en/ontap-metrocluster/install-fc/index.html)

# <span id="page-2-2"></span>快速指南 **- ASA A400**

安裝與設定說明會提供典型系統安裝的圖形指示、從機架安裝和纜線、到初始系統開機。 如果您熟悉NetApp系統的安裝、請使用本指南。

使用連結: ["](https://docs.netapp.com/zh-tw/ontap-systems/media/PDF/Jan_2024_Rev7_AFFA400_ISI_IEOPS-1497.pdf)[《](https://docs.netapp.com/zh-tw/ontap-systems/media/PDF/Jan_2024_Rev7_AFFA400_ISI_IEOPS-1497.pdf)[BIOS A400](https://docs.netapp.com/zh-tw/ontap-systems/media/PDF/Jan_2024_Rev7_AFFA400_ISI_IEOPS-1497.pdf)[安裝與設定指示》](https://docs.netapp.com/zh-tw/ontap-systems/media/PDF/Jan_2024_Rev7_AFFA400_ISI_IEOPS-1497.pdf)[AFF"](https://docs.netapp.com/zh-tw/ontap-systems/media/PDF/Jan_2024_Rev7_AFFA400_ISI_IEOPS-1497.pdf)。

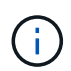

ASA A400 使用與 AFF A400 系統相同的安裝程序。

# <span id="page-2-3"></span>影片步驟 **- ASA A400**

下列影片說明如何安裝及連接新系統。

#### [動畫](https://netapp.hosted.panopto.com/Panopto/Pages/Embed.aspx?id=6cbbcb96-fe92-4040-a004-ab2001624dd7)[- AFF](https://netapp.hosted.panopto.com/Panopto/Pages/Embed.aspx?id=6cbbcb96-fe92-4040-a004-ab2001624dd7) [《安裝與設定指南》](https://netapp.hosted.panopto.com/Panopto/Pages/Embed.aspx?id=6cbbcb96-fe92-4040-a004-ab2001624dd7)

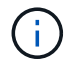

ASA A400 使用與 AFF A400 系統相同的安裝程序。

# <span id="page-2-4"></span>詳細指南 **- ASA A400**

本頁提供安裝一般 NetApp 系統的詳細逐步指示。如果您需要更詳細的安裝說明、請使用 本指南。

若要安裝系統、您必須建立帳戶、註冊系統、並取得授權金鑰。您也需要為系統庫存適當數量和類型的纜線、並 收集特定的網路資訊。

開始之前

您必須能夠存取Hardware Universe 有關站台需求的資訊、以及設定系統的其他資訊。您也可以存取ONTAP 版 本的《發行說明》、以取得更多關於此系統的資訊。

["NetApp Hardware Universe"](https://hwu.netapp.com)

["](http://mysupport.netapp.com/documentation/productlibrary/index.html?productID=62286)[尋找](http://mysupport.netapp.com/documentation/productlibrary/index.html?productID=62286)[ONTAP](http://mysupport.netapp.com/documentation/productlibrary/index.html?productID=62286) [您版本的更新說明](http://mysupport.netapp.com/documentation/productlibrary/index.html?productID=62286)["](http://mysupport.netapp.com/documentation/productlibrary/index.html?productID=62286)

您必須在網站上提供下列資訊:

- 儲存系統的機架空間
- 2號十字螺絲起子
- 其他網路纜線、可將系統連接至網路交換器、筆記型電腦或主控台、並使用網路瀏覽器

#### 步驟

- 1. 打開所有包裝箱的內容物。
- 2. 從控制器記錄系統序號。

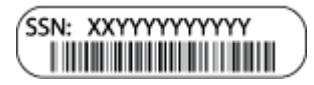

3. 清點並記下您收到的纜線數量和類型。

下表列出您可能會收到的纜線類型。如果您收到的纜線未列於表中、請參閱Hardware Universe 《關於找出 纜線並識別其用途的資訊》。

# ["NetApp Hardware Universe"](https://hwu.netapp.com)

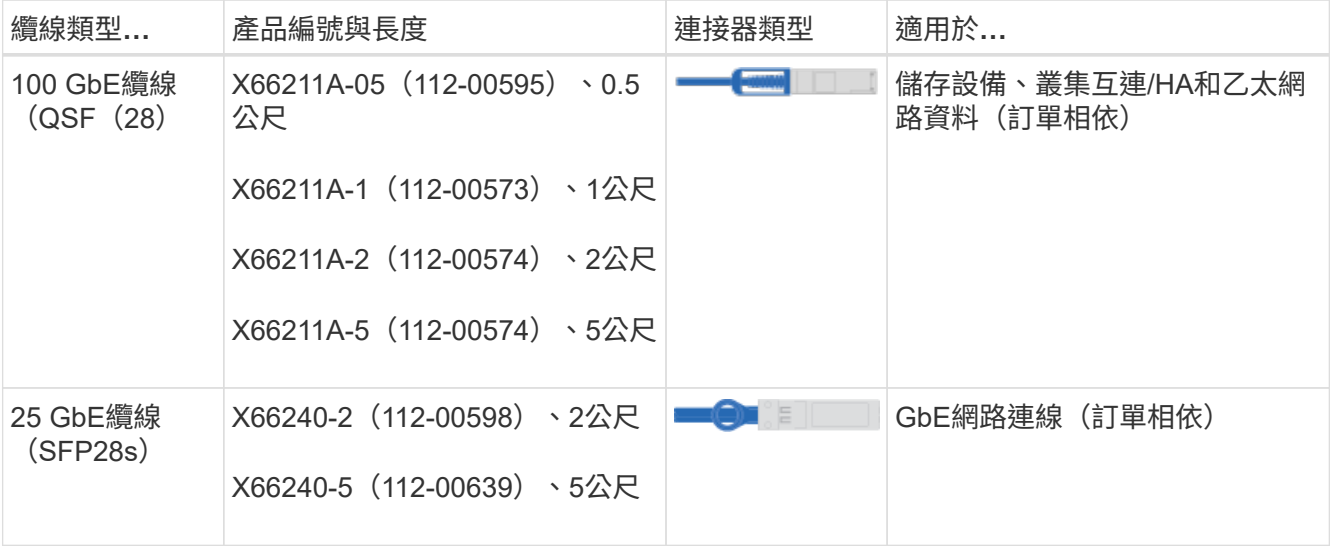

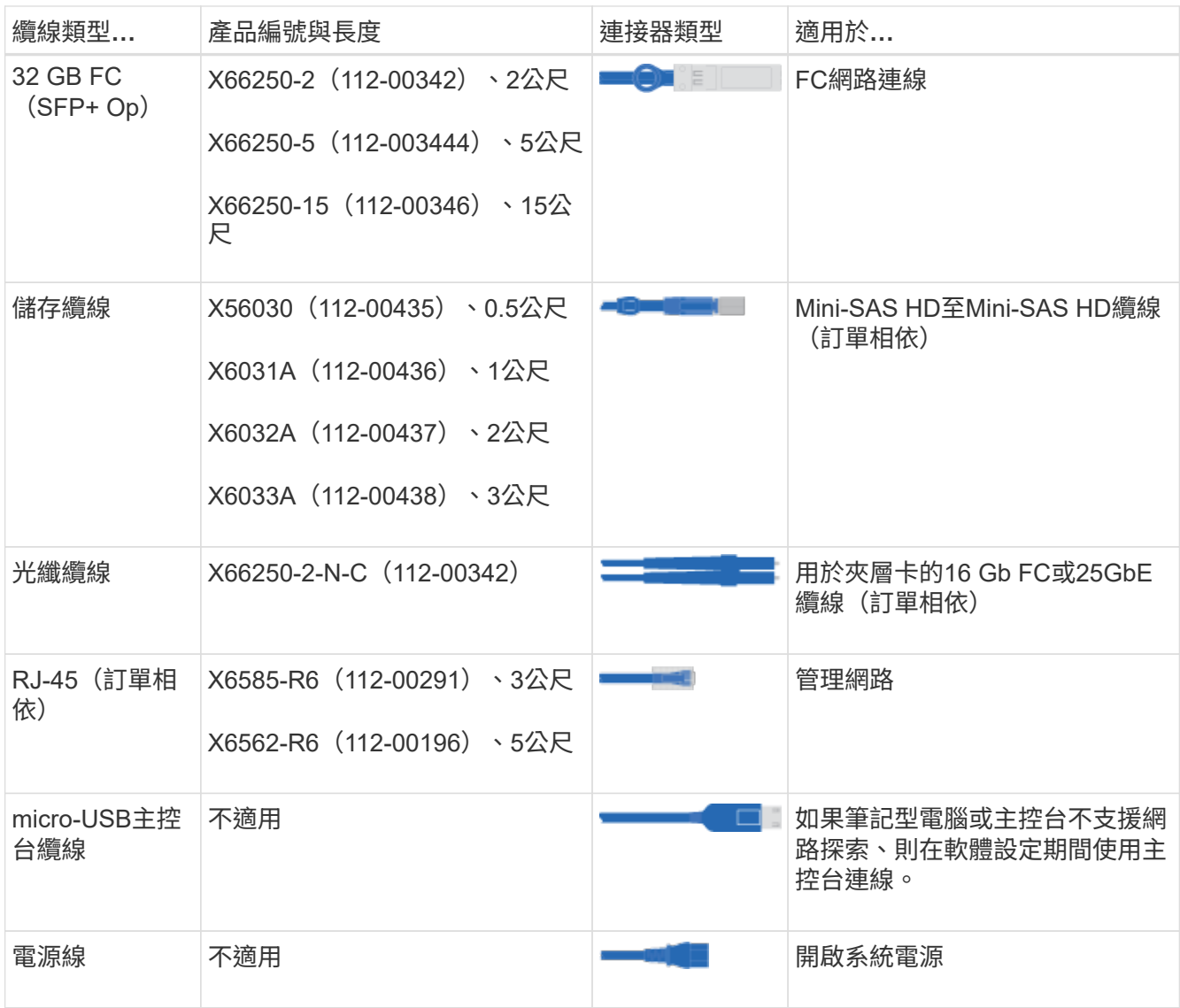

4. 檢閱《\_ NetApp ONTAP 產品資訊指南\_》、並收集該指南所列的必要資訊。

["](https://library.netapp.com/ecm/ecm_download_file/ECMLP2862613)[《組態指南》](https://library.netapp.com/ecm/ecm_download_file/ECMLP2862613)[ONTAP"](https://library.netapp.com/ecm/ecm_download_file/ECMLP2862613)

步驟**2**:安裝硬體

您需要在4柱機架或NetApp系統機櫃中(視情況而定)安裝系統。

- 1. 視需要安裝軌道套件。
- 2. 請依照軌道套件隨附的指示來安裝及固定系統。

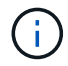

您必須瞭解與系統重量相關的安全顧慮。

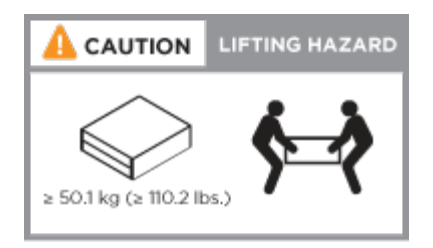

3. 連接纜線管理裝置(如圖所示)。

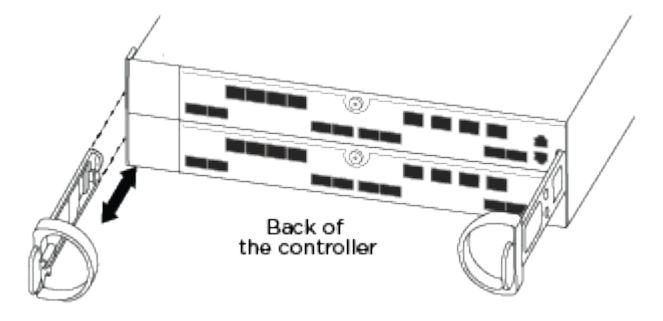

4. 將擋板放在系統正面。

步驟**3**:將控制器連接至網路

您可以使用雙節點無交換式叢集方法或使用叢集互連網路、將控制器連接至網路。

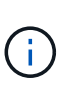

 $\binom{1}{1}$ 

如果看不到插卡上的連接埠標籤、請檢查插卡的安裝方向(PCIe連接器插槽位於A400 和FAS8300/8700插槽左側)、然後在中依產品編號尋找插卡 ["NetApp Hardware Universe"](https://hwu.netapp.com) 顯示 連接埠標籤的擋板圖形。您可以使用找到卡片零件編號 sysconfig -a 命令或系統壓縮清單上 的。

如果您要佈線MetroCluster 成一個靜態IP組態、連接埠e0a/e0b可用於託管資料生命量(通常在預 設IPSpace中)。

選項**1**:連接雙節點無交換式叢集

控制器模組上的選用資料連接埠、選用NIC卡和管理連接埠、都會連接至交換器。兩個控制器模組上的叢集互連 和HA連接埠均已連接好纜線。

您必須聯絡網路管理員、以取得有關將系統連線至交換器的資訊。

將纜線插入連接埠時、請務必檢查纜線拉片的方向。所有內建連接埠的纜線拉式彈片向上、擴充(NIC)卡的拉 式彈片向下。

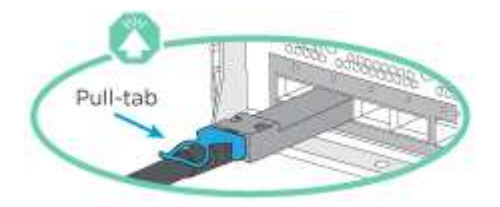

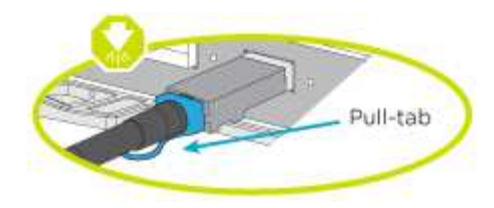

 $(i)$ 

插入連接器時、您應該會感覺到位;如果您沒有感覺到它卡入定位、請將其移除、將其 翻轉、然後再試一次。

步驟

1. 請使用動畫或圖例來完成控制器與交換器之間的佈線:

[動畫:](https://netapp.hosted.panopto.com/Panopto/Pages/Embed.aspx?id=48552ddf-0925-4f88-8e93-ab1b00666489)[雙節](https://netapp.hosted.panopto.com/Panopto/Pages/Embed.aspx?id=48552ddf-0925-4f88-8e93-ab1b00666489)[點](https://netapp.hosted.panopto.com/Panopto/Pages/Embed.aspx?id=48552ddf-0925-4f88-8e93-ab1b00666489)[無](https://netapp.hosted.panopto.com/Panopto/Pages/Embed.aspx?id=48552ddf-0925-4f88-8e93-ab1b00666489)[交換式叢集](https://netapp.hosted.panopto.com/Panopto/Pages/Embed.aspx?id=48552ddf-0925-4f88-8e93-ab1b00666489)[佈](https://netapp.hosted.panopto.com/Panopto/Pages/Embed.aspx?id=48552ddf-0925-4f88-8e93-ab1b00666489)[線](https://netapp.hosted.panopto.com/Panopto/Pages/Embed.aspx?id=48552ddf-0925-4f88-8e93-ab1b00666489)

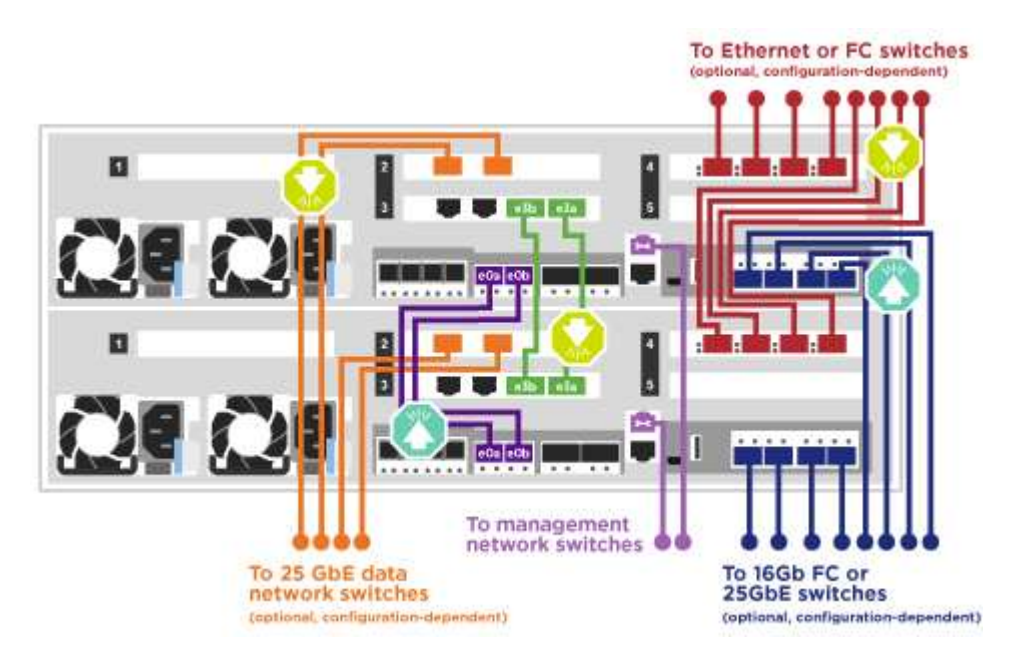

2. 前往 [步驟4:連接磁碟機櫃的纜線控制器] 以取得磁碟機櫃佈線指示。

選項**2**:連接交換式叢集

控制器模組上的選用資料連接埠、可選NIC卡、夾層卡和管理連接埠均連接至交換器。叢集互連和HA連接埠均 以纜線連接至叢集/ HA交換器。

您必須聯絡網路管理員、以取得有關將系統連線至交換器的資訊。

將纜線插入連接埠時、請務必檢查纜線拉片的方向。所有內建連接埠的纜線拉式彈片向上、擴充(NIC)卡的拉 式彈片向下。

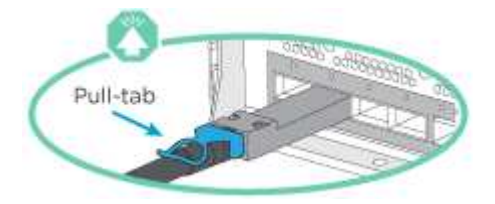

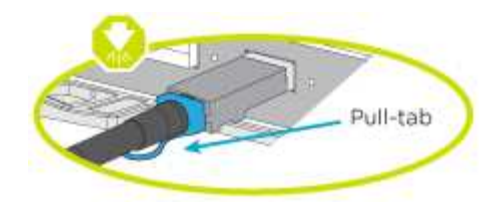

 $\binom{1}{1}$ 

插入連接器時、您應該會感覺到位;如果您沒有感覺到它卡入定位、請將其移除、將其 翻轉、然後再試一次。

步驟

1. 請使用動畫或圖例來完成控制器與交換器之間的佈線:

[動畫](https://netapp.hosted.panopto.com/Panopto/Pages/Embed.aspx?id=8fefba75-f395-4cf2-ba3c-ab1b00665870)[-](https://netapp.hosted.panopto.com/Panopto/Pages/Embed.aspx?id=8fefba75-f395-4cf2-ba3c-ab1b00665870)[交換式叢集纜線](https://netapp.hosted.panopto.com/Panopto/Pages/Embed.aspx?id=8fefba75-f395-4cf2-ba3c-ab1b00665870)

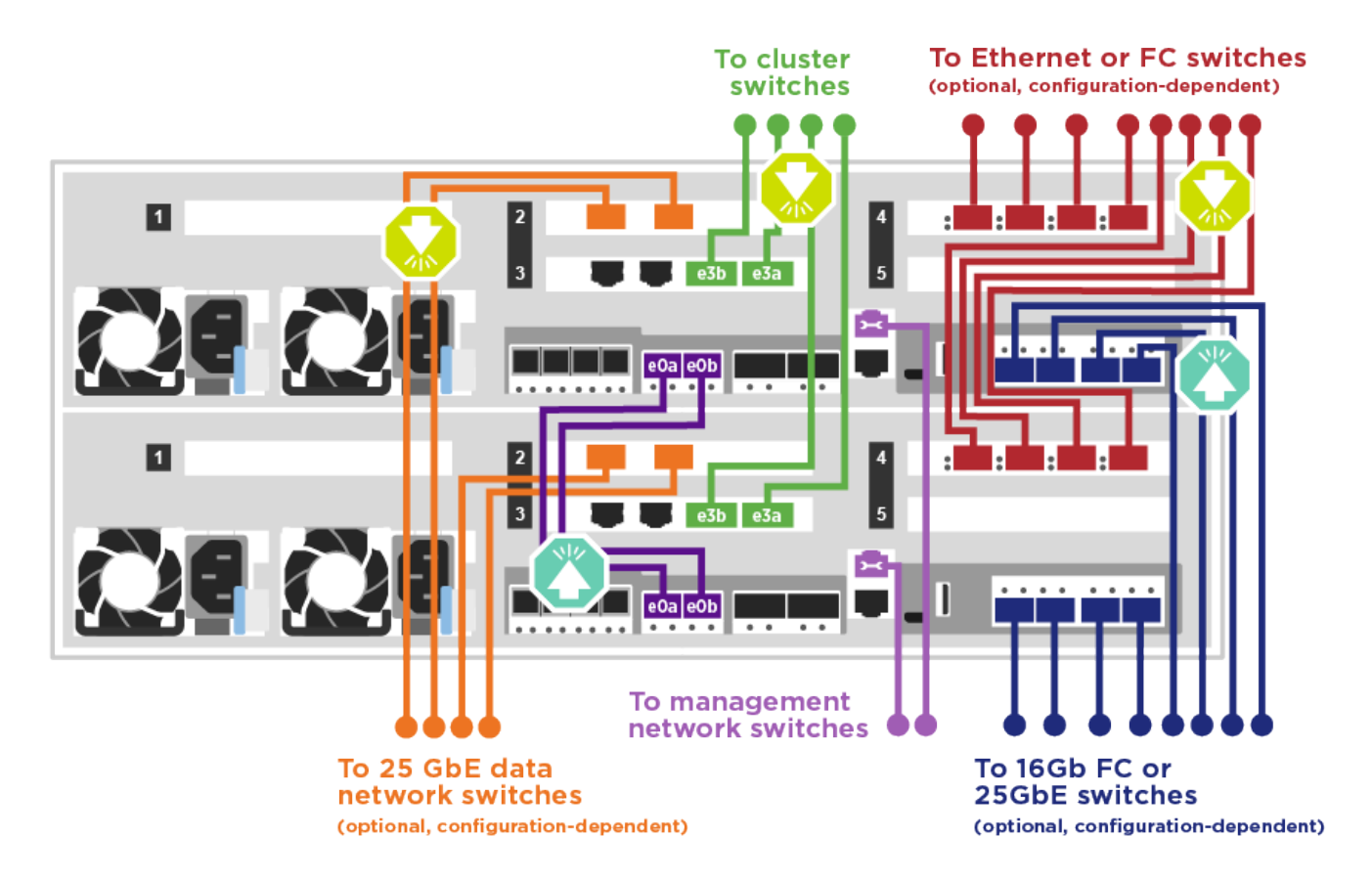

2. 前往 [步驟4:連接磁碟機櫃的纜線控制器] 以取得磁碟機櫃佈線指示。

步驟**4**:連接磁碟機櫃的纜線控制器

您可以將NSS224或SAS磁碟櫃連接至系統。

選項**1**:將控制器連接至單一磁碟機櫃

您必須將每個控制器纜線連接至NS224磁碟機櫃上的NSM模組。

請務必檢查圖示箭頭、以瞭解纜線連接器的拉式彈片方向是否正確。NS224的纜線拉片為向上。

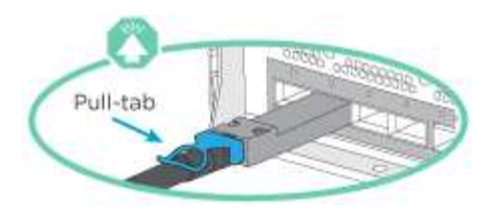

G

插入連接器時、您應該會感覺到位;如果您沒有感覺到它卡入定位、請將其移除、將其 翻轉、然後再試一次。

步驟

1. 請使用下列動畫或圖例、將控制器連接至單一磁碟機櫃。

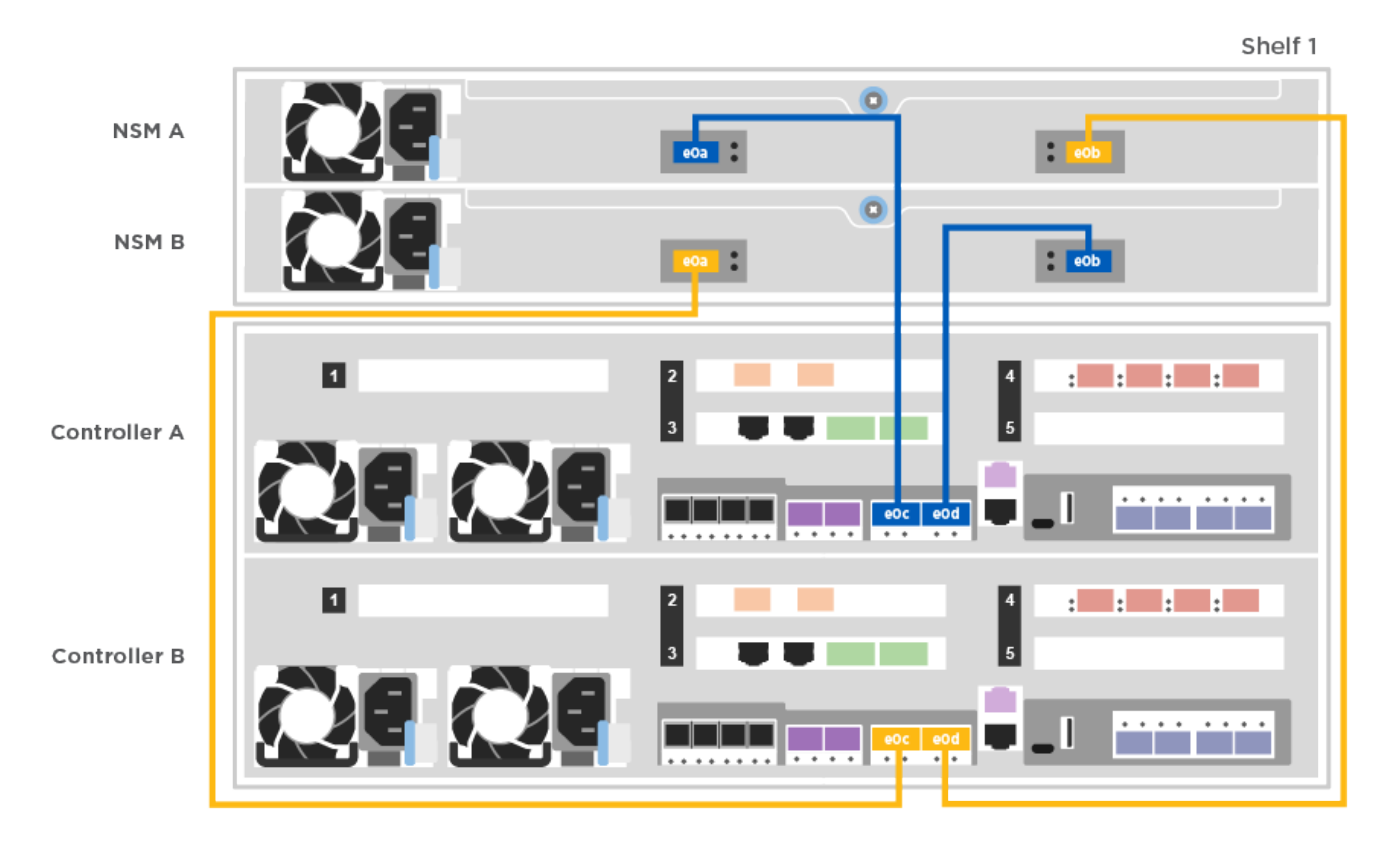

[動畫](https://netapp.hosted.panopto.com/Panopto/Pages/Embed.aspx?id=48d68897-c91d-47dc-b4b0-ab1b0066808a)[-](https://netapp.hosted.panopto.com/Panopto/Pages/Embed.aspx?id=48d68897-c91d-47dc-b4b0-ab1b0066808a)[將控制器連接至一](https://netapp.hosted.panopto.com/Panopto/Pages/Embed.aspx?id=48d68897-c91d-47dc-b4b0-ab1b0066808a)[個](https://netapp.hosted.panopto.com/Panopto/Pages/Embed.aspx?id=48d68897-c91d-47dc-b4b0-ab1b0066808a)[NS224](https://netapp.hosted.panopto.com/Panopto/Pages/Embed.aspx?id=48d68897-c91d-47dc-b4b0-ab1b0066808a)[磁碟](https://netapp.hosted.panopto.com/Panopto/Pages/Embed.aspx?id=48d68897-c91d-47dc-b4b0-ab1b0066808a)[機](https://netapp.hosted.panopto.com/Panopto/Pages/Embed.aspx?id=48d68897-c91d-47dc-b4b0-ab1b0066808a)[櫃](https://netapp.hosted.panopto.com/Panopto/Pages/Embed.aspx?id=48d68897-c91d-47dc-b4b0-ab1b0066808a)

2. 前往 [步驟5:完成系統設定與組態設定] 以完成系統設定與組態。

選項**2**:將控制器連接至兩個磁碟機櫃

您必須將每個控制器連接至兩個NS224磁碟機櫃上的NSM模組。

請務必檢查圖示箭頭、以瞭解纜線連接器的拉式彈片方向是否正確。NS224的纜線拉片為向上。

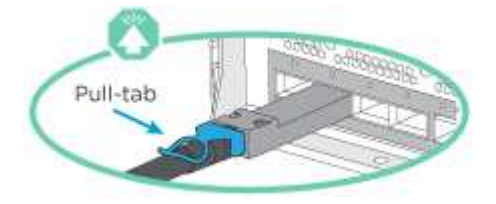

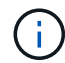

插入連接器時、您應該會感覺到它卡入到位;如果您沒有感覺到它卡入定位、請將其移除、將其 翻轉、然後再試一次。

#### 步驟

1. 請使用下列動畫或圖例、將控制器連接至兩個磁碟機櫃。

# [動畫](https://netapp.hosted.panopto.com/Panopto/Pages/Embed.aspx?id=5501c7bf-8b74-49e8-8067-ab1b00668804)[-](https://netapp.hosted.panopto.com/Panopto/Pages/Embed.aspx?id=5501c7bf-8b74-49e8-8067-ab1b00668804)[將控制器連接至一](https://netapp.hosted.panopto.com/Panopto/Pages/Embed.aspx?id=5501c7bf-8b74-49e8-8067-ab1b00668804)[個](https://netapp.hosted.panopto.com/Panopto/Pages/Embed.aspx?id=5501c7bf-8b74-49e8-8067-ab1b00668804)[NS224](https://netapp.hosted.panopto.com/Panopto/Pages/Embed.aspx?id=5501c7bf-8b74-49e8-8067-ab1b00668804)[磁碟](https://netapp.hosted.panopto.com/Panopto/Pages/Embed.aspx?id=5501c7bf-8b74-49e8-8067-ab1b00668804)[機](https://netapp.hosted.panopto.com/Panopto/Pages/Embed.aspx?id=5501c7bf-8b74-49e8-8067-ab1b00668804)[櫃](https://netapp.hosted.panopto.com/Panopto/Pages/Embed.aspx?id=5501c7bf-8b74-49e8-8067-ab1b00668804)

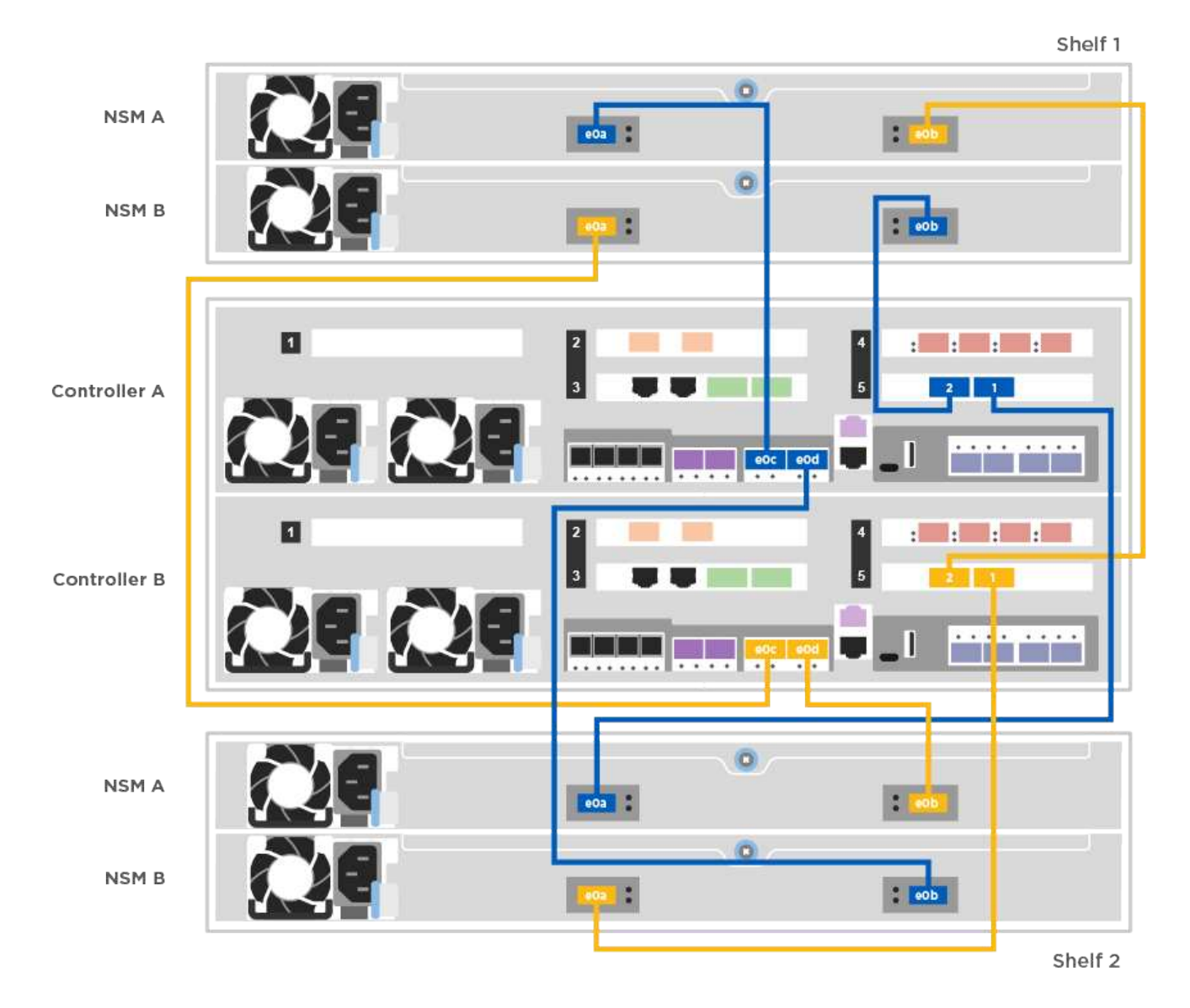

2. 前往 [步驟5:完成系統設定與組態設定] 以完成系統設定與組態。

選項**3**:將控制器連接至**SAS**磁碟機櫃

您必須將每個控制器連接至兩個SAS磁碟機櫃上的IOM模組。

請務必檢查圖示箭頭、以瞭解纜線連接器的拉式彈片方向是否正確。DS224-C的纜線拉片已關閉。

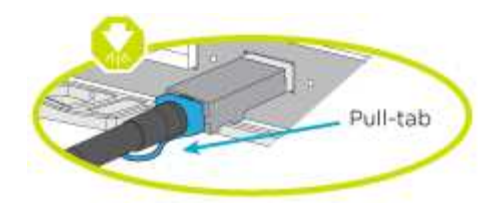

 $(i)$ 

插入連接器時、您應該會感覺到它卡入到位;如果您沒有感覺到它卡入定位、請將其移除、將其 翻轉、然後再試一次。

# 步驟

1. 使用下列圖例將控制器連接至兩個磁碟機櫃。

# [動畫](https://netapp.hosted.panopto.com/Panopto/Pages/Embed.aspx?id=cbb0280e-708d-4365-92b6-ab1b006677ef)[-](https://netapp.hosted.panopto.com/Panopto/Pages/Embed.aspx?id=cbb0280e-708d-4365-92b6-ab1b006677ef)[將控制器連接至](https://netapp.hosted.panopto.com/Panopto/Pages/Embed.aspx?id=cbb0280e-708d-4365-92b6-ab1b006677ef)[SAS](https://netapp.hosted.panopto.com/Panopto/Pages/Embed.aspx?id=cbb0280e-708d-4365-92b6-ab1b006677ef)[磁碟](https://netapp.hosted.panopto.com/Panopto/Pages/Embed.aspx?id=cbb0280e-708d-4365-92b6-ab1b006677ef)[機](https://netapp.hosted.panopto.com/Panopto/Pages/Embed.aspx?id=cbb0280e-708d-4365-92b6-ab1b006677ef)[櫃](https://netapp.hosted.panopto.com/Panopto/Pages/Embed.aspx?id=cbb0280e-708d-4365-92b6-ab1b006677ef)

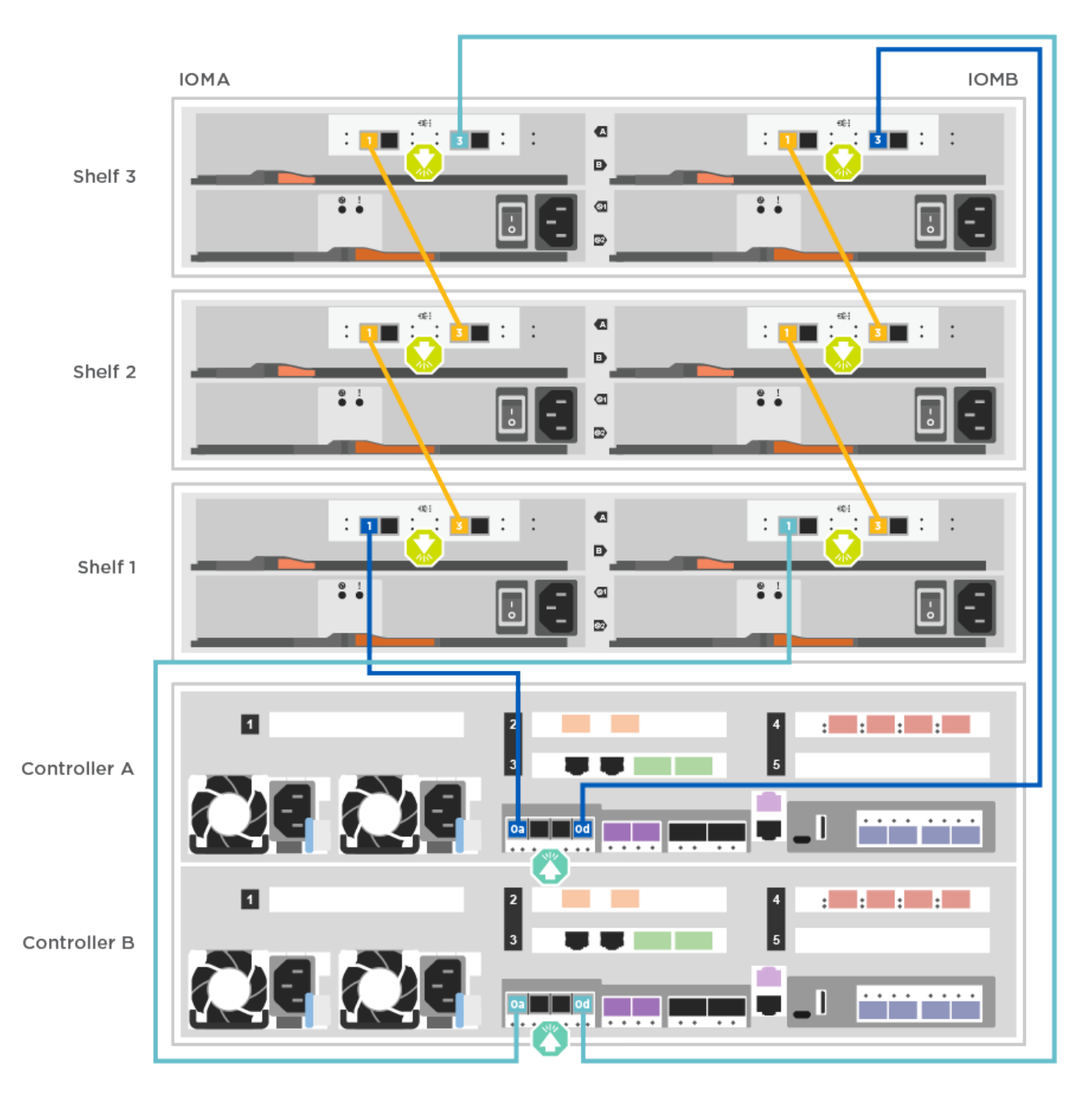

2. 前往 [步驟5:完成系統設定與組態設定] 以完成系統設定與組態。

步驟**5**:完成系統設定與組態設定

您只需連線至交換器和筆記型電腦、或直接連線至系統中的控制器、然後連線至管理交換器、即可使用叢集探索 功能完成系統設定和組態。

選項**1**:如果已啟用網路探索、請完成系統設定與組態

如果您的筆記型電腦已啟用網路探索功能、您可以使用自動叢集探索來完成系統設定與組態。

1. 請使用下列動畫來設定一或多個磁碟機櫃ID:

如果您的系統有NS224磁碟機櫃、則磁碟櫃會預先設定為機櫃ID 00和01。如果您想要變更機櫃ID、必須建 立工具、以便插入按鈕所在的孔中。

[動畫](https://netapp.hosted.panopto.com/Panopto/Pages/Embed.aspx?id=c600f366-4d30-481a-89d9-ab1b0066589b)[-](https://netapp.hosted.panopto.com/Panopto/Pages/Embed.aspx?id=c600f366-4d30-481a-89d9-ab1b0066589b)[設定](https://netapp.hosted.panopto.com/Panopto/Pages/Embed.aspx?id=c600f366-4d30-481a-89d9-ab1b0066589b)[磁碟](https://netapp.hosted.panopto.com/Panopto/Pages/Embed.aspx?id=c600f366-4d30-481a-89d9-ab1b0066589b)[機](https://netapp.hosted.panopto.com/Panopto/Pages/Embed.aspx?id=c600f366-4d30-481a-89d9-ab1b0066589b)[櫃](https://netapp.hosted.panopto.com/Panopto/Pages/Embed.aspx?id=c600f366-4d30-481a-89d9-ab1b0066589b)[ID](https://netapp.hosted.panopto.com/Panopto/Pages/Embed.aspx?id=c600f366-4d30-481a-89d9-ab1b0066589b)

- 2. 將電源線插入控制器電源供應器、然後將電源線連接至不同電路上的電源。
- 3. 請確定您的筆記型電腦已啟用網路探索功能。

如需詳細資訊、請參閱筆記型電腦的線上說明。

4. 請使用下列動畫將筆記型電腦連線至管理交換器。

[動畫](https://netapp.hosted.panopto.com/Panopto/Pages/Embed.aspx?id=d61f983e-f911-4b76-8b3a-ab1b0066909b)[-](https://netapp.hosted.panopto.com/Panopto/Pages/Embed.aspx?id=d61f983e-f911-4b76-8b3a-ab1b0066909b)[將筆記型電腦連接到管理交換器](https://netapp.hosted.panopto.com/Panopto/Pages/Embed.aspx?id=d61f983e-f911-4b76-8b3a-ab1b0066909b)

5. 選取ONTAP 列出的功能表圖示以探索:

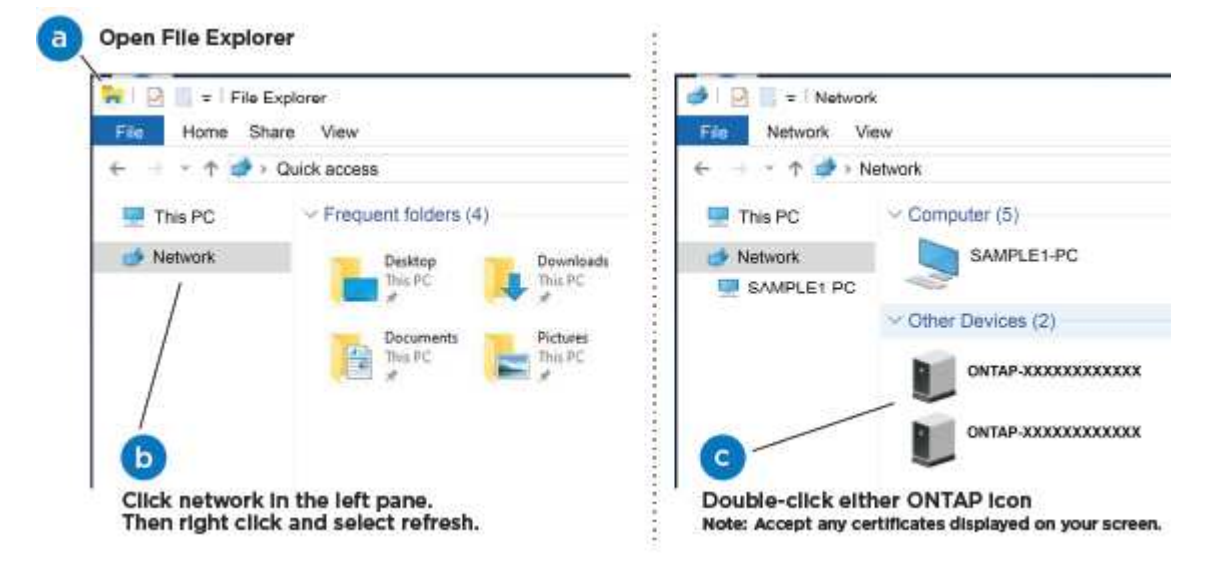

- a. 開啟檔案總管。
- b. 按一下左窗格中的網路。
- c. 按一下滑鼠右鍵、然後選取重新整理。
- d. 按兩下ONTAP 任一個「資訊」圖示、並接受畫面上顯示的任何憑證。

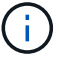

系統管理程式隨即開啟。

6. 使用System Manager引導式設定、使用您在《 NetApp ONTAP 資訊系統組態指南 》中收集的資料來設定 您的系統。

["](https://library.netapp.com/ecm/ecm_download_file/ECMLP2862613)[《組態指南》](https://library.netapp.com/ecm/ecm_download_file/ECMLP2862613)[ONTAP"](https://library.netapp.com/ecm/ecm_download_file/ECMLP2862613)

7. 設定您的帳戶並下載Active IQ Config Advisor 更新:

a. 登入現有帳戶或建立帳戶。

["NetApp](https://mysupport.netapp.com/eservice/public/now.do)[支援註冊](https://mysupport.netapp.com/eservice/public/now.do)["](https://mysupport.netapp.com/eservice/public/now.do)

b. 註冊您的系統。

["NetApp](https://mysupport.netapp.com/eservice/registerSNoAction.do?moduleName=RegisterMyProduct)[產品註冊](https://mysupport.netapp.com/eservice/registerSNoAction.do?moduleName=RegisterMyProduct)["](https://mysupport.netapp.com/eservice/registerSNoAction.do?moduleName=RegisterMyProduct)

c. 下載Active IQ Config Advisor

["NetApp](https://mysupport.netapp.com/site/tools/tool-eula/activeiq-configadvisor)[下](https://mysupport.netapp.com/site/tools/tool-eula/activeiq-configadvisor)[載](https://mysupport.netapp.com/site/tools/tool-eula/activeiq-configadvisor)[Config Advisor"](https://mysupport.netapp.com/site/tools/tool-eula/activeiq-configadvisor)

- 8. 執行Config Advisor 下列項目來驗證系統的健全狀況:
- 9. 完成初始組態之後、請前往 ["S- ONTAP"](https://www.netapp.com/data-management/oncommand-system-documentation/) 頁面、以取得有關設定ONTAP 其他功能的資訊。

選項**2**:如果未啟用網路探索、請完成系統設定與組態

如果您的筆記型電腦未啟用網路探索、您必須使用此工作完成組態設定。

- 1. 連接纜線並設定筆記型電腦或主控台:
	- a. 使用N-8-1將筆記型電腦或主控台的主控台連接埠設為115200鮑。

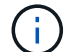

請參閱筆記型電腦或主控台的線上說明、瞭解如何設定主控台連接埠。

- b. 使用系統隨附的主控台纜線將主控台纜線連接至筆記型電腦或主控台、然後將筆記型電腦連接至管理子 網路上的管理交換器。
- c. 使用管理子網路上的TCP/IP位址指派給筆記型電腦或主控台。
- 2. 請使用下列動畫來設定一或多個磁碟機櫃ID:

#### [動畫](https://netapp.hosted.panopto.com/Panopto/Pages/Embed.aspx?id=c600f366-4d30-481a-89d9-ab1b0066589b)[-](https://netapp.hosted.panopto.com/Panopto/Pages/Embed.aspx?id=c600f366-4d30-481a-89d9-ab1b0066589b)[設定](https://netapp.hosted.panopto.com/Panopto/Pages/Embed.aspx?id=c600f366-4d30-481a-89d9-ab1b0066589b)[磁碟](https://netapp.hosted.panopto.com/Panopto/Pages/Embed.aspx?id=c600f366-4d30-481a-89d9-ab1b0066589b)[機](https://netapp.hosted.panopto.com/Panopto/Pages/Embed.aspx?id=c600f366-4d30-481a-89d9-ab1b0066589b)[櫃](https://netapp.hosted.panopto.com/Panopto/Pages/Embed.aspx?id=c600f366-4d30-481a-89d9-ab1b0066589b)[ID](https://netapp.hosted.panopto.com/Panopto/Pages/Embed.aspx?id=c600f366-4d30-481a-89d9-ab1b0066589b)

如果您的系統有NS224磁碟機櫃、則磁碟櫃會預先設定為機櫃ID 00和01。如果您想要變更機櫃ID、必須建 立工具、以便插入按鈕所在的孔中。

#### [動畫](https://netapp.hosted.panopto.com/Panopto/Pages/Embed.aspx?id=c600f366-4d30-481a-89d9-ab1b0066589b)[-](https://netapp.hosted.panopto.com/Panopto/Pages/Embed.aspx?id=c600f366-4d30-481a-89d9-ab1b0066589b)[設定](https://netapp.hosted.panopto.com/Panopto/Pages/Embed.aspx?id=c600f366-4d30-481a-89d9-ab1b0066589b)[磁碟](https://netapp.hosted.panopto.com/Panopto/Pages/Embed.aspx?id=c600f366-4d30-481a-89d9-ab1b0066589b)[機](https://netapp.hosted.panopto.com/Panopto/Pages/Embed.aspx?id=c600f366-4d30-481a-89d9-ab1b0066589b)[櫃](https://netapp.hosted.panopto.com/Panopto/Pages/Embed.aspx?id=c600f366-4d30-481a-89d9-ab1b0066589b)[ID](https://netapp.hosted.panopto.com/Panopto/Pages/Embed.aspx?id=c600f366-4d30-481a-89d9-ab1b0066589b)

3. 將電源線插入控制器電源供應器、然後將電源線連接至不同電路上的電源。

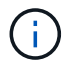

# [動畫](https://netapp.hosted.panopto.com/Panopto/Pages/Embed.aspx?id=50cdf200-ede1-45a9-b4b5-ab1b006698d7)[-](https://netapp.hosted.panopto.com/Panopto/Pages/Embed.aspx?id=50cdf200-ede1-45a9-b4b5-ab1b006698d7)[開](https://netapp.hosted.panopto.com/Panopto/Pages/Embed.aspx?id=50cdf200-ede1-45a9-b4b5-ab1b006698d7)[啟](https://netapp.hosted.panopto.com/Panopto/Pages/Embed.aspx?id=50cdf200-ede1-45a9-b4b5-ab1b006698d7)[控制器電](https://netapp.hosted.panopto.com/Panopto/Pages/Embed.aspx?id=50cdf200-ede1-45a9-b4b5-ab1b006698d7)[源](https://netapp.hosted.panopto.com/Panopto/Pages/Embed.aspx?id=50cdf200-ede1-45a9-b4b5-ab1b006698d7)

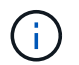

初始開機最多可能需要八分鐘。

4. 將初始節點管理IP位址指派給其中一個節點。

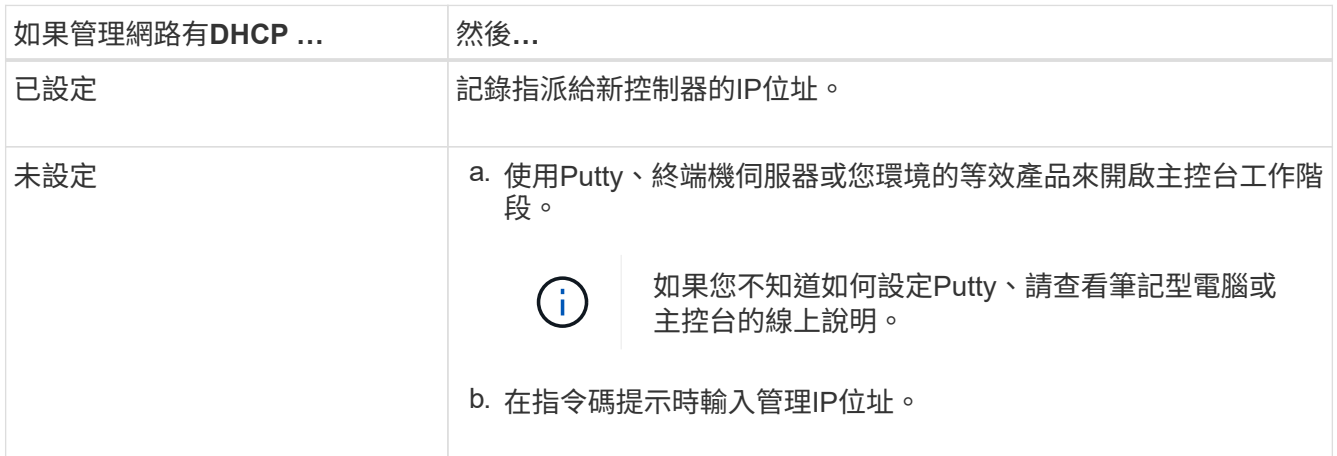

- 5. 使用筆記型電腦或主控台上的System Manager來設定叢集:
	- a. 將瀏覽器指向節點管理IP位址。

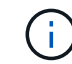

地址格式為+https://x.x.x.x.+

- b. 使用您在《NetApp ONTAP 產品介紹》指南中收集的資料來設定系統。
	- ["](https://library.netapp.com/ecm/ecm_download_file/ECMLP2862613)[《組態指南》](https://library.netapp.com/ecm/ecm_download_file/ECMLP2862613)[ONTAP"](https://library.netapp.com/ecm/ecm_download_file/ECMLP2862613)
- 6. 設定您的帳戶並下載Active IQ Config Advisor 更新:
	- a. 登入現有帳戶或建立帳戶。

["NetApp](https://mysupport.netapp.com/eservice/public/now.do)[支援註冊](https://mysupport.netapp.com/eservice/public/now.do)["](https://mysupport.netapp.com/eservice/public/now.do)

b. 註冊您的系統。

["NetApp](https://mysupport.netapp.com/eservice/registerSNoAction.do?moduleName=RegisterMyProduct)[產品註冊](https://mysupport.netapp.com/eservice/registerSNoAction.do?moduleName=RegisterMyProduct)["](https://mysupport.netapp.com/eservice/registerSNoAction.do?moduleName=RegisterMyProduct)

c. 下載Active IQ Config Advisor

["NetApp](https://mysupport.netapp.com/site/tools/tool-eula/activeiq-configadvisor)[下](https://mysupport.netapp.com/site/tools/tool-eula/activeiq-configadvisor)[載](https://mysupport.netapp.com/site/tools/tool-eula/activeiq-configadvisor)[Config Advisor"](https://mysupport.netapp.com/site/tools/tool-eula/activeiq-configadvisor)

- 7. 執行Config Advisor 下列項目來驗證系統的健全狀況:
- 8. 完成初始組態之後、請前往 ["S- ONTAP"](https://www.netapp.com/data-management/oncommand-system-documentation/) 頁面、以取得有關設定ONTAP 其他功能的資訊。

# <span id="page-14-0"></span>維護

# 維護 **ASA A400** 硬體

對於 ASA A400 儲存系統、您可以對下列元件執行維護程序。

#### 開機媒體

開機媒體會儲存一組主要和次要的開機映像檔案、供系統在開機時使用。

#### 機箱

機箱是實體機箱、可容納所有控制器元件、例如控制器 /CPU 單元、電源供應器和 I/O

#### 控制器

控制器由主機板、韌體和軟體組成。它控制磁碟機並執行 ONTAP 功能。

#### **DIMM**

如果存在記憶體不相符的情況、或是有故障的DIMM、則必須更換DIMM(雙列直插式記憶體模組)。

#### 風扇

風扇會冷卻控制器。

# **NVDIMM**電池

NVDIMM 電池負責維持 NVDIMM 模組的電力。

#### **NVDIMM**

The NVDIMM (non-volatile dual in-line memory module) manages the data transfer from the volatile memory to the non-volatile storage, and maintains data integrity in the event of a power loss or system shutdown.

# **PCIe** 或夾層卡

PCIe (周邊元件互連高速)卡是插入主機板 PCIe 插槽的擴充卡。

夾層卡是一種擴充卡、設計用於插入主機板上的專用插槽。

#### 電源供應器

電源供應器可在控制器機櫃中提供備援電源。

#### 即時時鐘電池

即時時鐘電池會在電源關閉時保留系統日期和時間資訊。

# 開機媒體

## 開機媒體更換總覽 **- ASA A400**

開機媒體會儲存系統在開機時所使用的一組主要和次要系統(開機映像)檔案。視網路組 態而定、您可以執行不中斷營運或中斷營運的更換作業。

您必須擁有一個格式化為FAT32的USB快閃磁碟機、並具有適當的儲存容量、才能容納「image\_xxx.tgz」檔 案。

您也必須將「image\_xxx.tgz」檔案複製到USB快閃磁碟機、以供日後在本程序中使用。

• 更換開機媒體的不中斷和破壞性方法、都需要還原「var'檔案系統:

- 若要進行不中斷的更換、HA配對必須連線至網路、才能還原「var'檔案系統」。
- 若要進行中斷更換、您不需要網路連線即可還原「var'檔案系統」、但此程序需要重新開機兩次。
- 您必須使用從供應商處收到的替換FRU元件來更換故障元件。
- 請務必在正確的節點上套用下列步驟中的命令:
	- \_減損\_節點是您要執行維護的節點。
	- 「*healthy node*」是受損節點的HA合作夥伴。

#### 檢查機載加密 **- ASA A400**

在關閉受損控制器並檢查內建加密金鑰的狀態之前、您必須檢查受損控制器的狀態、停用 自動恢復、並檢查系統上執行的 ONTAP 版本。

如果叢集有兩個以上的節點、則叢集必須處於仲裁狀態。如果叢集未達到法定人數、或健全的控制器顯示為「 假」、表示符合資格和健全狀況、則您必須在關閉受損的控制器之前修正問題;請參閱 ["](https://docs.netapp.com/us-en/ontap/system-admin/synchronize-node-cluster-task.html?q=Quorum)[將](https://docs.netapp.com/us-en/ontap/system-admin/synchronize-node-cluster-task.html?q=Quorum)[節](https://docs.netapp.com/us-en/ontap/system-admin/synchronize-node-cluster-task.html?q=Quorum)[點與叢集同步](https://docs.netapp.com/us-en/ontap/system-admin/synchronize-node-cluster-task.html?q=Quorum)"。

#### 步驟

- 1. 檢查受損控制器的狀態:
	- 如果受損的控制器處於登入提示狀態、請以「admin」身分登入。
	- 如果受損的控制器處於載入器提示狀態、並且是HA組態的一部分、請在健全的控制器上以「admin」身 分登入。
	- 如果受損的控制器處於獨立組態、並在載入器提示下、請聯絡 ["mysupport.netapp.com"](http://mysupport.netapp.com/)。
- 2. 如果啟用了此功能、請叫用下列訊息來抑制自動建立案例:「System Node現象叫用節點\*-type all -Message MAn=number\_of\_hs\_Downh」AutoSupport AutoSupport AutoSupport

下列AutoSupport 資訊不顯示自動建立案例兩小時的訊息:「cluster1:**>**系統節點**AutoSupport** 、叫用節點 -輸入ALL -Message MAn=2h」

3. 使用ONTAP 「vrvion -v」命令檢查系統在受損控制器上執行的版本;如果受損控制器停機、則檢查合作夥 伴控制器上執行的版本:

- 如果命令輸出中顯示<lanne-dare>或<1Oanne-dare>、表示系統不支援NVE、請繼續關閉控制器。
- 如果命令輸出中沒有顯示<lno-dare>、而且系統執行ONTAP 的是版本號為32的9.6或更新版本、請前往 下一節。
- 4. 如果受損的控制器是HA組態的一部分、請停用健全控制器的自動恢復功能:「儲存容錯移轉修改節點本機-自動恢復錯誤」或「儲存容錯移轉修改節點本機-自動恢復發生恐慌後的錯誤」

在執行**ONTAP Se 9.6**及更新版本的系統上檢查**NVE**或**NSE**

在關閉受損的控制器之前、您需要確認系統是否已啟用NetApp Volume Encryption(NVE)或NetApp Storage Encryption(NSE)。如果是、您需要驗證組態。

1. 驗證叢集中的任何磁碟區是否正在使用NVE:「Volume show -is -Encrypted true(Volume show -is -Encrypted true)」

如果輸出中列出任何磁碟區、則會設定NVE、您需要驗證NVE組態。如果未列出任何磁碟區、請檢查是否已 設定及使用NSE。

- 2. 驗證是否已設定NSE並使用:「顯示磁碟加密」
	- 如果命令輸出中列出磁碟機詳細資料及模式與金鑰ID資訊、則NSE已設定完成、您需要驗證NSE組態並 使用中。
	- 如果未顯示任何磁碟、則表示未設定NSE。
	- 如果未設定NVE和NSE、則不會有任何磁碟機受到NSE金鑰保護、因此可以安全地關閉受損的控制器。

#### 確認**NVE**組態

1. 顯示儲存在金鑰管理伺服器上之驗證金鑰的金鑰 ID : security key-manager key query

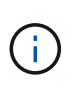

發行完發行版不只是發行版的版本、您可能還需要其他的金鑰管理程式類型。ONTAP這些類 型包括「KMIP」、「AKV」和「GCP」。確認這些類型的程序與確認「外部」或「內建」金 鑰管理程式類型相同。

- 如果「金鑰管理程式」類型顯示為「外部」、而「還原」欄顯示為「是」、則關閉受損的控制器是安全 的做法。
- 如果「金鑰管理程式」類型顯示為「OnBoard」、而「RESTORED」欄顯示為「yes」、則您需要完成 一些額外步驟。
- 如果「金鑰管理程式」類型顯示為「外部」、而「還原」欄顯示「是」以外的任何內容、則您需要完成 一些額外步驟。
- 如果「金鑰管理程式」類型顯示為「OnBoard」、而「RESTORED」欄顯示「yes」以外的任何內容、 則您需要完成一些額外步驟。
- 2. 如果「Key Manager(金鑰管理程式)」類型顯示為「OnBoard(機上)」、而「RESTORED(還原)」 欄顯示「yes(是)」、請手動備份OKM資訊:
	- a. 進入進階權限模式、並在提示繼續時輸入「y」:「et -priv進階」
	- b. 輸入命令以顯示金鑰管理資訊:「安全金鑰管理程式內建show-backup」
	- c. 將備份資訊的內容複製到個別檔案或記錄檔。在可能需要手動恢復OKM的災難情境中、您將需要此工 具。
- d. 返回管理模式:「et -priv admin」
- e. 關閉受損的控制器。
- 3. 如果「Key Manager(金鑰管理程式)」類型顯示「external(外部)」、而「restored.(還原)」欄顯 示「yes(是)」以外的任何內容:

a. 將外部金鑰管理驗證金鑰還原至叢集中的所有節點:「安全金鑰管理程式外部還原」

如果命令失敗、請聯絡NetApp支援部門。

["mysupport.netapp.com"](http://mysupport.netapp.com/)

- a. 確認 Restored 欄等於 yes 對於所有驗證金鑰: security key-manager key query
- b. 關閉受損的控制器。
- 4. 如果「Key Manager(金鑰管理程式)」類型顯示為「OnBoard(機上)」、而「RESTORED(還原)」 欄則顯示「yes(是)」以外的任何內容:
	- a. 輸入內建的安全金鑰管理程式同步命令:「安全金鑰管理程式內建同步」

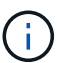

在提示字元處輸入客戶的 32 個字元、英數字元內建金鑰管理密碼。如果無法提供通關密 碼、請聯絡NetApp支援部門。 ["mysupport.netapp.com"](http://mysupport.netapp.com/)

- b. 驗證 Restored 欄顯示 yes 對於所有驗證金鑰: security key-manager key query
- c. 驗證「Key Manager(金鑰管理程式)」類型是否顯示為「OnBoard(機上)」、然後手動備份OKM資 訊。
- d. 進入進階權限模式、並在提示繼續時輸入「y」:「et -priv進階」
- e. 輸入命令以顯示金鑰管理備份資訊:「安全金鑰管理程式內建show-backup」
- f. 將備份資訊的內容複製到個別檔案或記錄檔。在可能需要手動恢復OKM的災難情境中、您將需要此工 具。
- g. 返回管理模式:「et -priv admin」
- h. 您可以安全地關閉控制器。

#### 驗證**NSE**組態

1. 顯示儲存在金鑰管理伺服器上之驗證金鑰的金鑰 ID : security key-manager key query -key -type NSE-AK

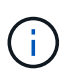

發行完發行版不只是發行版的版本、您可能還需要其他的金鑰管理程式類型。ONTAP這些類 型包括「KMIP」、「AKV」和「GCP」。確認這些類型的程序與確認「外部」或「內建」金 鑰管理程式類型相同。

- 如果「金鑰管理程式」類型顯示為「外部」、而「還原」欄顯示為「是」、則關閉受損的控制器是安全 的做法。
- 如果「金鑰管理程式」類型顯示為「OnBoard」、而「RESTORED」欄顯示為「yes」、則您需要完成 一些額外步驟。
- 如果「金鑰管理程式」類型顯示為「外部」、而「還原」欄顯示「是」以外的任何內容、則您需要完成 一些額外步驟。
- 如果「金鑰管理程式」類型顯示為「外部」、而「還原」欄顯示「是」以外的任何內容、則您需要完成 一些額外步驟。
- 2. 如果「Key Manager(金鑰管理程式)」類型顯示為「OnBoard(機上)」、而「RESTORED(還原)」 欄顯示「yes(是)」、請手動備份OKM資訊:
	- a. 進入進階權限模式、並在提示繼續時輸入「y」:「et -priv進階」
	- b. 輸入命令以顯示金鑰管理資訊:「安全金鑰管理程式內建show-backup」
	- c. 將備份資訊的內容複製到個別檔案或記錄檔。在可能需要手動恢復OKM的災難情境中、您將需要此工 具。
	- d. 返回管理模式:「et -priv admin」
	- e. 您可以安全地關閉控制器。
- 3. 如果「Key Manager(金鑰管理程式)」類型顯示「external(外部)」、而「restored.(還原)」欄顯 示「yes(是)」以外的任何內容:
	- a. 將外部金鑰管理驗證金鑰還原至叢集中的所有節點:「安全金鑰管理程式外部還原」

如果命令失敗、請聯絡NetApp支援部門。

#### ["mysupport.netapp.com"](http://mysupport.netapp.com/)

- a. 確認 Restored 欄等於 yes 對於所有驗證金鑰: security key-manager key query
- b. 您可以安全地關閉控制器。
- 4. 如果「Key Manager(金鑰管理程式)」類型顯示為「OnBoard(機上)」、而「RESTORED(還原)」 欄則顯示「yes(是)」以外的任何內容:
	- a. 輸入內建的安全金鑰管理程式同步命令:「安全金鑰管理程式內建同步」

在提示字元處輸入客戶的 32 個字元、英數字元內建金鑰管理密碼。如果無法提供通關密碼、請聯 絡NetApp支援部門。

["mysupport.netapp.com"](http://mysupport.netapp.com/)

- a. 驗證 Restored 欄顯示 yes 對於所有驗證金鑰: security key-manager key query
- b. 驗證「Key Manager(金鑰管理程式)」類型是否顯示為「OnBoard(機上)」、然後手動備份OKM資 訊。
- c. 進入進階權限模式、並在提示繼續時輸入「y」:「et -priv進階」
- d. 輸入命令以顯示金鑰管理備份資訊:「安全金鑰管理程式內建show-backup」
- e. 將備份資訊的內容複製到個別檔案或記錄檔。在可能需要手動恢復OKM的災難情境中、您將需要此工 具。
- f. 返回管理模式:「et -priv admin」
- g. 您可以安全地關閉控制器。

#### 關閉受損控制器 **- ASA A400**

完成NVE或NSE工作之後、您必須完成受損控制器的關機。使用適合您組態的適當程序來 關閉或接管受損的控制器。

完成NVE或NSE工作之後、您必須完成受損控制器的關機。

步驟

1. 將受損的控制器移至載入器提示:

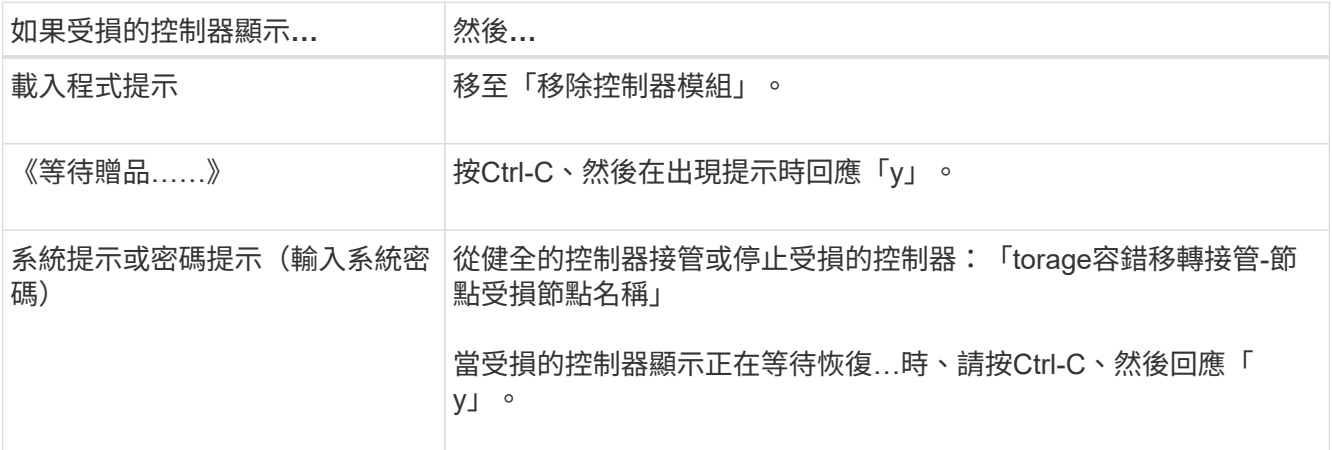

2. 在載入器提示字元中、輸入:「prontenv」以擷取所有開機環境變數。將輸出儲存至記錄檔。

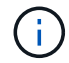

 $(\dagger)$ 

如果開機裝置毀損或無法運作、此命令可能無法運作。

選項**2**:控制器採用**MetroCluster** 不含資訊的組態

如果您的系統採用雙節點MetroCluster 的功能、請勿使用此程序。

若要關閉受損的控制器、您必須判斷控制器的狀態、並在必要時接管控制器、以便健全的控制器繼續從受損的控 制器儲存設備提供資料。

- 如果叢集有兩個以上的節點、則叢集必須處於仲裁狀態。如果叢集未達到法定人數、或健全的控制器顯示 為「假」、表示符合資格和健全狀況、則您必須在關閉受損的控制器之前修正問題;請參閱 ["](https://docs.netapp.com/us-en/ontap/system-admin/synchronize-node-cluster-task.html?q=Quorum)[將](https://docs.netapp.com/us-en/ontap/system-admin/synchronize-node-cluster-task.html?q=Quorum)[節](https://docs.netapp.com/us-en/ontap/system-admin/synchronize-node-cluster-task.html?q=Quorum)[點與叢集](https://docs.netapp.com/us-en/ontap/system-admin/synchronize-node-cluster-task.html?q=Quorum) [同步](https://docs.netapp.com/us-en/ontap/system-admin/synchronize-node-cluster-task.html?q=Quorum)["](https://docs.netapp.com/us-en/ontap/system-admin/synchronize-node-cluster-task.html?q=Quorum)。
- 如果您使用MetroCluster 的是功能不全的組態、則必須確認MetroCluster 已設定「功能不全」狀態、且節點 處於啟用且正常的狀態(「MetroCluster 功能不全」)。

步驟

1. 如果啟用了此功能、請叫用下列訊息來抑制自動建立案例:「System Node現象叫用節點\*-type all -Message MAn=number\_of\_hs\_Downh」AutoSupport AutoSupport AutoSupport

下列AutoSupport 資訊不顯示自動建立案例兩小時的訊息:「cluster1:**>**系統節點**AutoSupport** 、叫用節點 -輸入ALL -Message MAn=2h」

- 2. 停用健全控制器主控台的自動恢復功能:「torage容錯移轉修改–節點本機-自動恢復錯誤」
- 3. 將受損的控制器移至載入器提示:

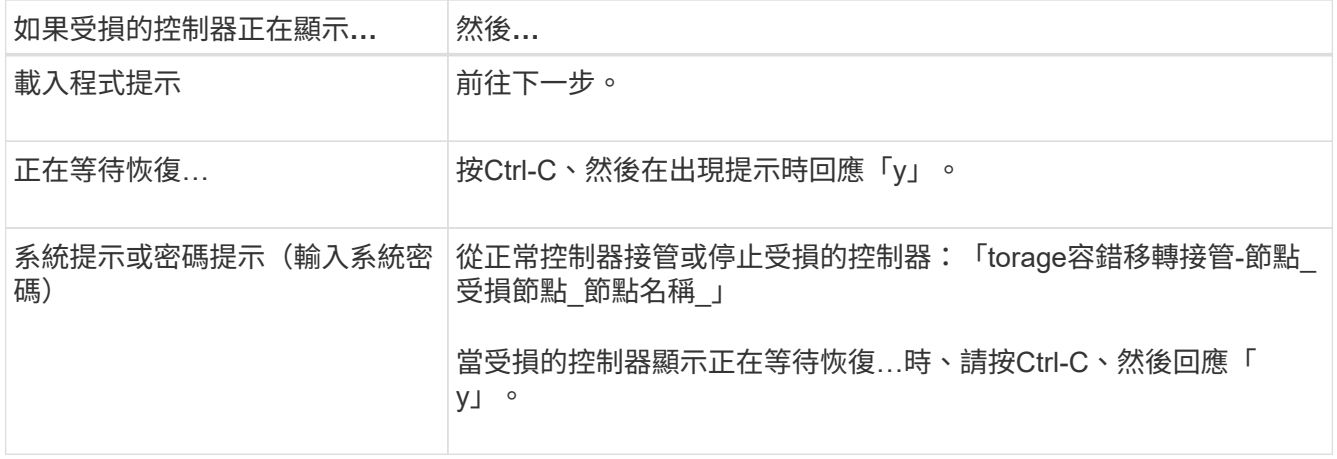

選項**3**:控制器位於雙節點**MetroCluster** 的不二

若要關閉受損的控制器、您必須判斷控制器的狀態、並在必要時切換控制器、使健全的控制器繼續從受損的控制 器儲存設備提供資料。

關於這項工作

- 如果您使用NetApp儲存加密、則必須依照的「將FIPS磁碟機或SED恢復為未受保護模式」一節中的指示、 重設MSID ["](https://docs.netapp.com/us-en/ontap/encryption-at-rest/return-seds-unprotected-mode-task.html)[使用](https://docs.netapp.com/us-en/ontap/encryption-at-rest/return-seds-unprotected-mode-task.html)[CLI](https://docs.netapp.com/us-en/ontap/encryption-at-rest/return-seds-unprotected-mode-task.html)[進](https://docs.netapp.com/us-en/ontap/encryption-at-rest/return-seds-unprotected-mode-task.html)[行](https://docs.netapp.com/us-en/ontap/encryption-at-rest/return-seds-unprotected-mode-task.html)[NetApp](https://docs.netapp.com/us-en/ontap/encryption-at-rest/return-seds-unprotected-mode-task.html)[加密](https://docs.netapp.com/us-en/ontap/encryption-at-rest/return-seds-unprotected-mode-task.html)[總](https://docs.netapp.com/us-en/ontap/encryption-at-rest/return-seds-unprotected-mode-task.html)[覽](https://docs.netapp.com/us-en/ontap/encryption-at-rest/return-seds-unprotected-mode-task.html)["](https://docs.netapp.com/us-en/ontap/encryption-at-rest/return-seds-unprotected-mode-task.html)。
- 您必須在本程序結束時保持電源供應器開啟、才能為健全的控制器提供電力。

步驟

- 1. 檢查MetroCluster 「不正常」狀態、判斷受損的控制器是否已自動切換至「正常」控制器MetroCluster :「 不正常」
- 2. 視是否發生自動切換而定、請根據下表繼續進行:

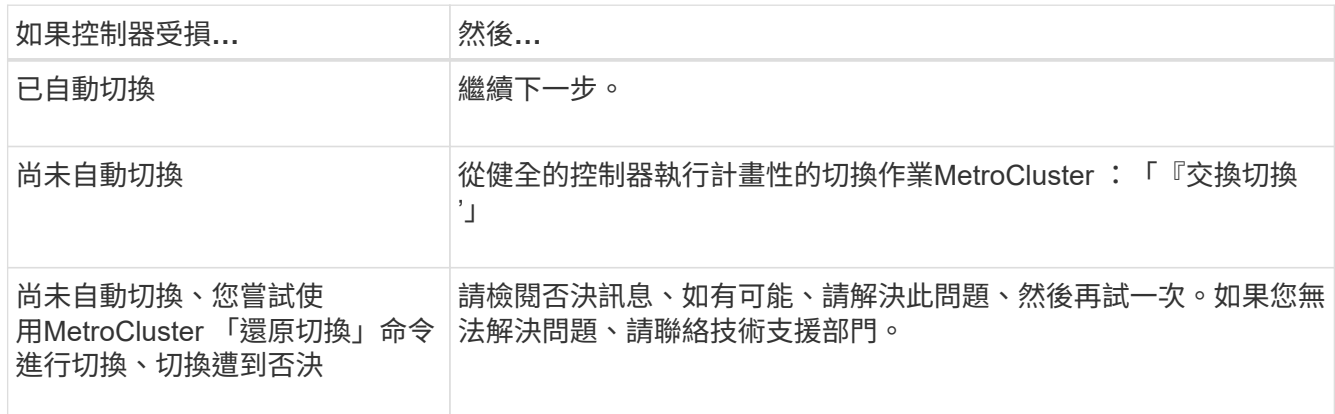

3. 從MetroCluster 存續的叢集執行「f恢復 階段Aggregate」命令、以重新同步資料集合體。

controller A 1::> metrocluster heal -phase aggregates [Job 130] Job succeeded: Heal Aggregates is successful.

如果治療被否決、您可以選擇MetroCluster 使用「-overre-etoes」參數重新發出「還原」命令。如果您使用 此選用參數、系統將會置換任何軟質否決、以防止修復作業。

4. 使用MetroCluster flexoperationshow命令確認作業已完成。

```
controller A 1::> metrocluster operation show
      Operation: heal-aggregates
        State: successful
Start Time: 7/25/2016 18:45:55
     End Time: 7/25/2016 18:45:56
       Errors: -
```
5. 使用「shorage Aggregate show」命令來檢查集合體的狀態。

```
controller A 1::> storage aggregate show
Aggregate Size Available Used% State #Vols Nodes RAID
Status
--------- -------- --------- ----- ------- ------ ----------------
------------
...
aggr b2 227.1GB 227.1GB 0% online 0 mcc1-a2
raid dp, mirrored, normal...
```
6. 使用「MetroCluster f恢復 階段根集合體」命令來修復根集合體。

```
mcc1A::> metrocluster heal -phase root-aggregates
[Job 137] Job succeeded: Heal Root Aggregates is successful
```
如果修復被否決、您可以選擇使用MetroCluster -overrover-etoes參數重新發出「還原」命令。如果您使用此 選用參數、系統將會置換任何軟質否決、以防止修復作業。

7. 在MetroCluster 目的地叢集上使用「停止作業show」命令、確認修復作業已完成:

```
mcc1A::> metrocluster operation show
    Operation: heal-root-aggregates
        State: successful
  Start Time: 7/29/2016 20:54:41
     End Time: 7/29/2016 20:54:42
       Errors: -
```
8. 在受損的控制器模組上、拔下電源供應器。

更換開機媒體 **- ASA A400**

若要更換開機媒體、您必須移除受損的控制器模組、安裝替換的開機媒體、並將開機映像 傳輸到USB快閃磁碟機。

步驟**1**:移除控制器模組

若要存取控制器模組內部的元件、您必須從機箱中移除控制器模組。

#### 步驟

- 1. 如果您尚未接地、請正確接地。
- 2. 釋放電源線固定器、然後從電源供應器拔下纜線。
- 3. 解開將纜線綁定至纜線管理裝置的掛勾和迴圈帶、然後從控制器模組拔下系統纜線和SFP(如有需要)、並 追蹤纜線的連接位置。

將纜線留在纜線管理裝置中、以便在重新安裝纜線管理裝置時、整理好纜線。

- 4. 從控制器模組中取出纜線管理裝置、然後將其放在一旁。
- 5. 向下按兩個鎖定栓、然後同時向下轉動兩個鎖條。

控制器模組會稍微移出機箱。

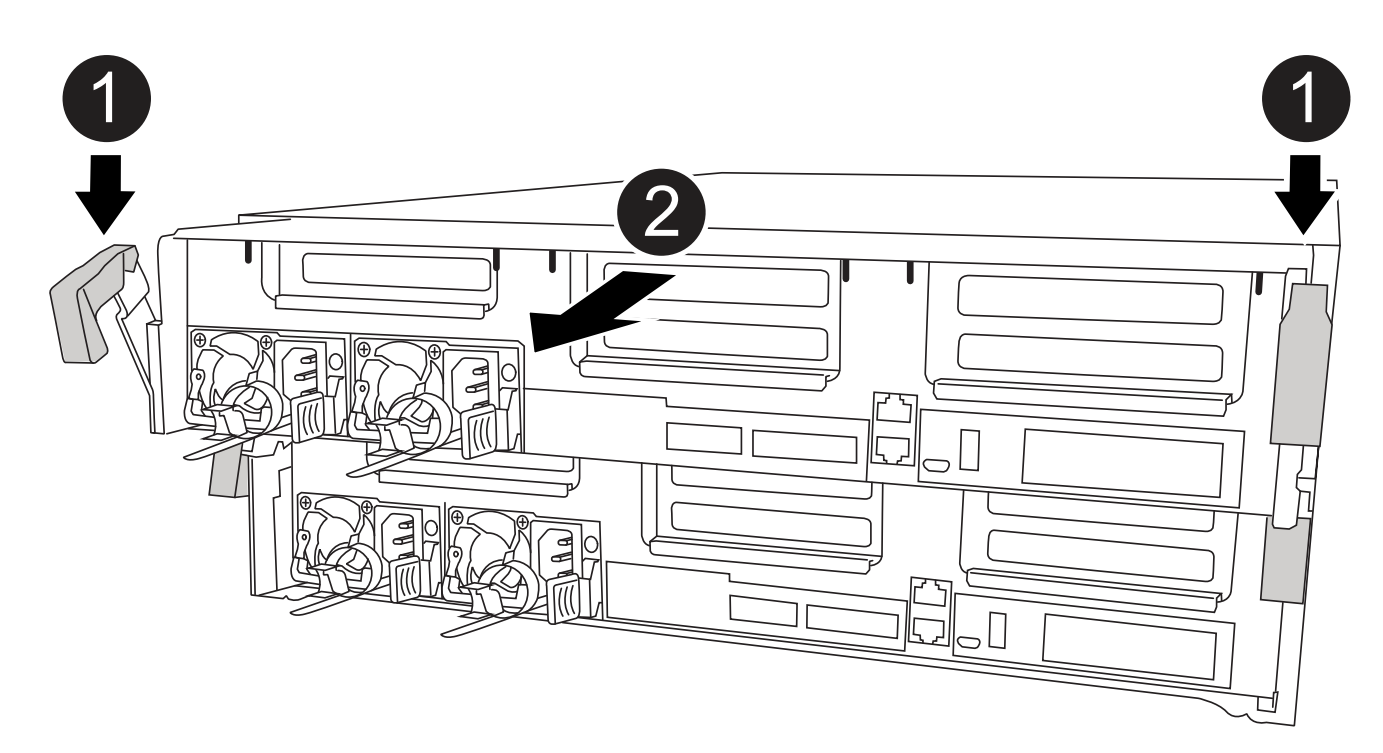

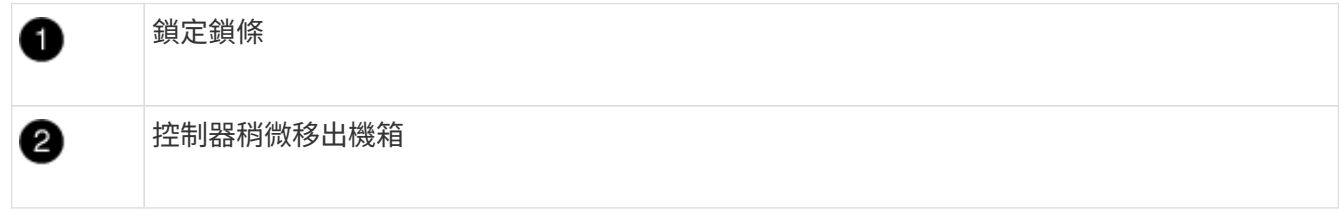

6. 將控制器模組滑出機箱。

將控制器模組滑出機箱時、請確定您支援控制器模組的底部。

7. 將控制器模組放在穩固的平面上。

#### 步驟**2**:更換開機媒體

您必須在控制器模組中找到開機媒體(請參閱控制器模組上的FRU對應圖)、然後依照指示進行更換。

開始之前

雖然開機媒體的內容已加密、但最好先清除開機媒體的內容再進行更換。如需詳細資訊、請參閱 ["](https://mysupport.netapp.com/info/web/ECMP1132988.html)[波](https://mysupport.netapp.com/info/web/ECMP1132988.html)[動](https://mysupport.netapp.com/info/web/ECMP1132988.html)[性](https://mysupport.netapp.com/info/web/ECMP1132988.html)[聲](https://mysupport.netapp.com/info/web/ECMP1132988.html)[明](https://mysupport.netapp.com/info/web/ECMP1132988.html)["](https://mysupport.netapp.com/info/web/ECMP1132988.html) 適用於您的系統、請至NetApp支援網站。

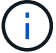

您必須登入NetApp支援網站、才能顯示系統的\_波動聲明\_。

您可以使用下列動畫、圖例或書面步驟來取代開機媒體。

# [動畫](https://netapp.hosted.panopto.com/Panopto/Pages/Embed.aspx?id=bb4d91d7-2be1-44d8-ba18-afcf01681872)[-](https://netapp.hosted.panopto.com/Panopto/Pages/Embed.aspx?id=bb4d91d7-2be1-44d8-ba18-afcf01681872)[更換開機](https://netapp.hosted.panopto.com/Panopto/Pages/Embed.aspx?id=bb4d91d7-2be1-44d8-ba18-afcf01681872)[媒](https://netapp.hosted.panopto.com/Panopto/Pages/Embed.aspx?id=bb4d91d7-2be1-44d8-ba18-afcf01681872)[體](https://netapp.hosted.panopto.com/Panopto/Pages/Embed.aspx?id=bb4d91d7-2be1-44d8-ba18-afcf01681872)

#### 步驟

1. 打開通風管:

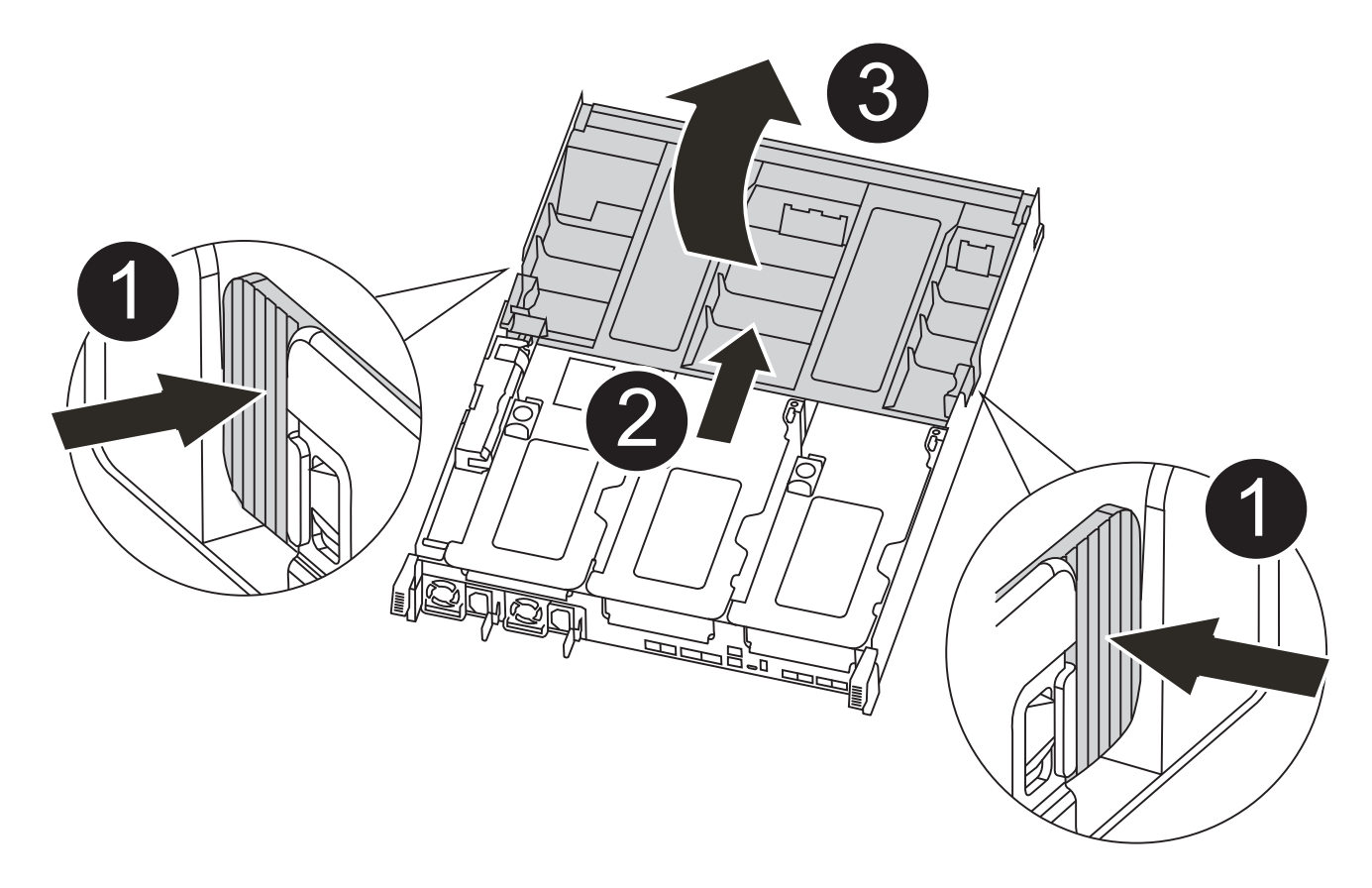

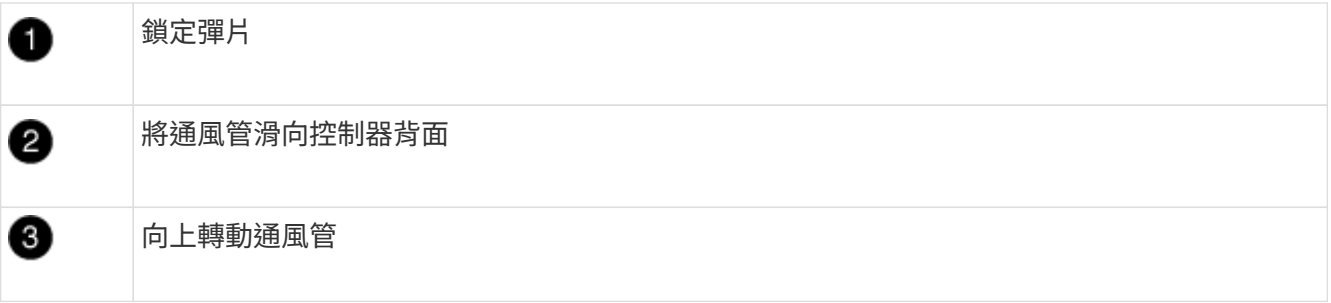

a. 將通風管側邊的鎖定彈片朝控制器模組中央按下。

b. 將通風管朝控制器模組背面滑入、然後將其向上旋轉至完全開啟的位置。

2. 從控制器模組中找出並移除開機媒體:

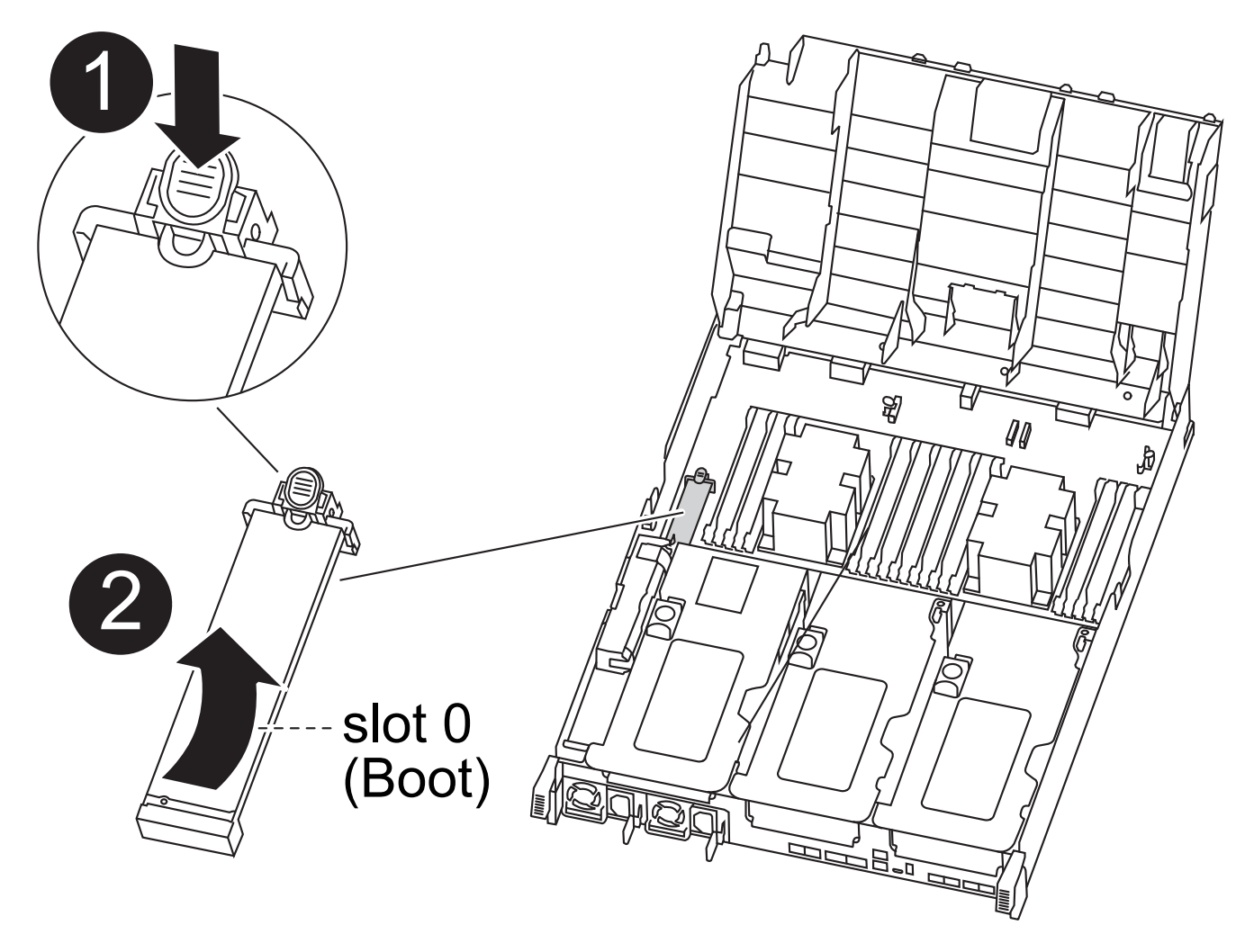

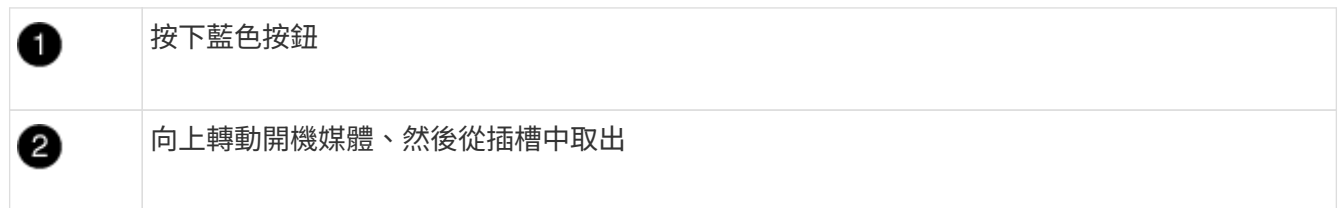

a. 按下開機媒體末端的藍色按鈕、直到開機媒體的邊緣清除藍色按鈕為止。

b. 向上轉動開機媒體、然後將開機媒體從插槽中輕拉出。

- 3. 將替換開機媒體的邊緣與開機媒體插槽對齊、然後將其輕推入插槽。
- 4. 檢查開機媒體、確定其完全正確地插入插槽中。

如有必要、請取出開機媒體並將其重新插入插槽。

#### 5. 將開機媒體鎖定到位:

- a. 將開機媒體向下旋轉至主機板。
- b. 用一根手指按下藍色按鈕、將開機媒體一端往開機媒體的末端推入藍色鎖定按鈕。

c. 向下推開機媒體時、請提起藍色鎖定按鈕、將開機媒體鎖定到位。

6. 關閉通風管。

步驟**3**:將開機映像傳輸到開機媒體

您安裝的替換開機媒體沒有開機映像、因此您需要使用USB快閃磁碟機來傳輸開機映像。

開始之前

- 您必須擁有一個USB快閃磁碟機、其格式必須為MBR/fat32、容量至少為4GB
- 與執行受損控制器相同ONTAP 版本之圖片的一份複本。您可以從NetApp支援網站的「下載」區段下載適當 的映像
	- 如果已啟用NVE、請使用NetApp Volume Encryption下載映像、如下載按鈕所示。
	- 如果未啟用NVE、請下載不含NetApp Volume Encryption的映像、如下載按鈕所示。
- 如果您的系統是HA配對、則必須有網路連線。
- 如果您的系統是獨立式系統、則不需要網路連線、但在還原「var'檔案系統時、您必須執行額外的重新開 機。

步驟

- 1. 從NetApp支援網站下載並複製適當的服務映像到USB快閃磁碟機。
	- a. 將服務映像下載到筆記型電腦的工作空間。
	- b. 解壓縮服務映像。

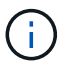

如果您使用Windows擷取內容、請勿使用WinZipto擷取netboot映像。使用其他擷取工 具、例如7-Zip或WinRAR。

解壓縮服務映像檔中有兩個資料夾:

- 開機
- 《EFI'》
- c. 將「efi」資料夾複製到USB快閃磁碟機的頂端目錄。

USB快閃磁碟機應具有受損控制器執行的EFI資料夾和相同服務映像(BIOS)版本。

d. 從筆記型電腦中取出USB隨身碟。

- 2. 如果您尚未這麼做、請關閉通風管。
- 3. 將控制器模組的一端與機箱的開口對齊、然後將控制器模組輕推至系統的一半。
- 4. 重新安裝纜線管理裝置、並視需要重新連接系統。

重新啟用時、請記得重新安裝移除的媒體轉換器(SFP或QSFP)。

- 5. 將電源線插入電源供應器、然後重新安裝電源線固定器。
- 6. 將USB隨身碟插入控制器模組的USB插槽。

請確定您將USB隨身碟安裝在標示為USB裝置的插槽中、而非USB主控台連接埠中。

7. 完成控制器模組的安裝:

- a. 將電源線插入電源供應器、重新安裝電源線鎖環、然後將電源供應器連接至電源。
- b. 將控制器模組穩固地推入機箱、直到它與中間板完全接入。

控制器模組完全就位時、鎖定鎖條會上升。

 $\left( \begin{array}{c} 1 \end{array} \right)$ 將控制器模組滑入機箱時、請勿過度施力、以免損壞連接器。

控制器模組一旦完全插入機箱、就會開始開機。準備好中斷開機程序。

a. 向上轉動鎖定栓、將其傾斜、使其從鎖定銷中取出、然後將其放低至鎖定位置。

- b. 如果您尚未重新安裝纜線管理裝置、請重新安裝。
- 8. 在載入程式提示字元下按Ctrl-C停止、以中斷開機程序。

如果您錯過此訊息、請按Ctrl-C、選取開機至維護模式選項、然後按「halt」控制器以開機至載入器。

9. 如果控制器處於延伸或光纖附加MetroCluster 的功能不全、您必須還原FC介面卡組態:

- a. 開機至維護模式:「boot\_ONTAP maint」
- b. 將MetroCluster 這個連接埠設為啟動器:「ucadmin modify -m ft *t\_initiator*介面卡名稱」
- c. 停止以返回維護模式:「halt(停止)」
- 系統開機時會執行變更。

開機恢復映像 **- ASA A400**

從恢復映像啟動受損控制器的程序、取決於系統是否為雙節點MetroCluster 的版本。

選項**1**:大多數系統

您必須從ONTAP USB磁碟機開機支援的影像、還原檔案系統、並驗證環境變數。

此程序適用於非雙節點MetroCluster 的系統。

#### 步驟

1. 在載入程式提示字元中、從USB快閃磁碟機開機恢復映像:「boot\_recovery」

映像會從USB隨身碟下載。

- 2. 出現提示時、請輸入映像名稱、或接受螢幕上方括弧內顯示的預設映像。
- 3. 還原「var'檔案系統:

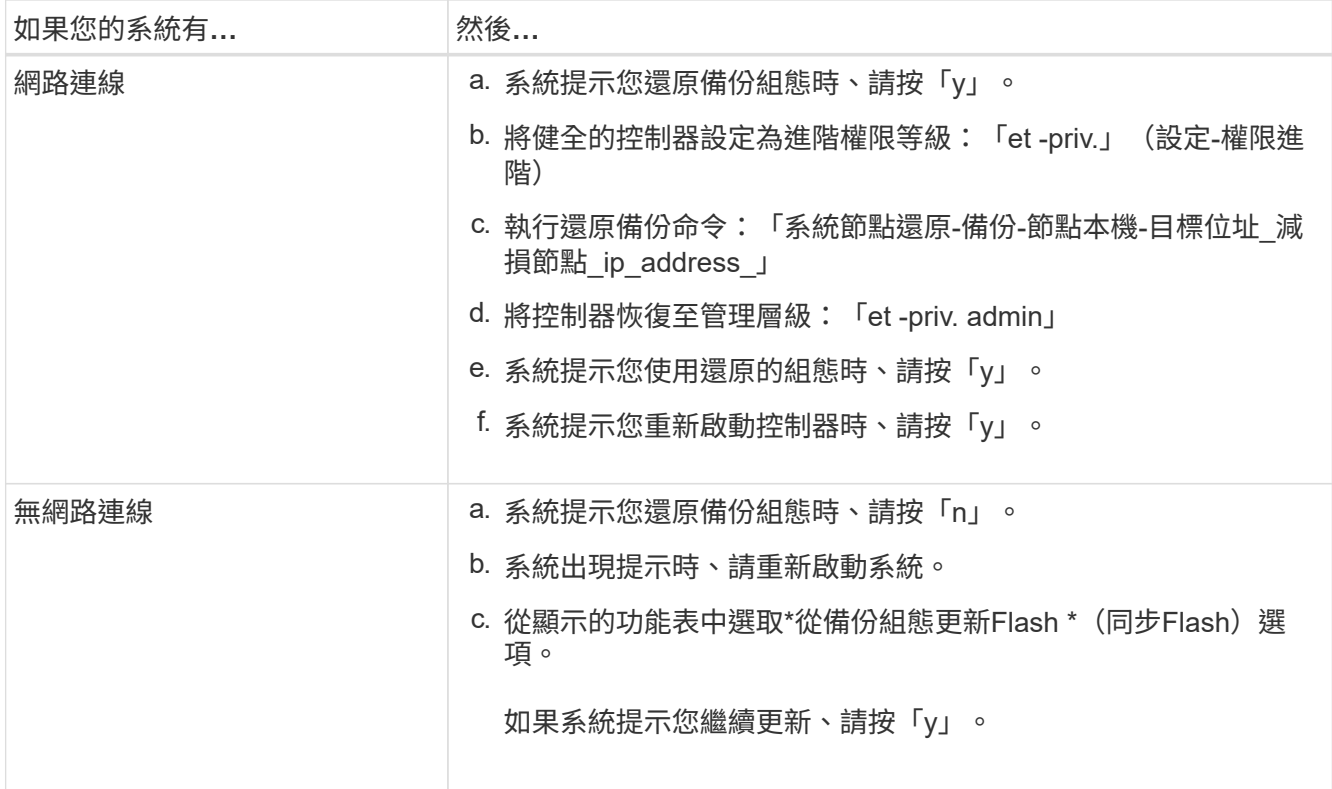

4. 確保環境變數設定符合預期:

a. 將控制器移至載入器提示字元。

b. 使用「prontenv」命令檢查環境變數設定。

c. 如果環境變數未如預期設定、請使用'采 集\_環境變數名稱*\_\_*變更值\_命令加以修改。

d. 使用「shavenv」命令儲存變更。

5. 下一個取決於您的系統組態:

◦ 如果您的系統已設定內建Keymanager、NSE或NVE、請前往 [視需要](#page-29-0)[還原](#page-29-0)[OKM](#page-29-0)[、](#page-29-0)[NSE](#page-29-0)[和](#page-29-0)[NVE](#page-29-0)

◦ 如果您的系統未設定內建金鑰管理程式、NSE或NVE、請完成本節中的步驟。

6. 在載入程式提示字元中、輸入「boot\_ontap」命令。

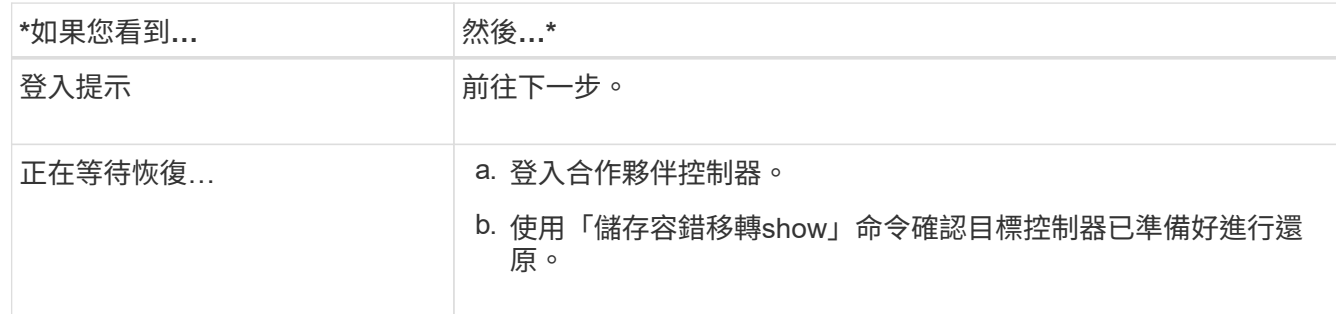

7. 將主控台纜線連接至合作夥伴控制器。

8. 使用"shorage容錯移轉恢復-fromnode"命令來歸還控制器。

9. 在叢集提示字元中、使用「net int -is主目錄假」命令檢查邏輯介面。

如果有任何介面被列為「假」、請使用「net int f還原」命令將這些介面還原回其主連接埠。

10. 將主控台纜線移至修復的控制器、然後執行「vrsion -v」命令來檢查ONTAP 版本。

11. 如果您使用「儲存容錯移轉修改節點本機-自動恢復true」命令停用自動恢復。

選項**2**:控制器位於雙節點**MetroCluster** 的不二

您必須從ONTAP USB磁碟機開機支援的影像、並驗證環境變數。

此程序適用於雙節點MetroCluster 的不二組態系統。

#### 步驟

1. 在載入程式提示字元中、從USB快閃磁碟機開機恢復映像:「boot\_recovery」

映像會從USB隨身碟下載。

- 2. 出現提示時、請輸入映像名稱、或接受螢幕上方括弧內顯示的預設映像。
- 3. 安裝映像之後、請開始還原程序:
	- a. 系統提示您還原備份組態時、請按「n」。
	- b. 系統提示重新開機時、按「y」開始使用新安裝的軟體。

您應該準備好在系統提示時中斷開機程序。

- 4. 系統開機時、請在看到「Press Ctrl-C for Boot Menu(按Ctrl-C進入開機功能表)」訊息後按「Ctrl-C」、並 在顯示「Boot Menu(開機功能表)」時選取選項6。
- 5. 確認環境變數設定符合預期。
	- a. 將節點移至載入程式提示字元。
	- b. 使用「prontenv」命令檢查環境變數設定。
	- c. 如果環境變數未如預期設定、請使用'采 集\_環境變數名稱*\_\_*變更值\_命令加以修改。
	- d. 使用「shavenv」命令儲存變更。
	- e. 重新啟動節點。

在雙節點 **MetroCluster** 組態中切換回集合體 **- ASA A400**

完成雙節點MetroCluster 的故障恢復組態中的FRU更換之後、您就可以執行MetroCluster 還原還原作業。這會將組態恢復至正常運作狀態、使先前受損站台上的同步來源儲存虛擬 機器(SVM)現在處於作用中狀態、並從本機磁碟集區提供資料。

此工作僅適用於雙節點MetroCluster 的不完整組態。

#### 步驟

1. 驗證所有節點是否都處於「啟用」狀態:MetroCluster 「顯示節點」

```
cluster B::> metrocluster node show
DR Configuration DR
Group Cluster Node State Mirroring Mode
----- ------- -------------- -------------- ---------
--------------------
1 cluster_A
      controller A 1 configured enabled heal roots
completed
    cluster_B
           controller B 1 configured enabled waiting for
switchback recovery
2 entries were displayed.
```
2. 確認所有SVM上的重新同步已完成: MetroCluster 「Svserver show」

- 3. 驗證修復作業所執行的任何自動LIF移轉是否已成功完成:「MetroCluster 還原檢查LIF show」
- 4. 從存續叢集中的任何節點使用「MetroCluster 還原」命令執行切換。
- 5. 確認切換作業已完成:MetroCluster 「不顯示」

當叢集處於「等待切換」狀態時、切換回復作業仍在執行中:

```
cluster B:: > metrocluster show
Cluster Configuration State Mode
-------------------- ------------------- ---------
Local: cluster B configured switchover
Remote: cluster_A configured waiting-for-switchback
```
當叢集處於「正常」狀態時、即可完成切換作業:

cluster B:: > metrocluster show Cluster Configuration State Mode -------------------- ------------------- --------- Local: cluster\_B configured normal Remote: cluster\_A configured hormal

如果切換需要很長時間才能完成、您可以使用「MetroCluster show config-repl複 寫res同步 狀態show」命 令來檢查進行中的基準狀態。

6. 重新建立任何SnapMirror或SnapVault 不完整的組態。

#### <span id="page-29-0"></span>還原 **OKM** 、 **NSE** 和 **NVE - ASA A400**

一旦勾選環境變數、您必須完成特定於已啟用Onboard Key Manager(OKM)、NetApp

Storage Encryption (NSE) 或NetApp Volume Encryption (NVE) 的系統的步驟。

- 1. 判斷您應該使用哪個區段來還原OKM、NSE或NVE組態:如果NSE或NVE已啟用、且內建金鑰管理程式已 啟用、則您必須還原在本程序開始時擷取的設定。
	- 如果已啟用NSE或NVE、且已啟用Onboard Key Manager、請前往 [啟](#page-30-0)[用](#page-30-0)[Onboard Key Manager](#page-30-0)[時、](#page-30-0)[還](#page-30-0) [原](#page-30-0)[NVE](#page-30-0)[或](#page-30-0)[NSE](#page-30-0)。
	- 如果NSE或NVE已啟用ONTAP 支援功能以支援S69.6、請前往 [在](#page-32-0)[執](#page-32-0)[行](#page-32-0)[ONTAP S](#page-32-0)[還原](#page-32-0)[9.6](#page-32-0)[及更新版本的系](#page-32-0) [統上](#page-32-0)[還原](#page-32-0)[NSE/NVE](#page-32-0)。

<span id="page-30-0"></span>啟用**Onboard Key Manager**時、還原**NVE**或**NSE**

步驟

- 1. 將主控台纜線連接至目標控制器。
- 2. 在載入程式提示字元下使用「boot\_ontap」命令來啟動控制器。
- 3. 檢查主控台輸出:

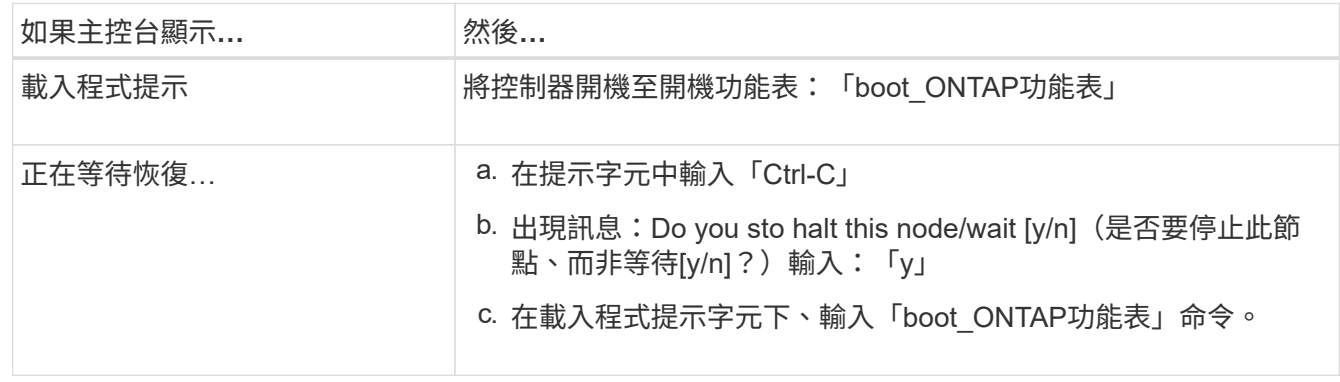

- 4. 在「Boot Menu(開機功能表)」中、輸入隱藏的命令「主機蓋板內建Keymanager」、並在提示字元中回 覆「y」
- 5. 輸入您在本程序開始時從客戶處取得的機載金鑰管理程式密碼。
- 6. 當系統提示您輸入備份資料時、請在系統詢問時貼上您在本程序開頭擷取的備份資料。貼上「安全金鑰管理 程式備份顯示」或「安全金鑰管理程式內建show-Backup」命令的輸出

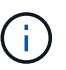

資料是從「安全金鑰管理程式備份顯示」或「安全金鑰管理程式內建show-Backup」命令輸 出。

備份資料範例:

------------ 開始備份 TmV0QbewlesbGbG9iAAAAAAAAAAAAAAAAAcAAAAAAAAAAAAAADuD+byAAAAACAAAAAAAAA AAAAAAAAAAAAAAAAAAAAAAAAAAAAAAAAAAAAAAAAAAAAAAAAAAAAAAAAAAAAAAAAAAA AAAAAAAAAAAAAAAAAAAAAAAAAAAAAAAAAUD+AAAAAAAAAAAAAAAAAAAAAAAAAAAAAAA AAAAAAAAAAAAAAAAAAAAAAAAAAAAAAA1AAAAAAAAAAAAAAAAAAAAAAAAAAAAAAAAAAA AAAAAAAAAAAAAAAA1AAAAAAAAAAAAAAAAAAAAA1AAAAAAACAAAAAAAAAAAAAAAAAAAA AAAAAAAACAAAAAAAAAAAAAAAACAAAAAAAAAAAAAAAAAAAAAAAAAA1AAAAAAAAAAAAAA AAAAAAMAZAMAZAAAAAA。。。H4nPQM0nrDRYRa9SCv8AAAAAAAAAAAAAAAAAAAAAAAAA AAAAAAAAAAAAAAAAAAAAAAAAAAAAAAAAAAAAAAAAAAAAAAAAAAAAAAAAAAAAAAAAAAA AAAAAAAAAAAAAAAAAAAAAAAAAAAAAAAAAAAAAAAAAAAAAAAAAAAAAAAAAAAAAAAAAAA AAAAAAAAAAAAAAAAAAA

------------- 結束備份

7. 在Boot Menu(開機功能表)中、選取Normal Boot(正常開機)選項。

系統會開機以等待傳回…提示。

- 8. 將主控台纜線移至合作夥伴控制器、然後以「admin」身分登入。
- 9. 使用「儲存容錯移轉show」命令確認目標控制器已準備好進行還原。
- 10. GiveBack只有CFO會使用「儲存容錯移轉恢復- fromNode local -only CFO -aggregate true」命令來集合。
	- 如果命令因磁碟故障而失敗、請實際移除故障磁碟、但將磁碟留在插槽中、直到收到更換磁碟為止。
	- 如果命令因為開啟的CIFS工作階段而失敗、請洽詢客戶如何結束CIFS工作階段。

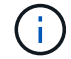

終止CIFS可能導致資料遺失。

- 如果該命令因為合作夥伴「未就緒」而失敗、請等待5分鐘、讓NVMEM同步。
- 如果由於NDMP、SnapMirror或SnapVault 流程而導致命令失敗、請停用此程序。如需詳細資訊、請參 閱適當的文件中心。
- 11. 一旦恢復完成、請使用「儲存容錯移轉顯示」和「儲存容錯移轉顯示」命令來檢查容錯移轉和恢復狀態。

只會顯示CFO集合體(根Aggregate和CFO型式資料集合體)。

- 12. 將主控台纜線移至目標控制器。
	- a. 如果您執行ONTAP 的是32或更新版本、請執行安全金鑰管理程式內建同步:
	- b. 執行「安全金鑰管理程式內建同步」命令、然後在出現提示時輸入密碼。
	- c. 輸入「安全金鑰管理程式金鑰查詢」命令、即可查看內建金鑰管理程式中儲存的所有金鑰詳細檢視、並 確認所有驗證金鑰的「RESured(還原)」欄位=「yes / true」。

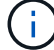

如果「RESTORED」欄位=「yes / true」以外的任何項目、請聯絡客戶支援部門。

d. 等待10分鐘、讓金鑰在整個叢集之間同步。

- 13. 將主控台纜線移至合作夥伴控制器。
- 14. 使用「儲存容錯移轉還原-fromNode local」命令來歸還目標控制器。

15. 使用「儲存容錯移轉show」命令、在報告完成3分鐘後、檢查恢復狀態。

如果20分鐘後仍未完成還原、請聯絡客戶支援部門。

16. 在clusterShell提示符下、輸入「net int show -is-homefal」命令、列出不在主控制器和連接埠上的邏輯介 面。

如果有任何介面列為 false、使用將這些介面還原回其主連接埠 net int revert -vserver Cluster -lif *nodename* 命令。

- 17. 將主控台纜線移至目標控制器、然後執行「vrsion -v」命令來檢查ONTAP 版本。
- 18. 如果您使用「儲存容錯移轉修改節點本機-自動恢復true」命令停用自動恢復。

<span id="page-32-0"></span>在執行**ONTAP S**還原**9.6**及更新版本的系統上還原**NSE/NVE**

- 步驟
- 1. 將主控台纜線連接至目標控制器。
- 2. 在載入程式提示字元下使用「boot\_ontap」命令來啟動控制器。
- 3. 檢查主控台輸出:

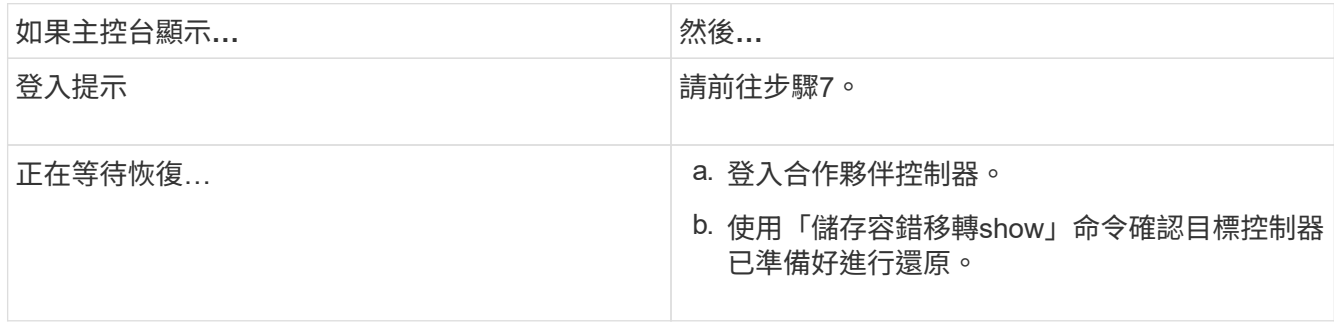

- 4. 將主控台纜線移至合作夥伴控制器、然後使用「儲存容錯移轉恢復-來源節點-僅限CFO Aggregate true local'命令、將目標控制器儲存設備歸還。
	- 如果命令因磁碟故障而失敗、請實際移除故障磁碟、但將磁碟留在插槽中、直到收到更換磁碟為止。
	- 如果命令因為開啟的CIFS工作階段而失敗、請洽詢客戶如何結束CIFS工作階段。

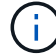

終止CIFS可能導致資料遺失。

- 如果該命令因為合作夥伴「未就緒」而失敗、請等待5分鐘、讓NVMEM同步。
- 如果由於NDMP、SnapMirror或SnapVault 流程而導致命令失敗、請停用此程序。如需詳細資訊、請參 閱適當的文件中心。
- 5. 等待3分鐘、然後使用「儲存容錯移轉show」命令檢查容錯移轉狀態。
- 6. 在clusterShell提示符下、輸入「net int show -is-homefal」命令、列出不在主控制器和連接埠上的邏輯介 面。

如果有任何介面列為 false、使用將這些介面還原回其主連接埠 net int revert -vserver Cluster -lif *nodename* 命令。

7. 將主控台纜線移至目標控制器、然後執行「vrsion -v」命令來檢查ONTAP 版本。

- 8. 如果您使用「儲存容錯移轉修改節點本機-自動恢復true」命令停用自動恢復。
- 9. 在clusterShell提示符下使用「shorage加密磁碟show」查看輸出。
- 10. 使用「安全金鑰管理程式金鑰查詢」命令、顯示金鑰管理伺服器上儲存之驗證金鑰的金鑰ID。
	- 如果「RESTORED」欄=「yes / true」、您就能完成更換程序。
	- 如果「金鑰管理程式類型」=「外部」、「還原」欄=「是/真」以外的任何項目、請使用「安全金鑰管理 程式外部還原」命令來還原驗證金鑰的金鑰ID。

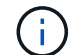

如果命令失敗、請聯絡客戶支援部門。

◦ 如果「金鑰管理程式類型」=「OnBoard」、「RESTORED」欄=「yes / true」以外的任何項目、請使 用「安全金鑰管理程式內建同步」命令重新同步金鑰管理程式類型。

使用「安全金鑰管理程式金鑰查詢」命令來驗證所有驗證金鑰的「RESured」欄位=「yes / true」。

- 11. 將主控台纜線連接至合作夥伴控制器。
- 12. 使用"shorage容錯移轉恢復-fromnode"命令來歸還控制器。
- 13. 如果您使用「儲存容錯移轉修改節點本機-自動恢復true」命令停用自動恢復。

#### 將故障零件退回 **NetApp - ASA A400**

如套件隨附的RMA指示所述、將故障零件退回NetApp。請參閱 ["](https://mysupport.netapp.com/site/info/rma)[產品](https://mysupport.netapp.com/site/info/rma)[退貨](https://mysupport.netapp.com/site/info/rma)[安](https://mysupport.netapp.com/site/info/rma)[培](https://mysupport.netapp.com/site/info/rma)[;](https://mysupport.netapp.com/site/info/rma)[更換](https://mysupport.netapp.com/site/info/rma)["](https://mysupport.netapp.com/site/info/rma) 頁 面以取得更多資訊。

機箱

#### 機箱更換總覽 **- ASA A400**

若要更換機箱、您必須將風扇和控制器模組從受損的機箱移至與受損機箱相同機型的新機 箱。

系統中的所有其他元件都必須正常運作;否則、您必須聯絡技術支援部門。

- 您可以將此程序用於ONTAP 系統支援的所有版本的功能。
- 此程序會造成中斷。對於雙節點叢集、您將會在多節點叢集中發生完整的服務中斷和部分中斷。

#### 關閉控制器 **- ASA A400**

使用適合您組態的適當程序來關閉或接管受損的控制器。

#### 選項**1**:更換機箱時關閉控制器

此程序僅適用於雙節點非 MetroCluster 組態。如果您的系統有兩個以上的節點、請參閱 ["](https://kb.netapp.com/Advice_and_Troubleshooting/Data_Storage_Software/ONTAP_OS/How_to_perform_a_graceful_shutdown_and_power_up_of_one_HA_pair_in_a_4__node_cluster)[如何在](https://kb.netapp.com/Advice_and_Troubleshooting/Data_Storage_Software/ONTAP_OS/How_to_perform_a_graceful_shutdown_and_power_up_of_one_HA_pair_in_a_4__node_cluster) [4](https://kb.netapp.com/Advice_and_Troubleshooting/Data_Storage_Software/ONTAP_OS/How_to_perform_a_graceful_shutdown_and_power_up_of_one_HA_pair_in_a_4__node_cluster) [節](https://kb.netapp.com/Advice_and_Troubleshooting/Data_Storage_Software/ONTAP_OS/How_to_perform_a_graceful_shutdown_and_power_up_of_one_HA_pair_in_a_4__node_cluster)[點叢集中](https://kb.netapp.com/Advice_and_Troubleshooting/Data_Storage_Software/ONTAP_OS/How_to_perform_a_graceful_shutdown_and_power_up_of_one_HA_pair_in_a_4__node_cluster)[執](https://kb.netapp.com/Advice_and_Troubleshooting/Data_Storage_Software/ONTAP_OS/How_to_perform_a_graceful_shutdown_and_power_up_of_one_HA_pair_in_a_4__node_cluster) [行一](https://kb.netapp.com/Advice_and_Troubleshooting/Data_Storage_Software/ONTAP_OS/How_to_perform_a_graceful_shutdown_and_power_up_of_one_HA_pair_in_a_4__node_cluster)[個](https://kb.netapp.com/Advice_and_Troubleshooting/Data_Storage_Software/ONTAP_OS/How_to_perform_a_graceful_shutdown_and_power_up_of_one_HA_pair_in_a_4__node_cluster) [HA](https://kb.netapp.com/Advice_and_Troubleshooting/Data_Storage_Software/ONTAP_OS/How_to_perform_a_graceful_shutdown_and_power_up_of_one_HA_pair_in_a_4__node_cluster) [配](https://kb.netapp.com/Advice_and_Troubleshooting/Data_Storage_Software/ONTAP_OS/How_to_perform_a_graceful_shutdown_and_power_up_of_one_HA_pair_in_a_4__node_cluster)[對的](https://kb.netapp.com/Advice_and_Troubleshooting/Data_Storage_Software/ONTAP_OS/How_to_perform_a_graceful_shutdown_and_power_up_of_one_HA_pair_in_a_4__node_cluster)[正常](https://kb.netapp.com/Advice_and_Troubleshooting/Data_Storage_Software/ONTAP_OS/How_to_perform_a_graceful_shutdown_and_power_up_of_one_HA_pair_in_a_4__node_cluster)[關機和開機](https://kb.netapp.com/Advice_and_Troubleshooting/Data_Storage_Software/ONTAP_OS/How_to_perform_a_graceful_shutdown_and_power_up_of_one_HA_pair_in_a_4__node_cluster)["](https://kb.netapp.com/Advice_and_Troubleshooting/Data_Storage_Software/ONTAP_OS/How_to_perform_a_graceful_shutdown_and_power_up_of_one_HA_pair_in_a_4__node_cluster)。

開始之前

#### 您需要:

- ONTAP 的本機系統管理員認證。
- NetApp 板載金鑰管理( OKM )叢集範圍的複雜密碼(如果使用儲存加密)。
- 每個控制器的 SP/BMC 存取能力。
- 停止所有用戶端 / 主機存取 NetApp 系統上的資料。
- 暫停外部備份工作。
- 更換所需的工具和設備。

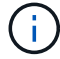

如果系統是用作 FabricPool 雲端層的 NetApp StorageGRID 或 ONTAP S3 、請參閱 ["](https://kb.netapp.com/onprem/ontap/hardware/What_is_the_procedure_for_graceful_shutdown_and_power_up_of_a_storage_system_during_scheduled_power_outage#)[正常](https://kb.netapp.com/onprem/ontap/hardware/What_is_the_procedure_for_graceful_shutdown_and_power_up_of_a_storage_system_during_scheduled_power_outage#)[關機並](https://kb.netapp.com/onprem/ontap/hardware/What_is_the_procedure_for_graceful_shutdown_and_power_up_of_a_storage_system_during_scheduled_power_outage#) [開](https://kb.netapp.com/onprem/ontap/hardware/What_is_the_procedure_for_graceful_shutdown_and_power_up_of_a_storage_system_during_scheduled_power_outage#)[啟](https://kb.netapp.com/onprem/ontap/hardware/What_is_the_procedure_for_graceful_shutdown_and_power_up_of_a_storage_system_during_scheduled_power_outage#)[儲存系統解](https://kb.netapp.com/onprem/ontap/hardware/What_is_the_procedure_for_graceful_shutdown_and_power_up_of_a_storage_system_during_scheduled_power_outage#)[析](https://kb.netapp.com/onprem/ontap/hardware/What_is_the_procedure_for_graceful_shutdown_and_power_up_of_a_storage_system_during_scheduled_power_outage#)[指南](https://kb.netapp.com/onprem/ontap/hardware/What_is_the_procedure_for_graceful_shutdown_and_power_up_of_a_storage_system_during_scheduled_power_outage#)["](https://kb.netapp.com/onprem/ontap/hardware/What_is_the_procedure_for_graceful_shutdown_and_power_up_of_a_storage_system_during_scheduled_power_outage#) 執行此程序之後。

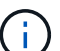

如果使用 FlexArray 陣列 LUN 、請遵循特定廠商的儲存陣列文件、以瞭解在執行此程序之後、要 對這些系統執行的關機程序。

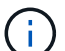

如果使用 SSD 、請參閱 ["SU490](https://kb.netapp.com/Support_Bulletins/Customer_Bulletins/SU490) [:\(影](https://kb.netapp.com/Support_Bulletins/Customer_Bulletins/SU490)[響](https://kb.netapp.com/Support_Bulletins/Customer_Bulletins/SU490)[:關](https://kb.netapp.com/Support_Bulletins/Customer_Bulletins/SU490)[鍵](https://kb.netapp.com/Support_Bulletins/Customer_Bulletins/SU490)[\)](https://kb.netapp.com/Support_Bulletins/Customer_Bulletins/SU490) [SSD](https://kb.netapp.com/Support_Bulletins/Customer_Bulletins/SU490) [最](https://kb.netapp.com/Support_Bulletins/Customer_Bulletins/SU490)[佳](https://kb.netapp.com/Support_Bulletins/Customer_Bulletins/SU490)[實務](https://kb.netapp.com/Support_Bulletins/Customer_Bulletins/SU490)[做](https://kb.netapp.com/Support_Bulletins/Customer_Bulletins/SU490)[法](https://kb.netapp.com/Support_Bulletins/Customer_Bulletins/SU490)[:如果關機](https://kb.netapp.com/Support_Bulletins/Customer_Bulletins/SU490)[超過](https://kb.netapp.com/Support_Bulletins/Customer_Bulletins/SU490)[兩個](https://kb.netapp.com/Support_Bulletins/Customer_Bulletins/SU490)[月](https://kb.netapp.com/Support_Bulletins/Customer_Bulletins/SU490)、 [請](https://kb.netapp.com/Support_Bulletins/Customer_Bulletins/SU490)[避免](https://kb.netapp.com/Support_Bulletins/Customer_Bulletins/SU490)[磁碟](https://kb.netapp.com/Support_Bulletins/Customer_Bulletins/SU490)[機](https://kb.netapp.com/Support_Bulletins/Customer_Bulletins/SU490)[故障](https://kb.netapp.com/Support_Bulletins/Customer_Bulletins/SU490)[和資料](https://kb.netapp.com/Support_Bulletins/Customer_Bulletins/SU490)[遺失](https://kb.netapp.com/Support_Bulletins/Customer_Bulletins/SU490)[的](https://kb.netapp.com/Support_Bulletins/Customer_Bulletins/SU490)[風](https://kb.netapp.com/Support_Bulletins/Customer_Bulletins/SU490)[險](https://kb.netapp.com/Support_Bulletins/Customer_Bulletins/SU490)["](https://kb.netapp.com/Support_Bulletins/Customer_Bulletins/SU490)

關機前的最佳做法是:

- 執行其他 ["](https://kb.netapp.com/onprem/ontap/os/How_to_perform_a_cluster_health_check_with_a_script_in_ONTAP)[系統](https://kb.netapp.com/onprem/ontap/os/How_to_perform_a_cluster_health_check_with_a_script_in_ONTAP)[健全狀況檢查](https://kb.netapp.com/onprem/ontap/os/How_to_perform_a_cluster_health_check_with_a_script_in_ONTAP)["](https://kb.netapp.com/onprem/ontap/os/How_to_perform_a_cluster_health_check_with_a_script_in_ONTAP)。
- 將 ONTAP 升級至建議的系統版本。
- 解決任何問題 ["Active IQ](https://activeiq.netapp.com/) [健](https://activeiq.netapp.com/)[康警](https://activeiq.netapp.com/)[示與](https://activeiq.netapp.com/)[風](https://activeiq.netapp.com/)[險](https://activeiq.netapp.com/)["](https://activeiq.netapp.com/)。記下系統上目前存在的任何故障、例如系統元件上的 LED 。
- 步驟
- 1. 透過 SSH 登入叢集、或使用本機主控台纜線和筆記型電腦 / 主控台、從叢集中的任何節點登入。
- 2. 關閉 AutoSupport 並指出您預期系統離線的時間:

system node autosupport invoke -node \* -type all -message "MAINT=8h Power Maintenance"

3. 識別所有節點的 SP/BMC 位址:

system service-processor show -node \* -fields address

- 4. 結束叢集 Shell : exit
- 5. 使用上一步輸出中列出的任何節點的 IP 位址、透過 SSH 登入 SP/BMC 。

如果您使用的是主控台 / 筆記型電腦、請使用相同的叢集管理員認證登入控制器。

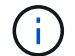

開啟每個 SP/BMC 連線的 SSH 工作階段、以便監控進度。

6. 停止叢集中的所有節點:

system node halt -node \* -skip-lif-migration-before-shutdown true -ignore -quorum-warnings true -inhibit-takeover true。

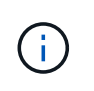

對於在 StrictSync 模式下使用 SnapMirror 同步操作的叢集: system node halt -node \* -skip-lif-migration-before-shutdown true -ignore-quorum-warnings true -inhibit-takeover true -ignore-strict-sync-warnings true

- 7. 當您看到時、請為叢集中的每個控制器輸入 \* y\* *Warning: Are you sure you want to halt node "cluster name-controller number"? {y|n}:*
- 8. 等待每個控制器停止並顯示載入器提示。
- 9. 如果沒有 PSU 開 / 關開關、請關閉每個 PSU 或拔下它們。
- 10. 從每個 PSU 拔下電源線。
- 11. 確認受損機箱中的所有控制器都已關機。

選項**2**:在雙節點**MetroCluster** 的現象組態中關閉控制器

若要關閉受損的控制器、您必須判斷控制器的狀態、並在必要時切換控制器、使健全的控制器繼續從受損的控制 器儲存設備提供資料。

關於這項工作

- 如果您使用NetApp儲存加密、則必須依照的「將FIPS磁碟機或SED恢復為未受保護模式」一節中的指示、 重設MSID ["](https://docs.netapp.com/us-en/ontap/encryption-at-rest/return-seds-unprotected-mode-task.html)[使用](https://docs.netapp.com/us-en/ontap/encryption-at-rest/return-seds-unprotected-mode-task.html)[CLI](https://docs.netapp.com/us-en/ontap/encryption-at-rest/return-seds-unprotected-mode-task.html)[進](https://docs.netapp.com/us-en/ontap/encryption-at-rest/return-seds-unprotected-mode-task.html)[行](https://docs.netapp.com/us-en/ontap/encryption-at-rest/return-seds-unprotected-mode-task.html)[NetApp](https://docs.netapp.com/us-en/ontap/encryption-at-rest/return-seds-unprotected-mode-task.html)[加密](https://docs.netapp.com/us-en/ontap/encryption-at-rest/return-seds-unprotected-mode-task.html)[總](https://docs.netapp.com/us-en/ontap/encryption-at-rest/return-seds-unprotected-mode-task.html)[覽](https://docs.netapp.com/us-en/ontap/encryption-at-rest/return-seds-unprotected-mode-task.html)["](https://docs.netapp.com/us-en/ontap/encryption-at-rest/return-seds-unprotected-mode-task.html)。
- 您必須在本程序結束時保持電源供應器開啟、才能為健全的控制器提供電力。

步驟

- 1. 檢查MetroCluster 「不正常」狀態、判斷受損的控制器是否已自動切換至「正常」控制器MetroCluster :「 不正常」
- 2. 視是否發生自動切換而定、請根據下表繼續進行:

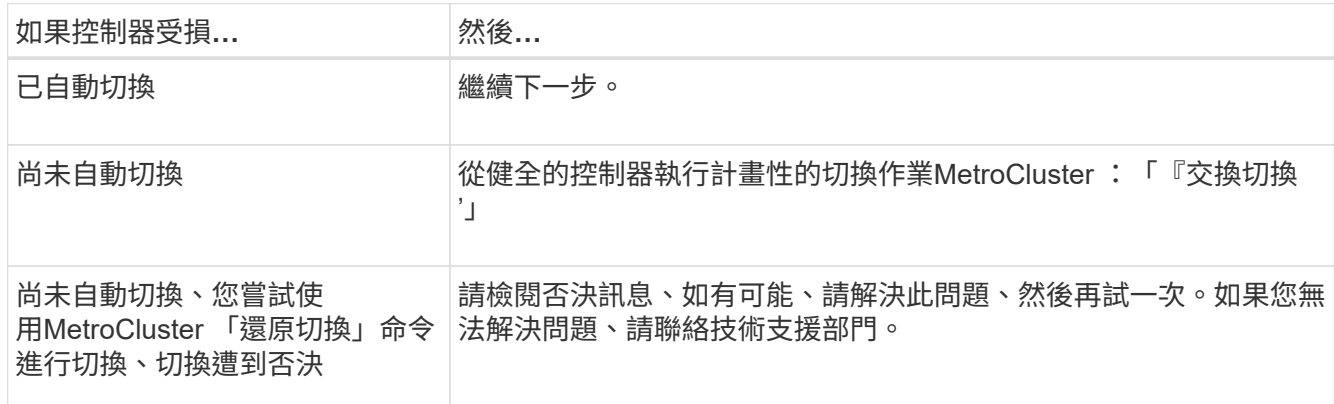

3. 從MetroCluster 存續的叢集執行「f恢復 階段Aggregate」命令、以重新同步資料集合體。

controller A  $1::>$  metrocluster heal -phase aggregates [Job 130] Job succeeded: Heal Aggregates is successful.

如果治療被否決、您可以選擇MetroCluster 使用「-overre-etoes」參數重新發出「還原」命令。如果您使用 此選用參數、系統將會置換任何軟質否決、以防止修復作業。
4. 使用MetroCluster flexoperationshow命令確認作業已完成。

```
controller A 1::> metrocluster operation show
      Operation: heal-aggregates
        State: successful
Start Time: 7/25/2016 18:45:55
     End Time: 7/25/2016 18:45:56
      Errors: -
```
5. 使用「shorage Aggregate show」命令來檢查集合體的狀態。

```
controller A 1::> storage aggregate show
Aggregate Size Available Used% State #Vols Nodes RAID
Status
--------- -------- --------- ----- ------- ------ ----------------
------------
...
aggr b2 227.1GB 227.1GB 0% online 0 mcc1-a2
raid dp, mirrored, normal...
```
6. 使用「MetroCluster f恢復 階段根集合體」命令來修復根集合體。

```
mcc1A::> metrocluster heal -phase root-aggregates
[Job 137] Job succeeded: Heal Root Aggregates is successful
```
如果修復被否決、您可以選擇使用MetroCluster -overrover-etoes參數重新發出「還原」命令。如果您使用此 選用參數、系統將會置換任何軟質否決、以防止修復作業。

7. 在MetroCluster 目的地叢集上使用「停止作業show」命令、確認修復作業已完成:

```
mcc1A::> metrocluster operation show
    Operation: heal-root-aggregates
        State: successful
  Start Time: 7/29/2016 20:54:41
     End Time: 7/29/2016 20:54:42
       Errors: -
```
8. 在受損的控制器模組上、拔下電源供應器。

更換硬體 **- ASA A400**

將風扇、硬碟機和控制器模組從功能受損的機箱移至新機箱、然後將功能受損的機箱換成 與功能受損機箱相同型號的新機箱。

步驟**1**:移除控制器模組

若要更換機箱、您必須從舊機箱中移除控制器模組。

- 1. 如果您尚未接地、請正確接地。
- 2. 釋放電源線固定器、然後從電源供應器拔下纜線。
- 3. 解開將纜線綁定至纜線管理裝置的掛勾和迴圈帶、然後從控制器模組拔下系統纜線和SFP(如有需要)、並 追蹤纜線的連接位置。

將纜線留在纜線管理裝置中、以便在重新安裝纜線管理裝置時、整理好纜線。

- 4. 從控制器模組的左側和右側移除纜線管理裝置、並將其放在一邊。
- 5. 向下按兩個鎖定栓、然後同時向下轉動兩個鎖條。

控制器模組會稍微移出機箱。

6. 將控制器模組滑出機箱。

將控制器模組滑出機箱時、請確定您支援控制器模組的底部。

7. 將控制器模組放在安全的地方、然後針對機箱中的其他控制器模組重複這些步驟。

步驟**2**:移動風扇

若要在更換機箱時將風扇模組移至更換機箱、您必須執行特定的工作順序。

- 1. 如果您尚未接地、請正確接地。
- 2. 用兩隻手抓住擋板兩側的開孔、然後朝自己的方向拉動擋板、直到擋板從機箱框架上的球形接線柱中釋放為 止、以卸下擋板(如有必要)。
- 3. 向下按風扇模組CAM握把上的釋放栓鎖、然後向下旋轉CAM握把。

風扇模組會稍微移離機箱。

4. 將風扇模組從機箱中直接拉出、並確保您可以用手支撐、以免其從機箱中滑出。

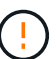

風扇模組很短。請務必用手支撐風扇模組的底部、以免突然從機箱中掉落而造成傷害。

- 5. 將風扇模組放在一邊。
- 6. 對其餘的任何風扇模組重複上述步驟。
- 7. 將風扇模組與開孔對齊、然後滑入機箱、將其插入更換機箱。
- 8. 將風扇模組CAM握把穩固推入、使其完全插入機箱。

當風扇模組完全就位時、CAM握把會稍微提高。

- 9. 將CAM握把向上旋轉至閉模位置、確保CAM握把釋放栓鎖卡入鎖定位置。
- 10. 對其餘的風扇模組重複這些步驟。

步驟**3**:從設備機架或系統機櫃內更換機箱

您必須先從設備機架或系統機櫃中移除現有機箱、才能安裝替換機箱。

1. 從機箱安裝點卸下螺絲。

2. 兩人一起將舊機箱從系統機櫃或設備機架的機架軌道滑出、然後放在一旁。

3. 如果您尚未接地、請正確接地。

- 4. 請由兩個人將替換機箱裝入設備機架或系統機櫃、方法是將機箱引導至系統機櫃或設備機架的機架軌道。
- 5. 將機箱完全滑入設備機架或系統機櫃。
- 6. 使用您從舊機箱中取出的螺絲、將機箱正面固定在設備機架或系統機櫃上。

7. 如果您尚未安裝擋板、請安裝擋板。

步驟**4**:安裝控制器模組

將控制器模組安裝到新機箱後、您需要將其開機。

對於同一機箱中有兩個控制器模組的HA配對、安裝控制器模組的順序特別重要、因為當您將控制器模組完全裝 入機箱時、它會嘗試重新開機。

1. 將控制器模組的一端與機箱的開口對齊、然後將控制器模組輕推至系統的一半。

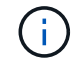

在指示之前、請勿將控制器模組完全插入機箱。

- 2. 將主控台重新連接至控制器模組、然後重新連接管理連接埠。
- 3. 完成控制器模組的安裝:
	- a. 將電源線插入電源供應器、重新安裝電源線鎖環、然後將電源供應器連接至電源。
	- b. 使用鎖定鎖條、將控制器模組穩固地推入機箱、直到鎖定鎖條開始上升。

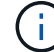

將控制器模組滑入機箱時、請勿過度施力、以免損壞連接器。

c. 將鎖定鎖條向上轉動、將鎖定鎖條向內傾、使其脫離鎖定插銷、將控制器推入到底、然後將鎖定鎖條向 下推入鎖定位置、以將控制器模組完全裝入機箱。

控制器模組一旦完全插入機箱、就會開始開機。準備好中斷開機程序。

d. 如果您尚未重新安裝纜線管理裝置、請重新安裝。

e. 中斷正常開機程序、然後按「Ctrl-C」開機至載入器。

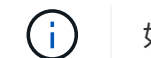

如果系統在開機功能表停止、請選取開機至載入器選項。

f. 在載入程式提示下、輸入「bye」重新初始化PCIe卡和其他元件。

g. 中斷開機程序、然後按「Ctrl-C」開機至載入器提示字元。

如果系統在開機功能表停止、請選取開機至載入器選項。

4. 重複上述步驟、將第二個控制器安裝到新機箱中。

完整機箱更換 **- ASA A400**

您必須驗證機箱的 HA 狀態、並將故障零件退回 NetApp 、如套件隨附的 RMA 說明所述。

步驟**1**:驗證並設定機箱的**HA**狀態

您必須驗證機箱的HA狀態、並視需要更新狀態以符合您的系統組態。

1. 在維護模式中、從任一控制器模組顯示本機控制器模組和機箱的HA狀態:「ha-config show」

所有元件的HA狀態都應該相同。

- 2. 如果所顯示的機箱系統狀態與您的系統組態不符:
	- a. 設定機箱的HA狀態:「ha-config modify chassis *ha-stu\_*」

\_HA-stu\_\_的值可以是下列其中一項:

- 《哈》
- "Malc"
- 「抄送給我們」
- 《MCCIP》
- 「非哈」
- b. 確認設定已變更:「ha-config show」
- 3. 如果您尚未重新設定、請重新設定系統的其他部分。
- 4. 重新安裝系統正面的擋板。

步驟 **2** :切換回雙節點 **MetroCluster** 組態中的集合體

完成雙節點MetroCluster 的故障恢復組態中的FRU更換之後、您就可以執行MetroCluster 還原還原作業。這會將 組態恢復至正常運作狀態、使先前受損站台上的同步來源儲存虛擬機器(SVM)現在處於作用中狀態、並從本 機磁碟集區提供資料。

此工作僅適用於雙節點MetroCluster 的不完整組態。

#### 步驟

1. 驗證所有節點是否都處於「啟用」狀態:MetroCluster 「顯示節點」

```
cluster B::> metrocluster node show
DR Configuration DR
Group Cluster Node State Mirroring Mode
----- ------- -------------- -------------- ---------
--------------------
1 cluster_A
      controller A 1 configured enabled heal roots
completed
     cluster_B
           controller B 1 configured enabled waiting for
switchback recovery
2 entries were displayed.
```
2. 確認所有SVM上的重新同步已完成: MetroCluster 「Svserver show」

- 3. 驗證修復作業所執行的任何自動LIF移轉是否已成功完成:「MetroCluster 還原檢查LIF show」
- 4. 從存續叢集中的任何節點使用「MetroCluster 還原」命令執行切換。
- 5. 確認切換作業已完成:MetroCluster 「不顯示」

當叢集處於「等待切換」狀態時、切換回復作業仍在執行中:

```
cluster B:: > metrocluster show
Cluster Configuration State Mode
-------------------- ------------------- ---------
Local: cluster B configured switchover
Remote: cluster_A configured waiting-for-switchback
```
當叢集處於「正常」狀態時、即可完成切換作業:

cluster B:: > metrocluster show Cluster Configuration State Mode -------------------- ------------------- --------- Local: cluster\_B configured normal Remote: cluster\_A configured hormal

如果切換需要很長時間才能完成、您可以使用「MetroCluster show config-repl複 寫res同步 狀態show」命 令來檢查進行中的基準狀態。

6. 重新建立任何SnapMirror或SnapVault 不完整的組態。

步驟**3**:將故障零件歸還給**NetApp**

如套件隨附的RMA指示所述、將故障零件退回NetApp。請參閱 ["](https://mysupport.netapp.com/site/info/rma)[產品](https://mysupport.netapp.com/site/info/rma)[退貨](https://mysupport.netapp.com/site/info/rma)[安](https://mysupport.netapp.com/site/info/rma)[培](https://mysupport.netapp.com/site/info/rma)[;](https://mysupport.netapp.com/site/info/rma)[更換](https://mysupport.netapp.com/site/info/rma)["](https://mysupport.netapp.com/site/info/rma) 頁面以取得更多資訊。

## 控制器更換總覽 **- ASA A400**

您必須檢閱更換程序的先決條件、並針對ONTAP 您的版本選擇正確的解決方法。

- 所有磁碟機櫃都必須正常運作。
- 如果您的系統採用MetroCluster 不必要的組態、您必須檢閱一節 ["](https://docs.netapp.com/us-en/ontap-metrocluster/disaster-recovery/concept_choosing_the_correct_recovery_procedure_parent_concept.html)[選擇](https://docs.netapp.com/us-en/ontap-metrocluster/disaster-recovery/concept_choosing_the_correct_recovery_procedure_parent_concept.html)[正確](https://docs.netapp.com/us-en/ontap-metrocluster/disaster-recovery/concept_choosing_the_correct_recovery_procedure_parent_concept.html)[的](https://docs.netapp.com/us-en/ontap-metrocluster/disaster-recovery/concept_choosing_the_correct_recovery_procedure_parent_concept.html)[恢復](https://docs.netapp.com/us-en/ontap-metrocluster/disaster-recovery/concept_choosing_the_correct_recovery_procedure_parent_concept.html)[程序](https://docs.netapp.com/us-en/ontap-metrocluster/disaster-recovery/concept_choosing_the_correct_recovery_procedure_parent_concept.html)["](https://docs.netapp.com/us-en/ontap-metrocluster/disaster-recovery/concept_choosing_the_correct_recovery_procedure_parent_concept.html) 判斷您是否應該使用 此程序。

如果您應該使用這項程序、請注意、四或八個節點MetroCluster 的不一致組態中控制器的控制器更換程序 與HA配對相同。不需要使用MetroCluster特定步驟、因為故障僅限於HA配對、而儲存容錯移轉命令可在更 換期間提供不中斷營運的操作。

- 您必須使用從供應商處收到的替換FRU元件來更換故障元件。
- 您必須以相同型號的控制器模組來更換控制器模組。您無法只更換控制器模組來升級系統。
- 在此程序中、您無法變更任何磁碟機或磁碟機櫃。
- •在此程序中、開機裝置會從受損的控制器移至 replaced 控制器、以便以ONTAP 與舊控制器模組相同的版 本進行 replaced 控制器開機。
- 請務必在正確的系統上套用這些步驟中的命令:
	- \_減損\_控制器是要更換的控制器。
	- 置換節點\_是取代受損控制器的新控制器。
	- \_Healthy控制器是正常運作的控制器。
- 您必須將控制器的主控台輸出擷取至文字檔。

這會提供程序記錄、以便您疑難排解在更換程序期間可能遇到的任何問題。

## 關閉受損控制器 **- ASA A400**

使用適合您組態的適當程序來關閉或接管受損的控制器。

#### 選項**1**:大多數系統

若要關閉受損的控制器、您必須判斷控制器的狀態、並在必要時接管控制器、以便健全的控制器繼續從受 損的控制器儲存設備提供資料。

關於這項工作

• 如果您有SAN系統、則必須檢查事件訊息 cluster kernel-service show(用於控制器SCSI刀鋒 伺服器)。。 cluster kernel-service show 命令會顯示節點名稱、該節點的仲裁狀態、該節點 的可用度狀態、以及該節點的作業狀態。

每個SCSI刀鋒處理序都應與叢集中的其他節點處於仲裁狀態。任何問題都必須先解決、才能繼續進行 更換。

• 如果叢集有兩個以上的節點、則叢集必須處於仲裁狀態。如果叢集未達到法定人數、或健全的控制器顯 示為「假」、表示符合資格和健全狀況、則您必須在關閉受損的控制器之前修正問題;請參閱 ["](https://docs.netapp.com/us-en/ontap/system-admin/synchronize-node-cluster-task.html?q=Quorum)[將](https://docs.netapp.com/us-en/ontap/system-admin/synchronize-node-cluster-task.html?q=Quorum)[節](https://docs.netapp.com/us-en/ontap/system-admin/synchronize-node-cluster-task.html?q=Quorum)[點](https://docs.netapp.com/us-en/ontap/system-admin/synchronize-node-cluster-task.html?q=Quorum) [與叢集同步](https://docs.netapp.com/us-en/ontap/system-admin/synchronize-node-cluster-task.html?q=Quorum)["](https://docs.netapp.com/us-en/ontap/system-admin/synchronize-node-cluster-task.html?q=Quorum)。

步驟

1. 如果啟用了此功能、請叫用下列訊息來抑制自動建立案例:「System Node現象叫用節點\*-type all -Message MAn=number\_of\_hs\_Downh」AutoSupport AutoSupport AutoSupport

下列AutoSupport 資訊不顯示自動建立案例兩小時: cluster1:> system node autosupport invoke -node \* -type all -message MAINT=2h

2. 停用健全控制器主控台的自動恢復功能:「torage容錯移轉修改–節點本機-自動恢復錯誤」

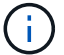

當您看到 是否要停用自動恢復? 時、請輸入「y」。

3. 將受損的控制器移至載入器提示:

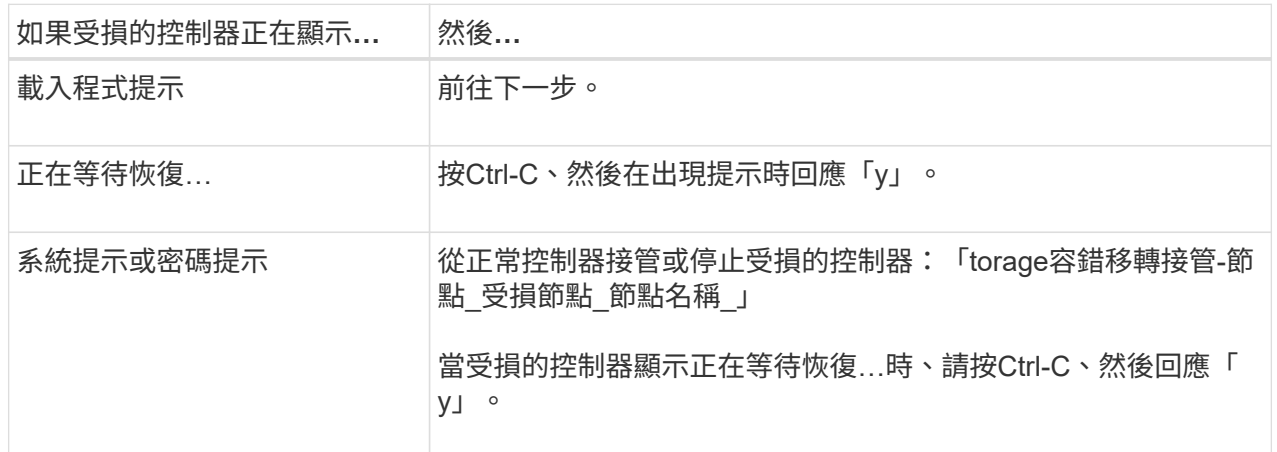

選項**2**:控制器位於雙節點**MetroCluster** 的不二

若要關閉受損的控制器、您必須判斷控制器的狀態、並在必要時切換控制器、使健全的控制器繼續從受損 的控制器儲存設備提供資料。

關於這項工作

• 如果您使用NetApp儲存加密、則必須依照的「將FIPS磁碟機或SED恢復為未受保護模式」一節中的指 示、重設MSID ["](https://docs.netapp.com/us-en/ontap/encryption-at-rest/return-seds-unprotected-mode-task.html)[使用](https://docs.netapp.com/us-en/ontap/encryption-at-rest/return-seds-unprotected-mode-task.html)[CLI](https://docs.netapp.com/us-en/ontap/encryption-at-rest/return-seds-unprotected-mode-task.html)[進](https://docs.netapp.com/us-en/ontap/encryption-at-rest/return-seds-unprotected-mode-task.html)[行](https://docs.netapp.com/us-en/ontap/encryption-at-rest/return-seds-unprotected-mode-task.html)[NetApp](https://docs.netapp.com/us-en/ontap/encryption-at-rest/return-seds-unprotected-mode-task.html)[加密](https://docs.netapp.com/us-en/ontap/encryption-at-rest/return-seds-unprotected-mode-task.html)[總](https://docs.netapp.com/us-en/ontap/encryption-at-rest/return-seds-unprotected-mode-task.html)[覽](https://docs.netapp.com/us-en/ontap/encryption-at-rest/return-seds-unprotected-mode-task.html)["](https://docs.netapp.com/us-en/ontap/encryption-at-rest/return-seds-unprotected-mode-task.html)。

• 您必須在本程序結束時保持電源供應器開啟、才能為健全的控制器提供電力。

步驟

- 1. 檢查MetroCluster 「不正常」狀態、判斷受損的控制器是否已自動切換至「正常」控制器MetroCluster :「不正常」
- 2. 視是否發生自動切換而定、請根據下表繼續進行:

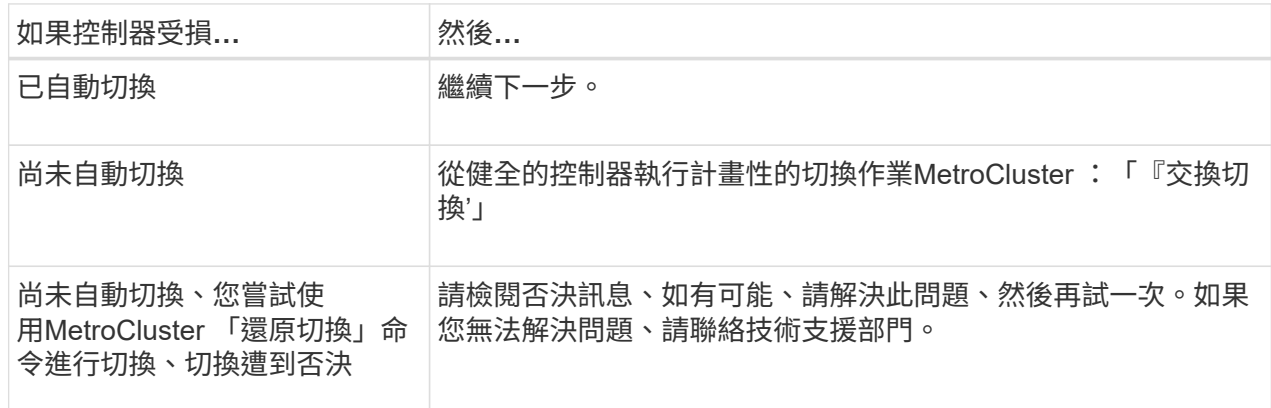

3. 從MetroCluster 存續的叢集執行「f恢復 階段Aggregate」命令、以重新同步資料集合體。

controller A 1::> metrocluster heal -phase aggregates [Job 130] Job succeeded: Heal Aggregates is successful.

如果治療被否決、您可以選擇MetroCluster 使用「-overre-etoes」參數重新發出「還原」命令。如果您 使用此選用參數、系統將會置換任何軟質否決、以防止修復作業。

4. 使用MetroCluster flexoperationshow命令確認作業已完成。

```
controller A 1::> metrocluster operation show
      Operation: heal-aggregates
        State: successful
Start Time: 7/25/2016 18:45:55
     End Time: 7/25/2016 18:45:56
       Errors: -
```
5. 使用「shorage Aggregate show」命令來檢查集合體的狀態。

```
controller A 1::> storage aggregate show
Aggregate Size Available Used% State #Vols Nodes
RAID Status
--------- -------- --------- ----- ------- ------ ----------------
------------
...
aggr b2 227.1GB 227.1GB 0% online 0 mcc1-a2
raid dp, mirrored, normal...
```
6. 使用「MetroCluster f恢復 階段根集合體」命令來修復根集合體。

mcc1A::> metrocluster heal -phase root-aggregates [Job 137] Job succeeded: Heal Root Aggregates is successful

如果修復被否決、您可以選擇使用MetroCluster -overrover-etoes參數重新發出「還原」命令。如果您 使用此選用參數、系統將會置換任何軟質否決、以防止修復作業。

7. 在MetroCluster 目的地叢集上使用「停止作業show」命令、確認修復作業已完成:

```
mcc1A::> metrocluster operation show
    Operation: heal-root-aggregates
        State: successful
  Start Time: 7/29/2016 20:54:41
     End Time: 7/29/2016 20:54:42
       Errors: -
```
8. 在受損的控制器模組上、拔下電源供應器。

## 更換控制器 **- ASA A400**

若要更換控制器模組硬體、您必須移除受損的控制器、將FRU元件移至更換的控制器模 組、在機箱中安裝更換的控制器模組、然後將系統開機至維護模式。

步驟**1**:移除控制器模組

若要存取控制器模組內部的元件、您必須從機箱中移除控制器模組。

- 1. 如果您尚未接地、請正確接地。
- 2. 釋放電源線固定器、然後從電源供應器拔下纜線。
- 3. 解開將纜線綁定至纜線管理裝置的掛勾和迴圈帶、然後從控制器模組拔下系統纜線和SFP(如有需要)、並 追蹤纜線的連接位置。

將纜線留在纜線管理裝置中、以便在重新安裝纜線管理裝置時、整理好纜線。

- 4. 從控制器模組中取出纜線管理裝置、然後將其放在一旁。
- 5. 向下按兩個鎖定栓、然後同時向下轉動兩個鎖條。

控制器模組會稍微移出機箱。

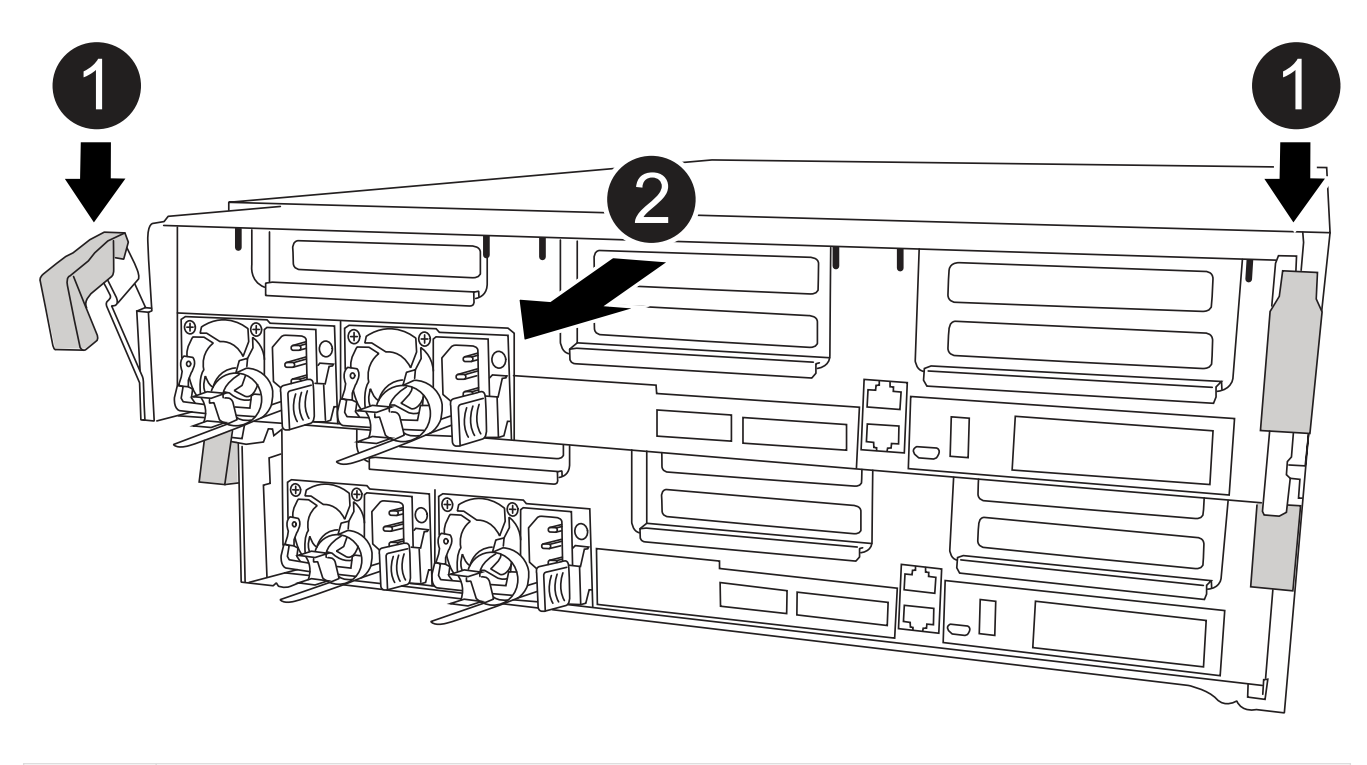

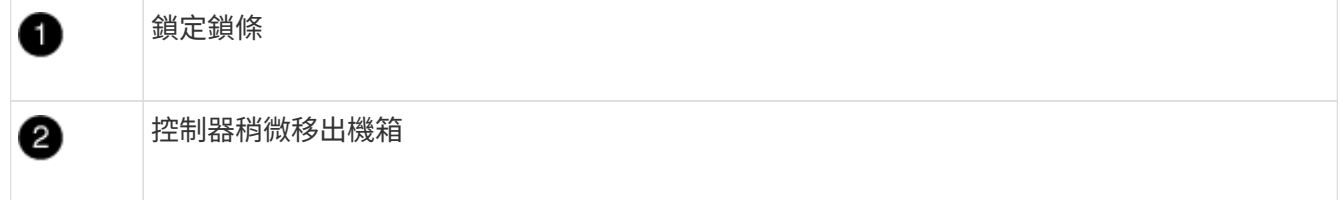

6. 將控制器模組滑出機箱。

將控制器模組滑出機箱時、請確定您支援控制器模組的底部。

- 7. 將控制器模組放在穩固的平面上。
- 8. 在更換的控制器模組上、開啟通風管、並使用動畫、圖例或書面步驟、從控制器模組中移除空的擴充卡:

[動畫](https://netapp.hosted.panopto.com/Panopto/Pages/Embed.aspx?id=018a1c3c-0a26-4f48-bd60-b0300184c147)[-](https://netapp.hosted.panopto.com/Panopto/Pages/Embed.aspx?id=018a1c3c-0a26-4f48-bd60-b0300184c147)[從更換的控制器](https://netapp.hosted.panopto.com/Panopto/Pages/Embed.aspx?id=018a1c3c-0a26-4f48-bd60-b0300184c147)[模](https://netapp.hosted.panopto.com/Panopto/Pages/Embed.aspx?id=018a1c3c-0a26-4f48-bd60-b0300184c147)[組中](https://netapp.hosted.panopto.com/Panopto/Pages/Embed.aspx?id=018a1c3c-0a26-4f48-bd60-b0300184c147)[移除](https://netapp.hosted.panopto.com/Panopto/Pages/Embed.aspx?id=018a1c3c-0a26-4f48-bd60-b0300184c147)[空的](https://netapp.hosted.panopto.com/Panopto/Pages/Embed.aspx?id=018a1c3c-0a26-4f48-bd60-b0300184c147)[擴充](https://netapp.hosted.panopto.com/Panopto/Pages/Embed.aspx?id=018a1c3c-0a26-4f48-bd60-b0300184c147)[卡](https://netapp.hosted.panopto.com/Panopto/Pages/Embed.aspx?id=018a1c3c-0a26-4f48-bd60-b0300184c147)

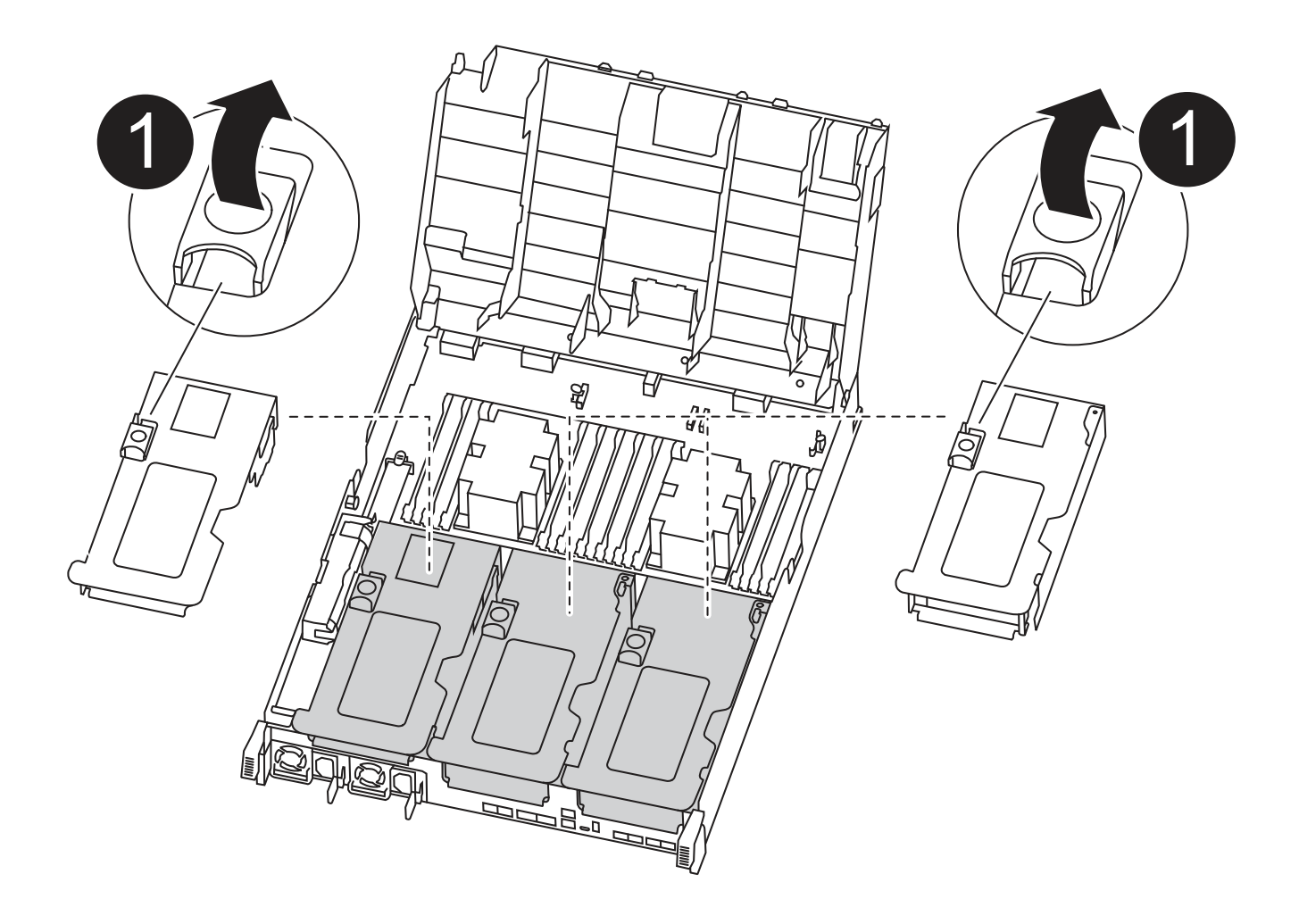

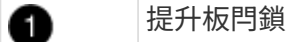

1. 將通風管側邊的鎖定彈片朝控制器模組中央按下。

2. 將通風管朝控制器模組背面滑入、然後將其向上旋轉至完全開啟的位置。

3. 向上轉動提升板1左側的提升板鎖定栓、並朝通風管方向轉動、將提升板向上提起、然後將其放在一邊。

4. 對其餘的擴充卡重複上述步驟。

## 步驟**2**:搬移電源供應器

更換控制器模組時、您必須將電源供應器從受損的控制器模組移至更換的控制器模組。

您可以使用下列動畫、圖例或書面步驟、將電源供應器移至更換的控制器模組。

## [動畫](https://netapp.hosted.panopto.com/Panopto/Pages/Embed.aspx?id=6cac8f5f-dc11-4b1d-9b18-b03001858fda)[-](https://netapp.hosted.panopto.com/Panopto/Pages/Embed.aspx?id=6cac8f5f-dc11-4b1d-9b18-b03001858fda)[移](https://netapp.hosted.panopto.com/Panopto/Pages/Embed.aspx?id=6cac8f5f-dc11-4b1d-9b18-b03001858fda)[動電](https://netapp.hosted.panopto.com/Panopto/Pages/Embed.aspx?id=6cac8f5f-dc11-4b1d-9b18-b03001858fda)[源](https://netapp.hosted.panopto.com/Panopto/Pages/Embed.aspx?id=6cac8f5f-dc11-4b1d-9b18-b03001858fda)[供](https://netapp.hosted.panopto.com/Panopto/Pages/Embed.aspx?id=6cac8f5f-dc11-4b1d-9b18-b03001858fda)[應](https://netapp.hosted.panopto.com/Panopto/Pages/Embed.aspx?id=6cac8f5f-dc11-4b1d-9b18-b03001858fda)[器](https://netapp.hosted.panopto.com/Panopto/Pages/Embed.aspx?id=6cac8f5f-dc11-4b1d-9b18-b03001858fda)

1. 移除電源供應器:

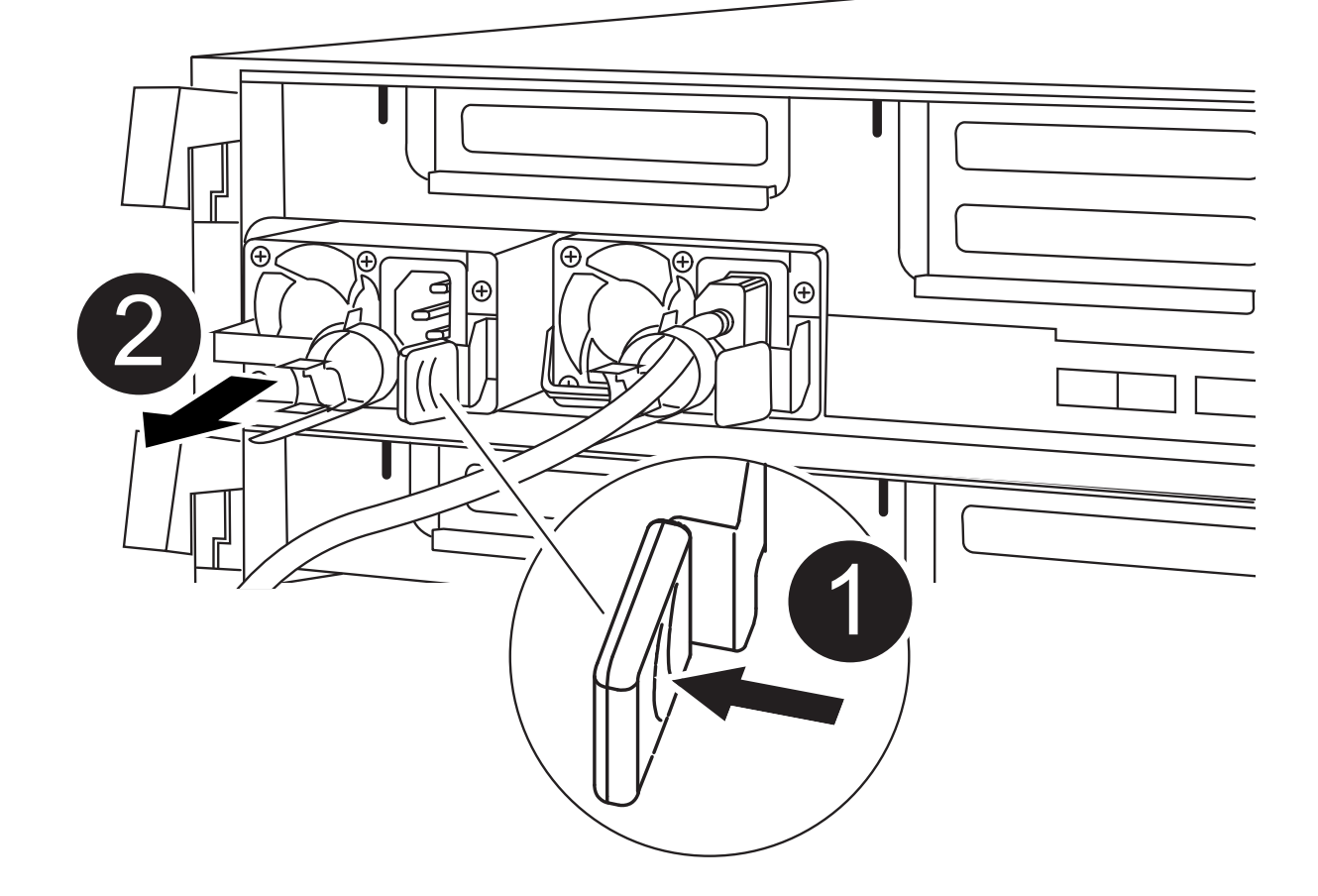

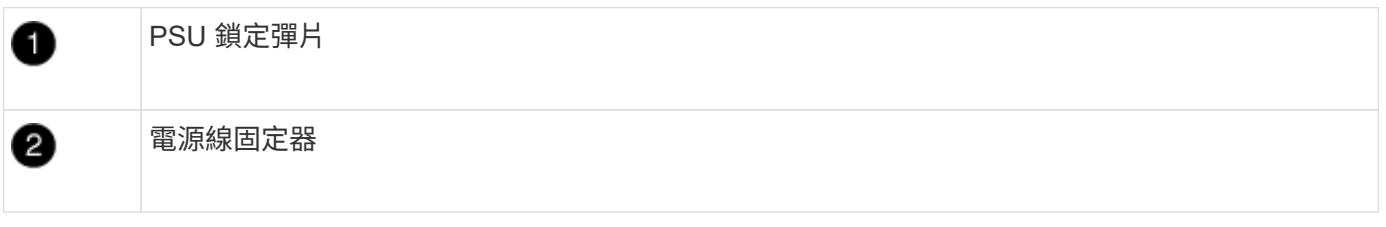

- 1. 旋轉CAM握把、以便將電源供應器從機箱中拉出。
- 2. 按下藍色鎖定彈片、從機箱中釋放電源供應器。
- 3. 用兩隻手將電源供應器從機箱中拉出、然後放在一旁。
	- a. 將電源供應器移至新的控制器模組、然後安裝。
	- b. 用兩隻手支撐電源供應器的邊緣、並將其與控制器模組的開口對齊、然後將電源供應器輕推入控制器模 組、直到鎖定彈片卡入定位。

電源供應器只能與內部連接器正確接合、並以一種方式鎖定到位。

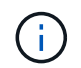

為避免損壞內部連接器、請勿在將電源供應器滑入系統時過度施力。

a. 針對任何剩餘的電源供應器、重複上述步驟。

若要將NVDIMM電池從受損的控制器模組移至更換的控制器模組、您必須執行特定的步驟順序。

您可以使用下列動畫、圖例或書面步驟、將NVDIMM電池從受損的控制器模組移至更換的控制器模組。

## [動畫](https://netapp.hosted.panopto.com/Panopto/Pages/Embed.aspx?id=d38ef37e-aa0e-46ff-9283-b03001864e0c)[-](https://netapp.hosted.panopto.com/Panopto/Pages/Embed.aspx?id=d38ef37e-aa0e-46ff-9283-b03001864e0c)[移](https://netapp.hosted.panopto.com/Panopto/Pages/Embed.aspx?id=d38ef37e-aa0e-46ff-9283-b03001864e0c)[動](https://netapp.hosted.panopto.com/Panopto/Pages/Embed.aspx?id=d38ef37e-aa0e-46ff-9283-b03001864e0c)[NVDIMM](https://netapp.hosted.panopto.com/Panopto/Pages/Embed.aspx?id=d38ef37e-aa0e-46ff-9283-b03001864e0c)[電](https://netapp.hosted.panopto.com/Panopto/Pages/Embed.aspx?id=d38ef37e-aa0e-46ff-9283-b03001864e0c)[池](https://netapp.hosted.panopto.com/Panopto/Pages/Embed.aspx?id=d38ef37e-aa0e-46ff-9283-b03001864e0c)

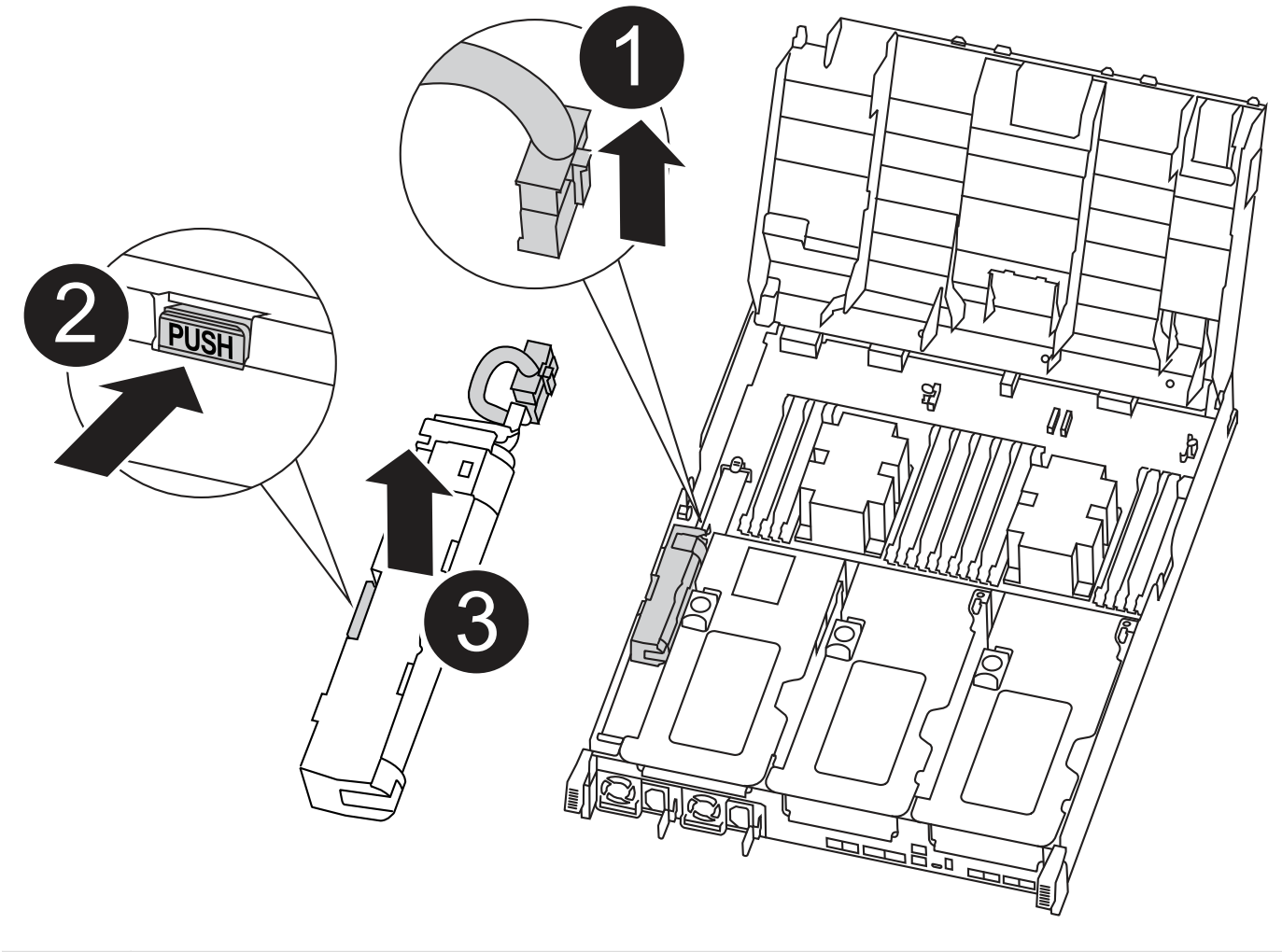

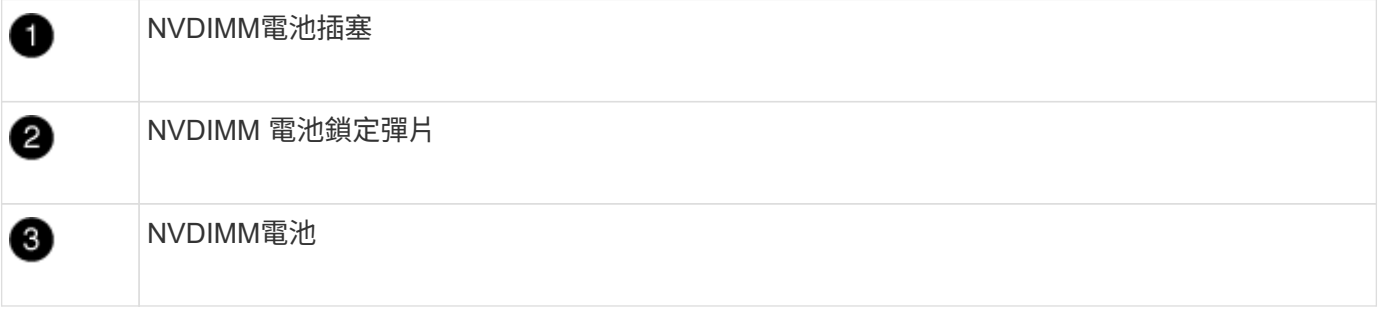

1. 打開通風管:

a. 將通風管側邊的鎖定彈片朝控制器模組中央按下。

b. 將通風管朝控制器模組背面滑入、然後將其向上旋轉至完全開啟的位置。

2. 在控制器模組中找到NVDIMM電池。

3. 找到電池插塞、並將電池插塞正面的固定夾壓下、以從插槽釋放插塞、然後從插槽拔下電池纜線。

- 4. 抓住電池並按下標有「推」的藍色鎖定彈片、然後將電池從電池座和控制器模組中取出。
- 5. 將電池移至更換的控制器模組。
- 6. 將電池模組與電池的開孔對齊、然後將電池輕推入插槽、直到卡入定位。

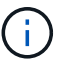

請勿將電池纜線插回主機板、直到接到指示為止。

#### 步驟**4**:移動開機媒體

您必須找到開機媒體、然後依照指示將其從受損的控制器模組中移除、並將其插入更換的控制器模組。 您可以使用下列動畫、圖例或書面步驟、將開機媒體從受損的控制器模組移至更換的控制器模組。

## [動畫](https://netapp.hosted.panopto.com/Panopto/Pages/Embed.aspx?id=01d3d868-4c8a-4385-b264-b0300186fc58)[-](https://netapp.hosted.panopto.com/Panopto/Pages/Embed.aspx?id=01d3d868-4c8a-4385-b264-b0300186fc58)[移](https://netapp.hosted.panopto.com/Panopto/Pages/Embed.aspx?id=01d3d868-4c8a-4385-b264-b0300186fc58)[動開機](https://netapp.hosted.panopto.com/Panopto/Pages/Embed.aspx?id=01d3d868-4c8a-4385-b264-b0300186fc58)[媒](https://netapp.hosted.panopto.com/Panopto/Pages/Embed.aspx?id=01d3d868-4c8a-4385-b264-b0300186fc58)[體](https://netapp.hosted.panopto.com/Panopto/Pages/Embed.aspx?id=01d3d868-4c8a-4385-b264-b0300186fc58)

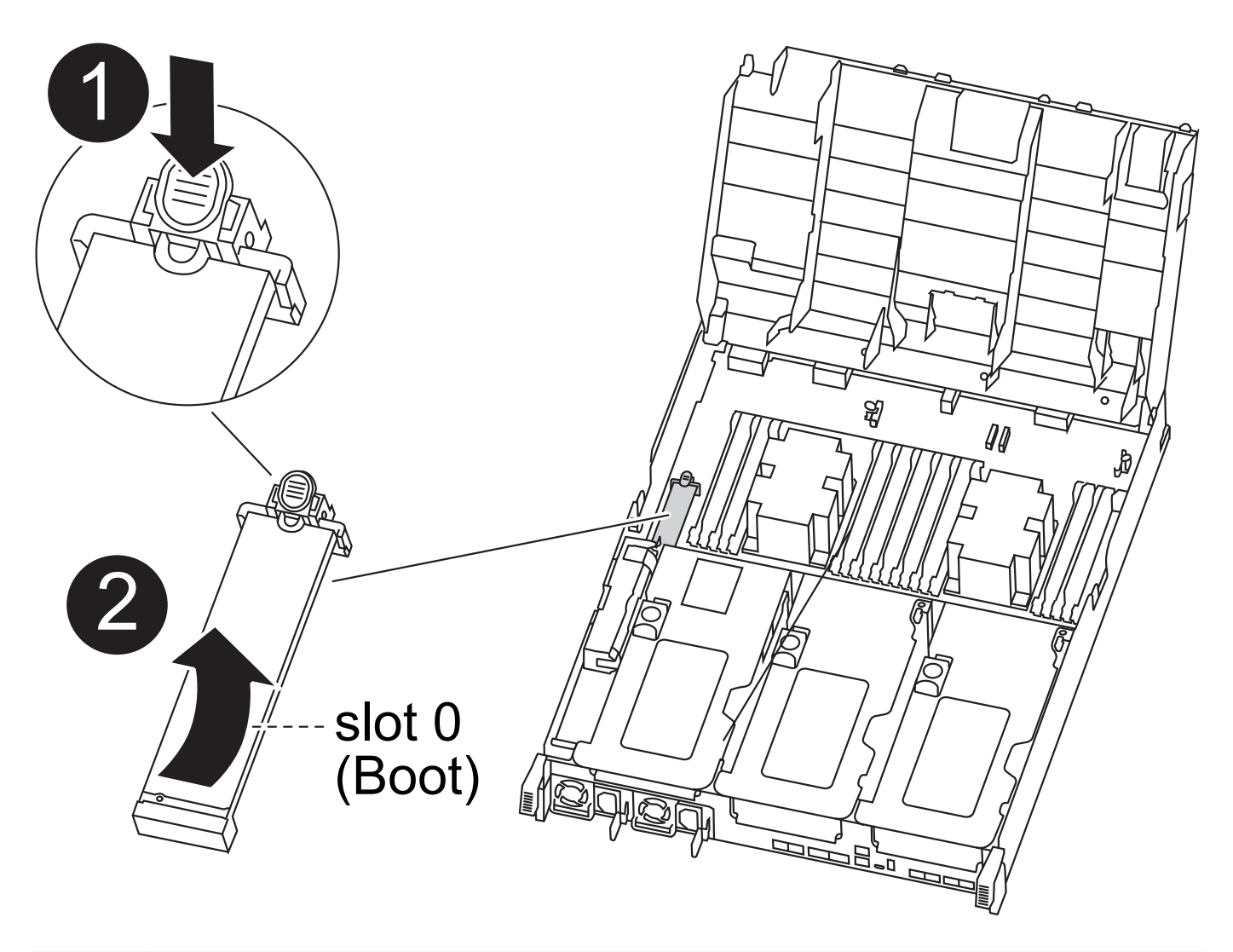

開機媒體鎖定標籤

D

0

- 1. 從控制器模組中找出並移除開機媒體:
	- a. 按下開機媒體末端的藍色按鈕、直到開機媒體的邊緣清除藍色按鈕為止。
	- b. 向上轉動開機媒體、然後將開機媒體從插槽中輕拉出。
- 2. 將開機媒體移至新的控制器模組、將開機媒體邊緣對齊插槽外殼、然後將其輕推入插槽。
- 3. 檢查開機媒體、確定其完全正確地插入插槽中。

如有必要、請取出開機媒體並將其重新插入插槽。

#### 4. 將開機媒體鎖定到位:

- a. 將開機媒體向下旋轉至主機板。
- b. 按下藍色鎖定按鈕、使其處於開啟位置。
- c. 用藍色按鈕將手指放在開機媒體的末端、然後將開機媒體末端穩固地向下推、以啟用藍色鎖定按鈕。

步驟**5**:移動**PCIe**擴充卡和夾層卡

在控制器更換程序中、您必須將PCIe擴充卡和夾層卡從受損的控制器模組移至更換的控制器模組。

您可以使用下列動畫、圖例或書面步驟、將PCIe擴充卡和夾層卡從受損的控制器模組移至更換的控制器模組。 移動PCIe擴充卡1和2 (左和中擴充卡):

[動畫](https://netapp.hosted.panopto.com/Panopto/Pages/Embed.aspx?id=a38898c3-61a2-47bd-9011-b0300183540d)[-](https://netapp.hosted.panopto.com/Panopto/Pages/Embed.aspx?id=a38898c3-61a2-47bd-9011-b0300183540d)[移](https://netapp.hosted.panopto.com/Panopto/Pages/Embed.aspx?id=a38898c3-61a2-47bd-9011-b0300183540d)[動](https://netapp.hosted.panopto.com/Panopto/Pages/Embed.aspx?id=a38898c3-61a2-47bd-9011-b0300183540d)[PCI](https://netapp.hosted.panopto.com/Panopto/Pages/Embed.aspx?id=a38898c3-61a2-47bd-9011-b0300183540d)[擴充](https://netapp.hosted.panopto.com/Panopto/Pages/Embed.aspx?id=a38898c3-61a2-47bd-9011-b0300183540d)[卡](https://netapp.hosted.panopto.com/Panopto/Pages/Embed.aspx?id=a38898c3-61a2-47bd-9011-b0300183540d)[1](https://netapp.hosted.panopto.com/Panopto/Pages/Embed.aspx?id=a38898c3-61a2-47bd-9011-b0300183540d)[和](https://netapp.hosted.panopto.com/Panopto/Pages/Embed.aspx?id=a38898c3-61a2-47bd-9011-b0300183540d)[2](https://netapp.hosted.panopto.com/Panopto/Pages/Embed.aspx?id=a38898c3-61a2-47bd-9011-b0300183540d)

移動夾層卡和擴充卡3 (右擴充卡):

[動畫](https://netapp.hosted.panopto.com/Panopto/Pages/Embed.aspx?id=54c98658-29a3-423b-ae01-b030018091f5)[-](https://netapp.hosted.panopto.com/Panopto/Pages/Embed.aspx?id=54c98658-29a3-423b-ae01-b030018091f5)[移](https://netapp.hosted.panopto.com/Panopto/Pages/Embed.aspx?id=54c98658-29a3-423b-ae01-b030018091f5)[動夾層卡和](https://netapp.hosted.panopto.com/Panopto/Pages/Embed.aspx?id=54c98658-29a3-423b-ae01-b030018091f5)[擴充](https://netapp.hosted.panopto.com/Panopto/Pages/Embed.aspx?id=54c98658-29a3-423b-ae01-b030018091f5)[卡](https://netapp.hosted.panopto.com/Panopto/Pages/Embed.aspx?id=54c98658-29a3-423b-ae01-b030018091f5)[3](https://netapp.hosted.panopto.com/Panopto/Pages/Embed.aspx?id=54c98658-29a3-423b-ae01-b030018091f5)

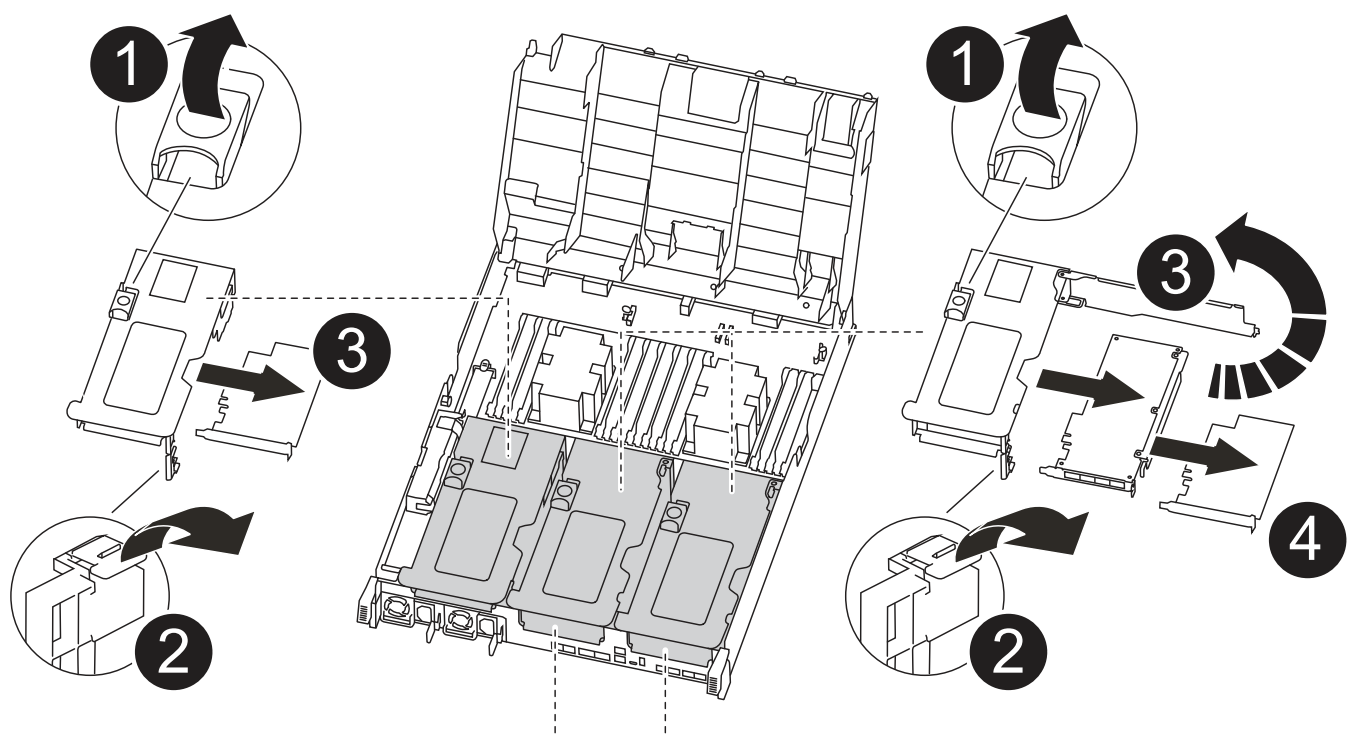

PCle 2-3 PCle 4-5

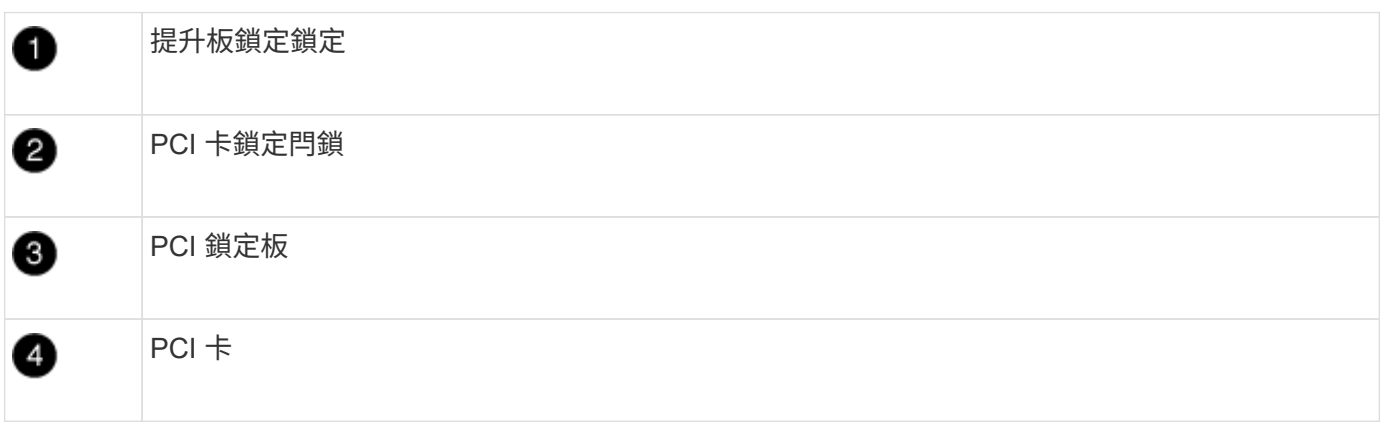

1. 將PCIe擴充卡從受損的控制器模組移至更換的控制器模組:

- a. 移除PCIe卡中的任何SFP或QSFP模組。
- b. 向上轉動提升板左側的提升板鎖定栓、並朝通風管方向轉動。

提升板會從控制器模組稍微向上提升。

- c. 向上提起提升板、然後將其移至更換的控制器模組。
- d. 將擴充卡與擴充卡插槽的針腳對齊、將擴充卡向下壓到針腳上、將擴充卡正面推入主機板上的插槽、然 後將鎖扣向下轉動、使其與擴充卡上的金屬板齊平。
- e. 對第2個提升板重複此步驟。
- 2. 移除3號擴充卡、移除夾層卡、並將兩者安裝至更換的控制器模組:
	- a. 移除PCIe卡中的任何SFP或QSFP模組。
	- b. 向上轉動提升板左側的提升板鎖定栓、並朝通風管方向轉動。

提升板會從控制器模組稍微向上提升。

- c. 將擴充卡向上提起、然後將其放在穩固的平面上。
- d. 旋鬆夾層卡上的指旋螺絲、然後將插卡從插槽中直接輕拉出、然後將其移至更換的控制器模組。
- e. 在更換的控制器中安裝夾層、並使用指旋螺絲加以固定。
- f. 在更換的控制器模組中安裝第三個擴充卡。

## 步驟**6**:移動**DIMM**

您需要找到DIMM、然後將其從受損的控制器模組移至更換的控制器模組。

您必須準備好新的控制器模組、以便將DIMM直接從受損的控制器模組移至更換控制器模組的對應插槽。 您可以使用下列動畫、圖例或書面步驟、將受損的控制器模組中的DIMM移至更換的控制器模組。

## [動畫](https://netapp.hosted.panopto.com/Panopto/Pages/Embed.aspx?id=c5c77fd1-b566-467f-a1cd-b0300187de35)[-](https://netapp.hosted.panopto.com/Panopto/Pages/Embed.aspx?id=c5c77fd1-b566-467f-a1cd-b0300187de35)[移](https://netapp.hosted.panopto.com/Panopto/Pages/Embed.aspx?id=c5c77fd1-b566-467f-a1cd-b0300187de35)[動](https://netapp.hosted.panopto.com/Panopto/Pages/Embed.aspx?id=c5c77fd1-b566-467f-a1cd-b0300187de35)[DIMM](https://netapp.hosted.panopto.com/Panopto/Pages/Embed.aspx?id=c5c77fd1-b566-467f-a1cd-b0300187de35)

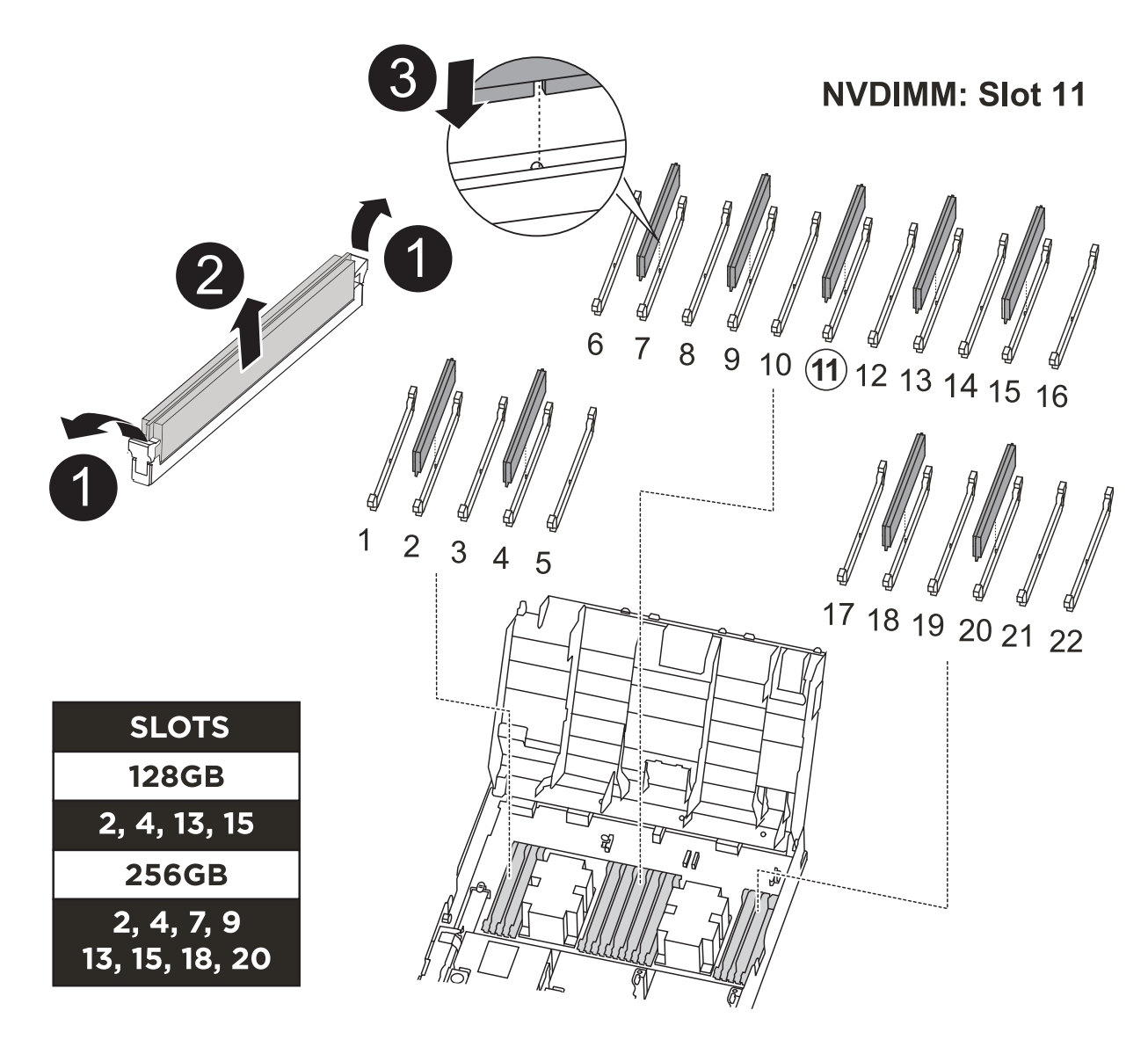

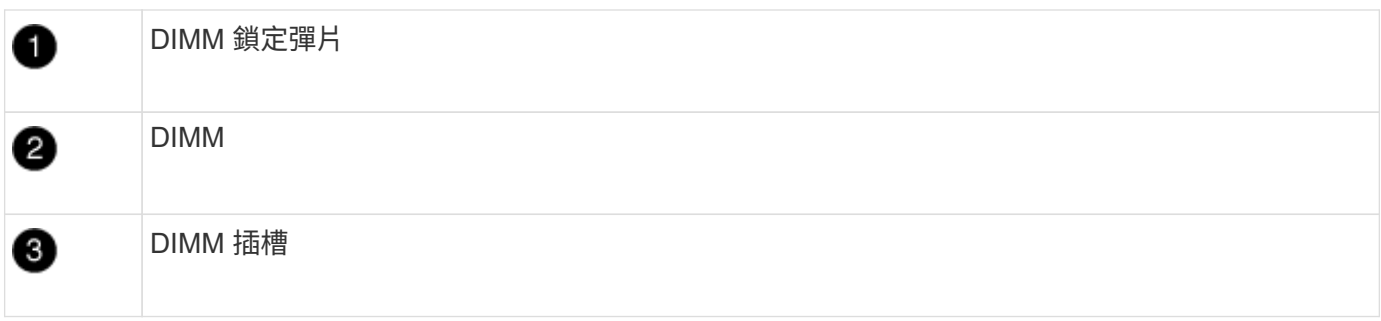

- 1. 找到控制器模組上的DIMM。
- 2. 請注意插槽中的DIMM方向、以便您以適當的方向將DIMM插入更換的控制器模組。
- 3. 確認NVDIMM電池未插入新的控制器模組。
- 4. 將DIMM從受損的控制器模組移至更換的控制器模組:

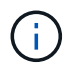

請務必將每個DIMM安裝在受損控制器模組中所佔用的相同插槽中。

a. 緩慢地將DIMM兩側的DIMM彈出彈片分開、然後將DIMM從插槽中滑出、藉此將DIMM從插槽中退出。

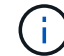

小心拿住DIMM的邊緣、避免對DIMM電路板上的元件施加壓力。

- b. 在更換的控制器模組上找到對應的DIMM插槽。
- c. 確定DIMM插槽上的DIMM彈出彈片處於開啟位置、然後將DIMM正面插入插槽。

DIMM可緊密裝入插槽、但應能輕鬆裝入。如果沒有、請重新將DIMM與插槽對齊、然後重新插入。

- d. 目視檢查DIMM、確認其對齊並完全插入插槽。
- e. 對其餘的DIMM重複這些子步驟。
- 5. 將NVDIMM電池插入主機板。

請確定插頭鎖定在控制器模組上。

步驟**7**:安裝控制器模組

將所有元件從受損的控制器模組移至更換的控制器模組之後、您必須將更換的控制器模組安裝到機箱中、然後將 其開機至維護模式。

- 1. 如果您尚未這麼做、請關閉通風管。
- 2. 將控制器模組的一端與機箱的開口對齊、然後將控制器模組輕推至系統的一半。

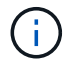

在指示之前、請勿將控制器模組完全插入機箱。

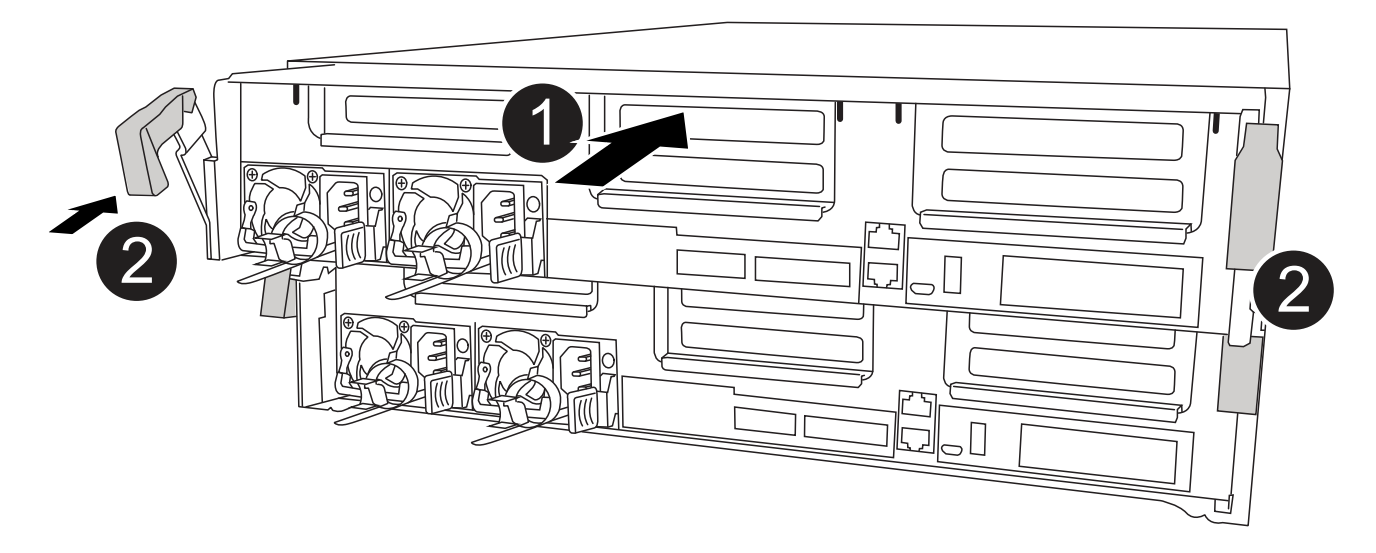

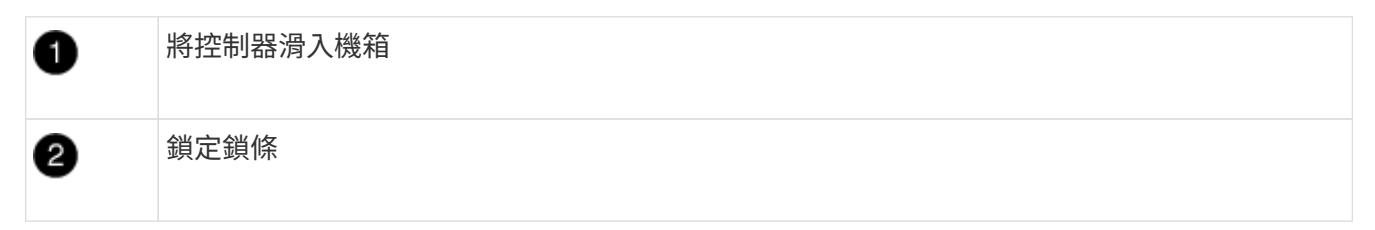

3. 僅連接管理連接埠和主控台連接埠、以便存取系統以執行下列各節中的工作。

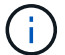

您將在本程序稍後將其餘纜線連接至控制器模組。

- 4. 完成控制器模組的安裝:
	- a. 將電源線插入電源供應器、重新安裝電源線鎖環、然後將電源供應器連接至電源。
	- b. 使用鎖定鎖條、將控制器模組穩固地推入機箱、直到鎖定鎖條開始上升。

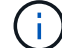

將控制器模組滑入機箱時、請勿過度施力、以免損壞連接器。

c. 將鎖定鎖條向上轉動、將鎖定鎖條向內傾、使其脫離鎖定插銷、將控制器推入到底、然後將鎖定鎖條向 下推入鎖定位置、以將控制器模組完全裝入機箱。

控制器模組一旦完全插入機箱、就會開始開機。準備好中斷開機程序。

- d. 如果您尚未重新安裝纜線管理裝置、請重新安裝。
- e. 中斷正常開機程序、然後按「Ctrl-C」開機至載入器。

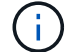

如果系統在開機功能表停止、請選取開機至載入器選項。

f. 在載入程式提示下、輸入「bye」重新初始化PCIe卡和其他元件。

g. 中斷開機程序、然後按「Ctrl-C」開機至載入器提示字元。

還原並驗證系統組態 **- ASA A400**

完成硬體更換並開機至維護模式之後、您需要驗證更換控制器的低階系統組態、並視需要 重新設定系統設定。

步驟**1**:更換控制器後、請設定並驗證系統時間

您應該對照HA配對中的健全控制器模組、或獨立組態中的可靠時間伺服器、檢查更換控制器模組的時間和日 期。如果時間和日期不相符、您必須在更換的控制器模組上重設、以避免客戶端因時間差異而可能發生中斷。

關於這項工作

請務必在正確的系統上套用步驟中的命令:

- \_replaced\_節點是新的節點、在本程序中會取代受損節點。
- Healthy節點是 replace 節點的HA合作夥伴。

步驟

- 1. 如果 replacem 節點未出現在載入程式提示字元、請停止系統並顯示載入程式提示字元。
- 2. 在 *health* 節點上、檢查系統時間: cluster date show

日期和時間是根據設定的時區而定。

 $3.$  在載入程式提示下、檢查 replacement節點上的日期和時間:「How date(顯示日期)」

日期與時間以GMT.為準。

- 4. 如有必要、請在替換節點上設定以GMT0為單位的日期:「et date *mm/dd/ymm*'(設定日期\_月/日/西元年\_ )」
- 5. 如有必要、請在替換節點上設定以GMT0為單位的時間:「et time *hh*:*mm:ss*」(設定時間\_hh:mm:ss\_ )
- 6. 在載入程式提示下、確認 \_ 置換 \_ 節點上的日期和時間: show date

日期與時間以GMT.為準。

步驟**2**:驗證並設定控制器模組的**HA**狀態

您必須驗證控制器模組的「HA」狀態、並視需要更新狀態以符合您的系統組態。

1. 在新控制器模組的維護模式中、確認所有元件都顯示相同的「HA」狀態:「ha-config show」

所有元件的HA狀態都應該相同。

2. 如果顯示的控制器模組系統狀態與您的系統組態不符、請設定控制器模組的「HA」狀態:「ha-config modify controller ha-state」

HA狀態的值可以是下列其中一項:

- 《哈》
- "Malc"
- 「抄送給我們」
- 《MCCIP》
- 「非哈」
- 3. 如果顯示的控制器模組系統狀態與您的系統組態不符、請設定控制器模組的「HA」狀態:「ha-config modify controller ha-state」
- 4. 確認設定已變更:「ha-config show」

重新分配系統並重新分配磁碟 **- ASA A400**

重新啟用儲存設備並確認磁碟重新指派、以繼續執行更換程序。

步驟**1**:重新安裝系統

可重新連接控制器模組的儲存設備和網路連線。

#### 步驟

- 1. 重新安裝系統。
- 2. 使用確認纜線正確無誤 ["Active IQ Config Advisor"](https://mysupport.netapp.com/site/tools/tool-eula/activeiq-configadvisor)。
	- a. 下載並安裝Config Advisor 此功能。
	- b. 輸入目標系統的資訊、然後按一下「Collect Data(收集資料)」。
	- c. 按一下「纜線」索引標籤、然後檢查輸出。請確定所有磁碟櫃均已顯示、且所有磁碟均顯示在輸出中、 以修正您發現的任何纜線問題。
	- d. 按一下適當的索引標籤、然後檢查Config Advisor 來自NetApp的輸出、檢查其他纜線。

步驟**2**:重新指派磁碟

如果儲存系統位於HA配對中、則在程序結束時進行恢復時、新控制器模組的系統ID會自動指派給磁碟。您必須 在開機\_replaced\_控制器時確認系統ID變更、然後確認變更是否已實作。

此程序僅適用於ONTAP HA配對中執行的系統。

- 1. 如果\_replaced\_控制器處於維護模式(顯示"\*>"提示符)、請退出維護模式並進入載入器提示:"half"(停止 )
- 2. 在 replace 控制器的載入器提示中、啟動控制器、如果系統ID不相符、系統提示您覆寫系統ID、請輸入「 y」
- 3. 請等到\_replace\_控制器主控台顯示「waiting for恢復…(正在等待恢復…)」訊息、然後從健全的控制器驗 證是否已自動指派新的合作夥伴系統ID:「儲存容錯移轉顯示」

在命令輸出中、您應該會看到一則訊息、指出受損控制器上的系統ID已變更、顯示正確的舊ID和新ID。在下 列範例中、node2已完成更換、新的系統ID為151759706。

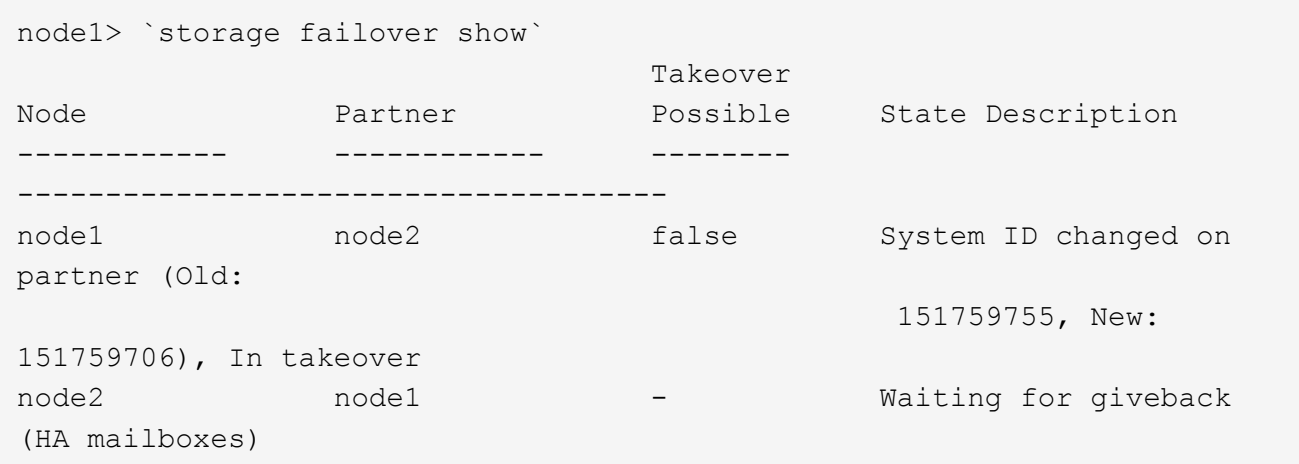

- 4. 從健全的控制器、確認已儲存任何核心傾印:
	- a. 變更為進階權限等級:「et -priv榮幸 進階」

當系統提示您繼續進入進階模式時、您可以回應「Y」。出現進階模式提示(\*>)。

- b. 儲存任何核心傾印:「系統節點執行節點\_nocal-node-name\_合作夥伴儲存資源」
- c. 在發出恢復之前、請等待「命令」完成。

您可以輸入下列命令來監控savecore命令的進度:「ystem節點run -node-node-name\_合作夥 伴savecore -ss」

- d. 返回管理員權限等級:「et -priv. admin」
- 5. 如果您的儲存系統已設定儲存或磁碟區加密、則必須使用下列其中一個程序來還原儲存或磁碟區加密功能、 視您使用的是內建或外部金鑰管理而定:
	- ["](https://docs.netapp.com/us-en/ontap/encryption-at-rest/restore-onboard-key-management-encryption-keys-task.html)[還原](https://docs.netapp.com/us-en/ontap/encryption-at-rest/restore-onboard-key-management-encryption-keys-task.html)[內建金鑰管理](https://docs.netapp.com/us-en/ontap/encryption-at-rest/restore-onboard-key-management-encryption-keys-task.html)[加密](https://docs.netapp.com/us-en/ontap/encryption-at-rest/restore-onboard-key-management-encryption-keys-task.html)[金鑰](https://docs.netapp.com/us-en/ontap/encryption-at-rest/restore-onboard-key-management-encryption-keys-task.html)["](https://docs.netapp.com/us-en/ontap/encryption-at-rest/restore-onboard-key-management-encryption-keys-task.html)
	- ["](https://docs.netapp.com/us-en/ontap/encryption-at-rest/restore-external-encryption-keys-93-later-task.html)[還原](https://docs.netapp.com/us-en/ontap/encryption-at-rest/restore-external-encryption-keys-93-later-task.html)[外部](https://docs.netapp.com/us-en/ontap/encryption-at-rest/restore-external-encryption-keys-93-later-task.html)[金鑰管理](https://docs.netapp.com/us-en/ontap/encryption-at-rest/restore-external-encryption-keys-93-later-task.html)[加密](https://docs.netapp.com/us-en/ontap/encryption-at-rest/restore-external-encryption-keys-93-later-task.html)[金鑰](https://docs.netapp.com/us-en/ontap/encryption-at-rest/restore-external-encryption-keys-93-later-task.html)["](https://docs.netapp.com/us-en/ontap/encryption-at-rest/restore-external-encryption-keys-93-later-task.html)
- 6. 退回控制器:
	- a. 從健全的控制器中、歸還更換的控制器儲存設備:「torage容錯移轉恢復ofnode\_replace\_node\_name\_」

\_replacement控制器會恢復其儲存設備並完成開機。

如果系統ID不相符、系統提示您覆寫系統ID、請輸入「y」。

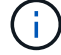

如果被否決、您可以考慮覆寫否決。

["](http://mysupport.netapp.com/documentation/productlibrary/index.html?productID=62286)[尋找](http://mysupport.netapp.com/documentation/productlibrary/index.html?productID=62286)[ONTAP](http://mysupport.netapp.com/documentation/productlibrary/index.html?productID=62286) [適用於您版本的更新版本的](http://mysupport.netapp.com/documentation/productlibrary/index.html?productID=62286)[高](http://mysupport.netapp.com/documentation/productlibrary/index.html?productID=62286)[可用度組態內容](http://mysupport.netapp.com/documentation/productlibrary/index.html?productID=62286)["](http://mysupport.netapp.com/documentation/productlibrary/index.html?productID=62286)

a. 完成恢復後、請確認HA配對正常、而且可以接管:「顯示容錯移轉」

「儲存容錯移轉show」命令的輸出不應包含在合作夥伴訊息中變更的系統ID。

7. 驗證是否已正確分配磁碟:「torage disk show -所有權」

屬於 replaced 控制器的磁碟應顯示新的系統ID。在下列範例中、node1擁有的磁碟現在顯示新的系統ID :1873775277:

node1> `storage disk show -ownership` Disk Aggregate Home Owner DR Home Home ID Owner ID DR Home ID Reserver Pool ----- ------ ----- ------ -------- ------- ------- ------- --------- --- 1.0.0 aggr0\_1 node1 node1 - 1873775277 1873775277 - 1873775277 Pool0 1.0.1 aggr0\_1 node1 node1 1873775277 1873775277 - 1873775277 Pool0 . . .

8. 如果系統採用MetroCluster 的是一套不全功能的組態、請監控控制器的狀態:MetroCluster 「不只是顯示節 點」

更換後、需要幾分鐘時間才能恢復正常狀態、此時每個控制器都會顯示已設定的狀態、並啟用DR鏡射和正 常模式。MetroCluster「停止節點show -Fields node-SystemID」命令輸出會顯示舊的系統ID、直到該組態 恢復正常狀態為止。MetroCluster MetroCluster

9. 如果控制器是MetroCluster 以支援功能為基礎的組態、請MetroCluster 視所用的情況而定、確認如果原始擁 有者是災難站台上的控制器、DR主ID欄位會顯示磁碟的原始擁有者。

如果下列兩項條件均為真、則必須執行此動作:

◦ 此功能組態處於切換狀態。MetroCluster

◦ \_replacement控制器是災難站台上磁碟的目前擁有者。

["](https://docs.netapp.com/us-en/ontap-metrocluster/manage/concept_understanding_mcc_data_protection_and_disaster_recovery.html#disk-ownership-changes-during-ha-takeover-and-metrocluster-switchover-in-a-four-node-metrocluster-configuration)[在](https://docs.netapp.com/us-en/ontap-metrocluster/manage/concept_understanding_mcc_data_protection_and_disaster_recovery.html#disk-ownership-changes-during-ha-takeover-and-metrocluster-switchover-in-a-four-node-metrocluster-configuration)[HA](https://docs.netapp.com/us-en/ontap-metrocluster/manage/concept_understanding_mcc_data_protection_and_disaster_recovery.html#disk-ownership-changes-during-ha-takeover-and-metrocluster-switchover-in-a-four-node-metrocluster-configuration)[接管](https://docs.netapp.com/us-en/ontap-metrocluster/manage/concept_understanding_mcc_data_protection_and_disaster_recovery.html#disk-ownership-changes-during-ha-takeover-and-metrocluster-switchover-in-a-four-node-metrocluster-configuration)[期](https://docs.netapp.com/us-en/ontap-metrocluster/manage/concept_understanding_mcc_data_protection_and_disaster_recovery.html#disk-ownership-changes-during-ha-takeover-and-metrocluster-switchover-in-a-four-node-metrocluster-configuration)[間、](https://docs.netapp.com/us-en/ontap-metrocluster/manage/concept_understanding_mcc_data_protection_and_disaster_recovery.html#disk-ownership-changes-during-ha-takeover-and-metrocluster-switchover-in-a-four-node-metrocluster-configuration)[磁碟擁](https://docs.netapp.com/us-en/ontap-metrocluster/manage/concept_understanding_mcc_data_protection_and_disaster_recovery.html#disk-ownership-changes-during-ha-takeover-and-metrocluster-switchover-in-a-four-node-metrocluster-configuration)[有權會有所](https://docs.netapp.com/us-en/ontap-metrocluster/manage/concept_understanding_mcc_data_protection_and_disaster_recovery.html#disk-ownership-changes-during-ha-takeover-and-metrocluster-switchover-in-a-four-node-metrocluster-configuration)[變](https://docs.netapp.com/us-en/ontap-metrocluster/manage/concept_understanding_mcc_data_protection_and_disaster_recovery.html#disk-ownership-changes-during-ha-takeover-and-metrocluster-switchover-in-a-four-node-metrocluster-configuration)[更、](https://docs.netapp.com/us-en/ontap-metrocluster/manage/concept_understanding_mcc_data_protection_and_disaster_recovery.html#disk-ownership-changes-during-ha-takeover-and-metrocluster-switchover-in-a-four-node-metrocluster-configuration)[MetroCluster](https://docs.netapp.com/us-en/ontap-metrocluster/manage/concept_understanding_mcc_data_protection_and_disaster_recovery.html#disk-ownership-changes-during-ha-takeover-and-metrocluster-switchover-in-a-four-node-metrocluster-configuration) [而](https://docs.netapp.com/us-en/ontap-metrocluster/manage/concept_understanding_mcc_data_protection_and_disaster_recovery.html#disk-ownership-changes-during-ha-takeover-and-metrocluster-switchover-in-a-four-node-metrocluster-configuration)[在](https://docs.netapp.com/us-en/ontap-metrocluster/manage/concept_understanding_mcc_data_protection_and_disaster_recovery.html#disk-ownership-changes-during-ha-takeover-and-metrocluster-switchover-in-a-four-node-metrocluster-configuration)[四](https://docs.netapp.com/us-en/ontap-metrocluster/manage/concept_understanding_mcc_data_protection_and_disaster_recovery.html#disk-ownership-changes-during-ha-takeover-and-metrocluster-switchover-in-a-four-node-metrocluster-configuration)[節](https://docs.netapp.com/us-en/ontap-metrocluster/manage/concept_understanding_mcc_data_protection_and_disaster_recovery.html#disk-ownership-changes-during-ha-takeover-and-metrocluster-switchover-in-a-four-node-metrocluster-configuration)[點](https://docs.netapp.com/us-en/ontap-metrocluster/manage/concept_understanding_mcc_data_protection_and_disaster_recovery.html#disk-ownership-changes-during-ha-takeover-and-metrocluster-switchover-in-a-four-node-metrocluster-configuration)[MetroCluster](https://docs.netapp.com/us-en/ontap-metrocluster/manage/concept_understanding_mcc_data_protection_and_disaster_recovery.html#disk-ownership-changes-during-ha-takeover-and-metrocluster-switchover-in-a-four-node-metrocluster-configuration) [的](https://docs.netapp.com/us-en/ontap-metrocluster/manage/concept_understanding_mcc_data_protection_and_disaster_recovery.html#disk-ownership-changes-during-ha-takeover-and-metrocluster-switchover-in-a-four-node-metrocluster-configuration)[功](https://docs.netapp.com/us-en/ontap-metrocluster/manage/concept_understanding_mcc_data_protection_and_disaster_recovery.html#disk-ownership-changes-during-ha-takeover-and-metrocluster-switchover-in-a-four-node-metrocluster-configuration)[能組態中、也會](https://docs.netapp.com/us-en/ontap-metrocluster/manage/concept_understanding_mcc_data_protection_and_disaster_recovery.html#disk-ownership-changes-during-ha-takeover-and-metrocluster-switchover-in-a-four-node-metrocluster-configuration) [進](https://docs.netapp.com/us-en/ontap-metrocluster/manage/concept_understanding_mcc_data_protection_and_disaster_recovery.html#disk-ownership-changes-during-ha-takeover-and-metrocluster-switchover-in-a-four-node-metrocluster-configuration)[行不](https://docs.netapp.com/us-en/ontap-metrocluster/manage/concept_understanding_mcc_data_protection_and_disaster_recovery.html#disk-ownership-changes-during-ha-takeover-and-metrocluster-switchover-in-a-four-node-metrocluster-configuration)[全](https://docs.netapp.com/us-en/ontap-metrocluster/manage/concept_understanding_mcc_data_protection_and_disaster_recovery.html#disk-ownership-changes-during-ha-takeover-and-metrocluster-switchover-in-a-four-node-metrocluster-configuration)[的](https://docs.netapp.com/us-en/ontap-metrocluster/manage/concept_understanding_mcc_data_protection_and_disaster_recovery.html#disk-ownership-changes-during-ha-takeover-and-metrocluster-switchover-in-a-four-node-metrocluster-configuration)[功](https://docs.netapp.com/us-en/ontap-metrocluster/manage/concept_understanding_mcc_data_protection_and_disaster_recovery.html#disk-ownership-changes-during-ha-takeover-and-metrocluster-switchover-in-a-four-node-metrocluster-configuration)[能](https://docs.netapp.com/us-en/ontap-metrocluster/manage/concept_understanding_mcc_data_protection_and_disaster_recovery.html#disk-ownership-changes-during-ha-takeover-and-metrocluster-switchover-in-a-four-node-metrocluster-configuration)[切](https://docs.netapp.com/us-en/ontap-metrocluster/manage/concept_understanding_mcc_data_protection_and_disaster_recovery.html#disk-ownership-changes-during-ha-takeover-and-metrocluster-switchover-in-a-four-node-metrocluster-configuration)[換](https://docs.netapp.com/us-en/ontap-metrocluster/manage/concept_understanding_mcc_data_protection_and_disaster_recovery.html#disk-ownership-changes-during-ha-takeover-and-metrocluster-switchover-in-a-four-node-metrocluster-configuration)["](https://docs.netapp.com/us-en/ontap-metrocluster/manage/concept_understanding_mcc_data_protection_and_disaster_recovery.html#disk-ownership-changes-during-ha-takeover-and-metrocluster-switchover-in-a-four-node-metrocluster-configuration)

10. 如果您的系統使用MetroCluster 的是E驗 證組態、請確認每個控制器都已設定:「MetroCluster E節點 顯示-欄位組態狀態」

```
node1 siteA::> metrocluster node show -fields configuration-state
dr-group-id cluster node configuration-state
----------- ---------------------- --------------
-------------------
1 node1_siteA node1mcc-001 configured
1 node1 siteA node1mcc-002 configured
1 node1 siteB node1mcc-003 configured
1 node1 siteB node1mcc-004 configured
4 entries were displayed.
```
- 11. 驗證每個控制器是否存在預期的磁碟區:「vol. show -node-name」
- 12. 如果您在重新開機時停用自動接管、請從健全的控制器啟用:「torage容錯移轉修改節點置換節點名稱 -onreboottrue」

### 完整系統還原 **- ASA A400**

若要將系統還原為完整運作、您必須還原NetApp儲存加密組態(如有必要)、並安裝新控 制器的授權、然後將故障零件歸還給NetApp、如套件隨附的RMA指示所述。

步驟**1**:在**ONTAP** 更新版本中安裝更換控制器的授權

如果受損節點使用ONTAP 的是需要標準(節點鎖定)授權的功能、您必須為 replace 節點安裝新的授權。對於 具有標準授權的功能、叢集中的每個節點都應該擁有自己的功能金鑰。

關於這項工作

在您安裝授權金鑰之前、需要標準授權的功能仍可用於 replace 節點。但是、如果受損節點是叢集中唯一具有 功能授權的節點、則不允許對功能進行組態變更。此外、在節點上使用未獲授權的功能可能會使您違反授權合 約、因此您應該盡快在\_replace\_節點上安裝替換授權金鑰或金鑰。

#### 開始之前

授權金鑰必須為28個字元的格式。

您有90天的寬限期可以安裝授權金鑰。寬限期過後、所有舊授權都會失效。安裝有效的授權金鑰之後、您有24 小時的時間可以在寬限期結束之前安裝所有金鑰。

步驟

1. 如果您需要新的授權金鑰、請在上取得替換授權金鑰 ["NetApp](https://mysupport.netapp.com/site/global/dashboard) [支援網站](https://mysupport.netapp.com/site/global/dashboard)["](https://mysupport.netapp.com/site/global/dashboard) 在「軟體授權」下的「我的支援」 區段中。

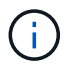

系統會自動產生您所需的新授權金鑰、並將其傳送至檔案上的電子郵件地址。如果您在30天 內未收到附有授權金鑰的電子郵件、請聯絡技術支援部門。

- 2. 安裝每個授權金鑰:「系統授權新增-授權碼授權金鑰、授權金鑰...」
- 3. 視需要移除舊授權:

a. 檢查未使用的授權:「授權清理-未使用的-Simulate」

b. 如果清單看起來正確、請移除未使用的授權:「授權清理-未使用」

步驟**2**:驗證**LIF**並登錄序號

在將\_replacement節點送回服務之前、您應該先確認該生命點是否位於其主連接埠上、如果AutoSupport 啟用 了「BIOS」、請登錄\_replacement節點的序號、然後重設自動恢復。

步驟

1. 驗證邏輯介面是否向其主伺服器和連接埠回報:「network interface show -is home-false」

如果有任何生命被列為假、請將其還原至其主連接埠: network interface revert -vserver \*  $-1$ if \*

- 2. 向NetApp支援部門註冊系統序號。
	- 如果啟用了「支援」功能、請傳送「支援」訊息來登錄序號。AutoSupport AutoSupport
	- 如果AutoSupport 未啟用此功能、請致電 ["NetApp](https://mysupport.netapp.com)[支援](https://mysupport.netapp.com)["](https://mysupport.netapp.com) 以登錄序號。
- 3. 如果觸發 AutoSupport 維護時段、請使用結束 system node autosupport invoke -node \* -type all -message MAINT=END 命令。
- 4. 如果停用自動還原、請重新啟用:「儲存容錯移轉修改節點本機-自動恢復true」

步驟**3**:在雙節點**MetroCluster** 的不二組態中切換回集合體

完成雙節點MetroCluster 的故障恢復組態中的FRU更換之後、您就可以執行MetroCluster 還原還原作業。這會將 組態恢復至正常運作狀態、使先前受損站台上的同步來源儲存虛擬機器(SVM)現在處於作用中狀態、並從本 機磁碟集區提供資料。

此工作僅適用於雙節點MetroCluster 的不完整組態。

#### 步驟

1. 驗證所有節點是否都處於「啟用」狀態:MetroCluster 「顯示節點」

```
cluster B::> metrocluster node show
DR Configuration DR
Group Cluster Node State Mirroring Mode
----- ------- -------------- -------------- ---------
--------------------
1 cluster_A
            controller A 1 configured enabled heal roots
completed
       cluster_B
            controller B 1 configured enabled waiting for
switchback recovery
2 entries were displayed.
```
- 2. 確認所有SVM上的重新同步已完成:MetroCluster 「Svserver show」
- 3. 驗證修復作業所執行的任何自動LIF移轉是否已成功完成:「MetroCluster 還原檢查LIF show」
- 4. 從存續叢集中的任何節點使用「MetroCluster 還原」命令執行切換。
- 5. 確認切換作業已完成:MetroCluster 「不顯示」

當叢集處於「等待切換」狀態時、切換回復作業仍在執行中:

cluster B:: > metrocluster show Cluster Configuration State Mode -------------------- ------------------- --------- Local: cluster\_B configured switchover Remote: cluster\_A configured waiting-for-switchback

當叢集處於「正常」狀態時、即可完成切換作業:

cluster B:: > metrocluster show Cluster Configuration State Mode -------------------- ------------------- --------- Local: cluster B configured normal Remote: cluster A configured normal

如果切換需要很長時間才能完成、您可以使用「MetroCluster show config-repl複 寫res同步 狀態show」命 令來檢查進行中的基準狀態。

6. 重新建立任何SnapMirror或SnapVault 不完整的組態。

步驟**4**:將故障零件歸還給**NetApp**

如套件隨附的RMA指示所述、將故障零件退回NetApp。請參閱 ["](https://mysupport.netapp.com/site/info/rma)[產品](https://mysupport.netapp.com/site/info/rma)[退貨](https://mysupport.netapp.com/site/info/rma)[安](https://mysupport.netapp.com/site/info/rma)[培](https://mysupport.netapp.com/site/info/rma)[;](https://mysupport.netapp.com/site/info/rma)[更換](https://mysupport.netapp.com/site/info/rma)["](https://mysupport.netapp.com/site/info/rma) 頁面以取得更多資訊。

# 更換 **DIMM - ASA A400**

當系統登錄的可修正錯誤修正碼(ECC)數量不斷增加時、您必須更換控制器模組中 的DIMM;否則會導致系統嚴重錯誤。

系統中的所有其他元件都必須正常運作;否則、您必須聯絡技術支援部門。

您必須使用從供應商處收到的替換FRU元件來更換故障元件。

步驟**1**:關閉受損的控制器

使用適合您組態的適當程序來關閉或接管受損的控制器。

#### 選項**1**:大多數組態

若要關閉受損的控制器、您必須判斷控制器的狀態、並在必要時接管控制器、以便健全的控制器繼續從受 損的控制器儲存設備提供資料。

關於這項工作

• 如果您有SAN系統、則必須檢查事件訊息 cluster kernel-service show(用於控制器SCSI刀鋒 伺服器)。。 cluster kernel-service show 命令會顯示節點名稱、該節點的仲裁狀態、該節點 的可用度狀態、以及該節點的作業狀態。

每個SCSI刀鋒處理序都應與叢集中的其他節點處於仲裁狀態。任何問題都必須先解決、才能繼續進行 更換。

• 如果叢集有兩個以上的節點、則叢集必須處於仲裁狀態。如果叢集未達到法定人數、或健全的控制器顯 示為「假」、表示符合資格和健全狀況、則您必須在關閉受損的控制器之前修正問題;請參閱 ["](https://docs.netapp.com/us-en/ontap/system-admin/synchronize-node-cluster-task.html?q=Quorum)[將](https://docs.netapp.com/us-en/ontap/system-admin/synchronize-node-cluster-task.html?q=Quorum)[節](https://docs.netapp.com/us-en/ontap/system-admin/synchronize-node-cluster-task.html?q=Quorum)[點](https://docs.netapp.com/us-en/ontap/system-admin/synchronize-node-cluster-task.html?q=Quorum) [與叢集同步](https://docs.netapp.com/us-en/ontap/system-admin/synchronize-node-cluster-task.html?q=Quorum)["](https://docs.netapp.com/us-en/ontap/system-admin/synchronize-node-cluster-task.html?q=Quorum)。

步驟

1. 如果啟用了此功能、請叫用下列訊息來抑制自動建立案例:「System Node現象叫用節點\*-type all -Message MAn=number\_of\_hs\_Downh」AutoSupport AutoSupport AutoSupport

下列AutoSupport 資訊不顯示自動建立案例兩小時: cluster1:> system node autosupport invoke -node \* -type all -message MAINT=2h

2. 停用健全控制器主控台的自動恢復功能:「torage容錯移轉修改–節點本機-自動恢復錯誤」

÷.

當您看到 是否要停用自動恢復? 時、請輸入「y」。

3. 將受損的控制器移至載入器提示:

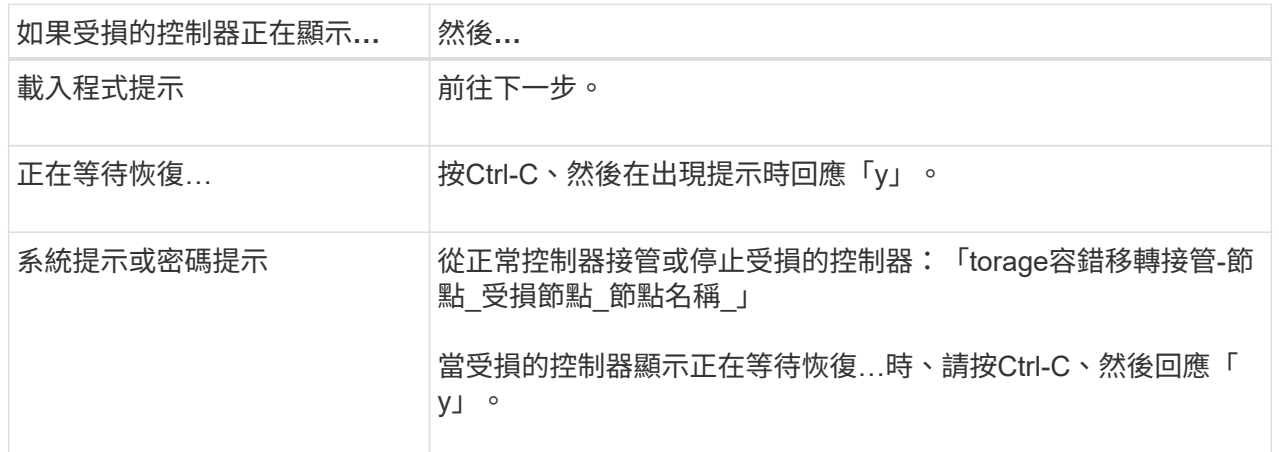

選項**2**:控制器位於雙節點**MetroCluster** 的不二

若要關閉受損的控制器、您必須判斷控制器的狀態、並在必要時切換控制器、使健全的控制器繼續從受損 的控制器儲存設備提供資料。

關於這項工作

• 如果您使用NetApp儲存加密、則必須依照的「將FIPS磁碟機或SED恢復為未受保護模式」一節中的指 示、重設MSID ["](https://docs.netapp.com/us-en/ontap/encryption-at-rest/return-seds-unprotected-mode-task.html)[使用](https://docs.netapp.com/us-en/ontap/encryption-at-rest/return-seds-unprotected-mode-task.html)[CLI](https://docs.netapp.com/us-en/ontap/encryption-at-rest/return-seds-unprotected-mode-task.html)[進](https://docs.netapp.com/us-en/ontap/encryption-at-rest/return-seds-unprotected-mode-task.html)[行](https://docs.netapp.com/us-en/ontap/encryption-at-rest/return-seds-unprotected-mode-task.html)[NetApp](https://docs.netapp.com/us-en/ontap/encryption-at-rest/return-seds-unprotected-mode-task.html)[加密](https://docs.netapp.com/us-en/ontap/encryption-at-rest/return-seds-unprotected-mode-task.html)[總](https://docs.netapp.com/us-en/ontap/encryption-at-rest/return-seds-unprotected-mode-task.html)[覽](https://docs.netapp.com/us-en/ontap/encryption-at-rest/return-seds-unprotected-mode-task.html)["](https://docs.netapp.com/us-en/ontap/encryption-at-rest/return-seds-unprotected-mode-task.html)。

• 您必須在本程序結束時保持電源供應器開啟、才能為健全的控制器提供電力。

步驟

- 1. 檢查MetroCluster 「不正常」狀態、判斷受損的控制器是否已自動切換至「正常」控制器MetroCluster :「不正常」
- 2. 視是否發生自動切換而定、請根據下表繼續進行:

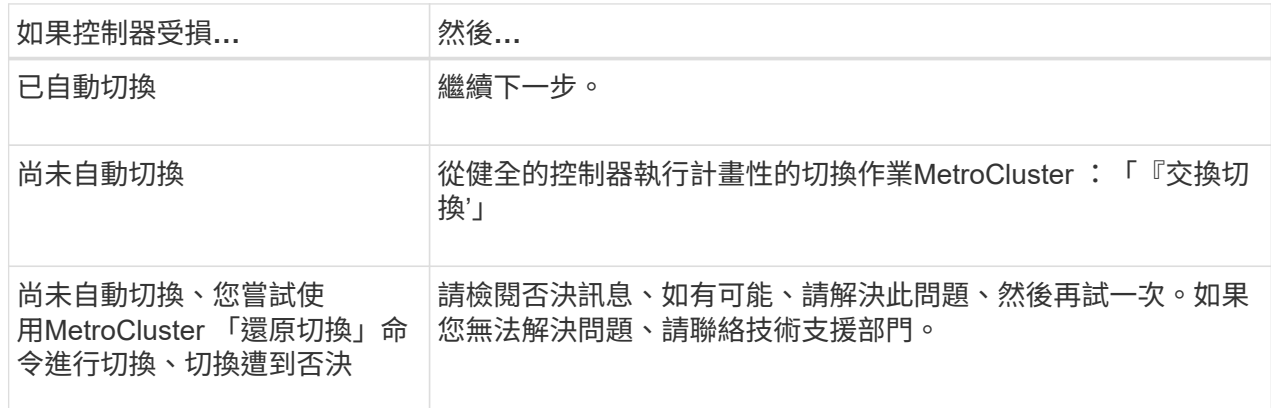

3. 從MetroCluster 存續的叢集執行「f恢復 階段Aggregate」命令、以重新同步資料集合體。

controller A 1::> metrocluster heal -phase aggregates [Job 130] Job succeeded: Heal Aggregates is successful.

如果治療被否決、您可以選擇MetroCluster 使用「-overre-etoes」參數重新發出「還原」命令。如果您 使用此選用參數、系統將會置換任何軟質否決、以防止修復作業。

4. 使用MetroCluster flexoperationshow命令確認作業已完成。

```
controller A 1::> metrocluster operation show
      Operation: heal-aggregates
        State: successful
Start Time: 7/25/2016 18:45:55
     End Time: 7/25/2016 18:45:56
       Errors: -
```
5. 使用「shorage Aggregate show」命令來檢查集合體的狀態。

```
controller A 1::> storage aggregate show
Aggregate Size Available Used% State #Vols Nodes
RAID Status
--------- -------- --------- ----- ------- ------ ----------------
------------
...
aggr b2 227.1GB 227.1GB 0% online 0 mcc1-a2
raid dp, mirrored, normal...
```
6. 使用「MetroCluster f恢復 階段根集合體」命令來修復根集合體。

mcc1A::> metrocluster heal -phase root-aggregates [Job 137] Job succeeded: Heal Root Aggregates is successful

如果修復被否決、您可以選擇使用MetroCluster -overrover-etoes參數重新發出「還原」命令。如果您 使用此選用參數、系統將會置換任何軟質否決、以防止修復作業。

7. 在MetroCluster 目的地叢集上使用「停止作業show」命令、確認修復作業已完成:

```
mcc1A::> metrocluster operation show
    Operation: heal-root-aggregates
        State: successful
  Start Time: 7/29/2016 20:54:41
     End Time: 7/29/2016 20:54:42
       Errors: -
```
8. 在受損的控制器模組上、拔下電源供應器。

步驟**2**:移除控制器模組

若要存取控制器模組內部的元件、您必須從機箱中移除控制器模組。

- 1. 如果您尚未接地、請正確接地。
- 2. 釋放電源線固定器、然後從電源供應器拔下纜線。
- 3. 解開將纜線綁定至纜線管理裝置的掛勾和迴圈帶、然後從控制器模組拔下系統纜線和SFP(如有需要)、並 追蹤纜線的連接位置。

將纜線留在纜線管理裝置中、以便在重新安裝纜線管理裝置時、整理好纜線。

- 4. 從控制器模組中取出纜線管理裝置、然後將其放在一旁。
- 5. 向下按兩個鎖定栓、然後同時向下轉動兩個鎖條。

控制器模組會稍微移出機箱。

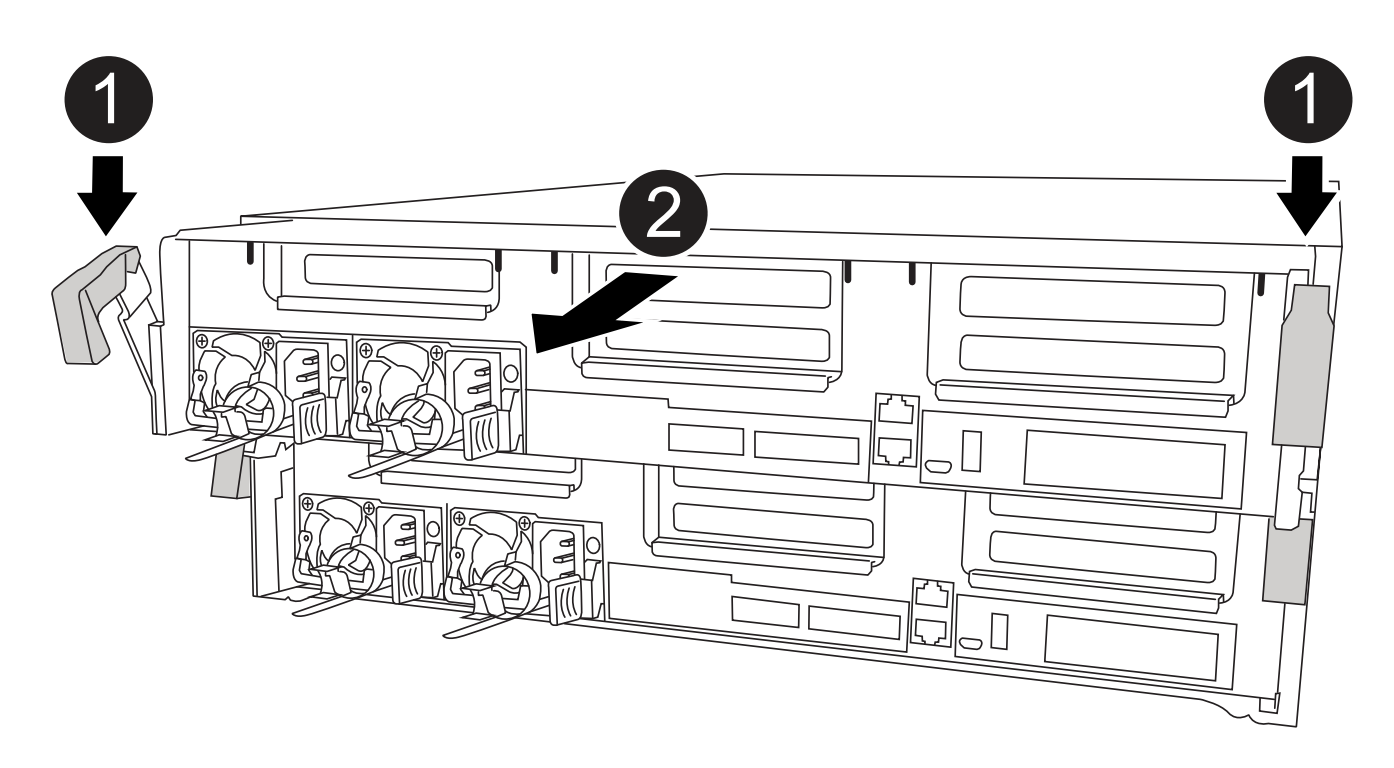

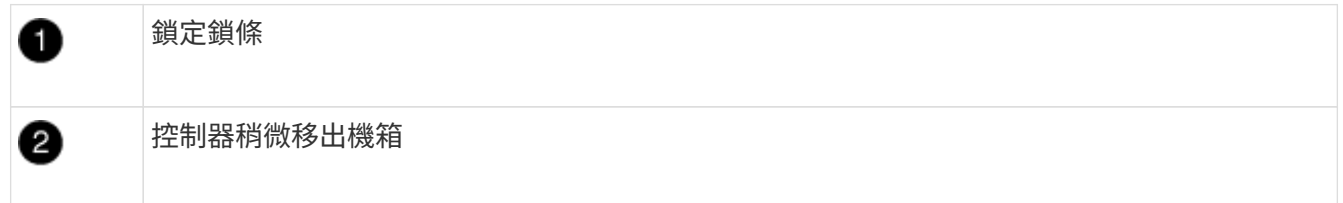

6. 將控制器模組滑出機箱。

將控制器模組滑出機箱時、請確定您支援控制器模組的底部。

7. 將控制器模組放在穩固的平面上。

步驟**3**:更換系統**DIMM**

更換系統DIMM時、需要透過相關的錯誤訊息來識別目標DIMM、使用通風管上的FRU對應來找出目標DIMM、然 後更換DIMM。

您可以使用下列動畫、圖例或書面步驟來更換系統DIMM。

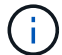

動畫和圖例顯示沒有DIMM的插槽空插槽。這些空插槽中會填入空格。

## [動畫](https://netapp.hosted.panopto.com/Panopto/Pages/Embed.aspx?id=93025369-2f61-46b1-bd51-b03100040fe6)[-](https://netapp.hosted.panopto.com/Panopto/Pages/Embed.aspx?id=93025369-2f61-46b1-bd51-b03100040fe6)[更換系統](https://netapp.hosted.panopto.com/Panopto/Pages/Embed.aspx?id=93025369-2f61-46b1-bd51-b03100040fe6)[DIMM](https://netapp.hosted.panopto.com/Panopto/Pages/Embed.aspx?id=93025369-2f61-46b1-bd51-b03100040fe6)

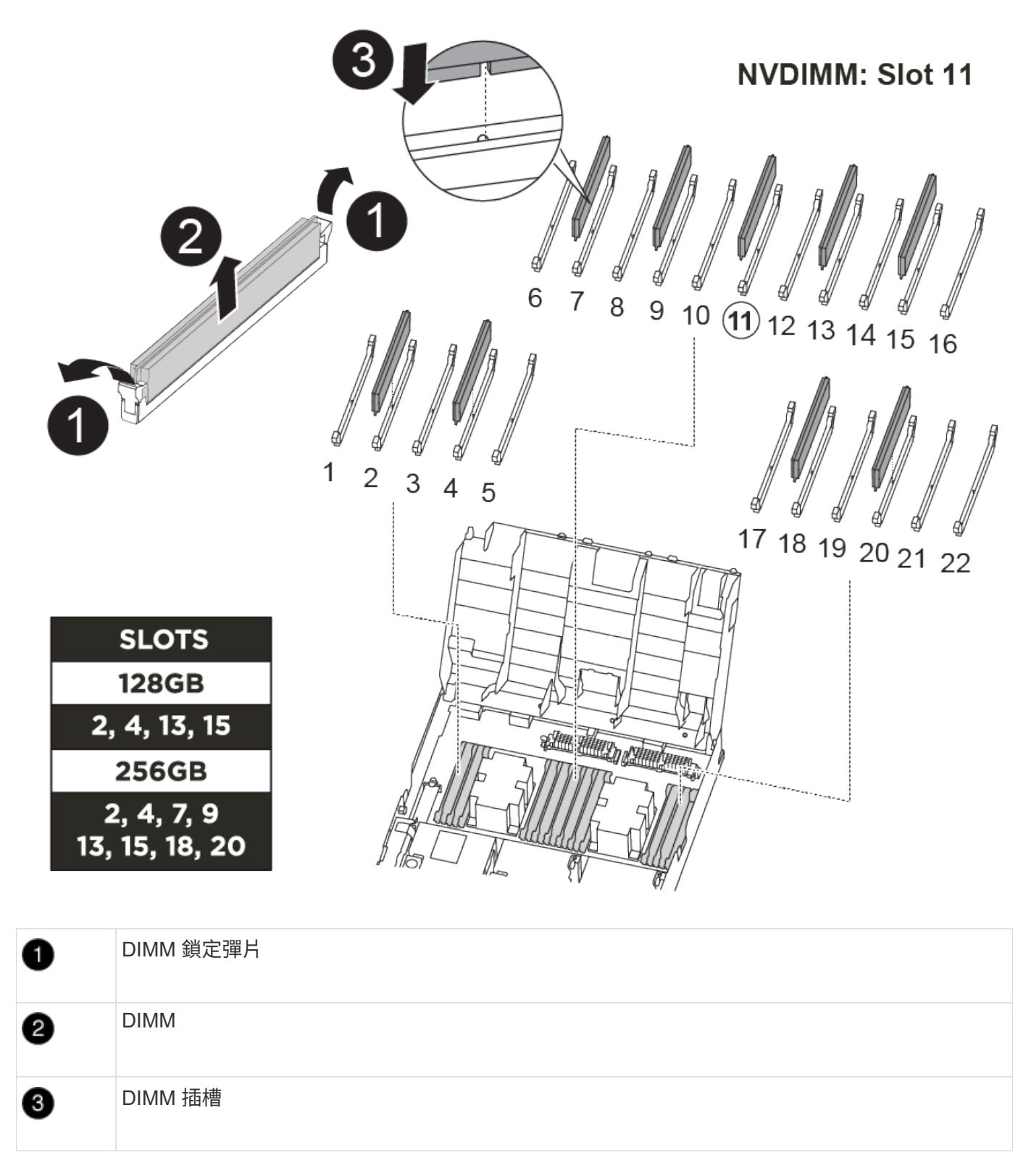

DIMM位於插槽2、4、13和15中。NVDIMM位於插槽11。

1. 打開通風管:

a. 將通風管側邊的鎖定彈片朝控制器模組中央按下。

b. 將通風管朝控制器模組背面滑入、然後將其向上旋轉至完全開啟的位置。

2. 找到控制器模組上的DIMM。

- 3. 請注意插槽中的DIMM方向、以便您以適當的方向插入替換的DIMM。
- 4. 將DIMM從插槽中取出、方法是緩慢地將DIMM兩側的兩個DIMM彈出彈片分開、然後將DIMM從插槽中滑 出。

 $(i)$ 小心拿住DIMM的邊緣、避免對DIMM電路板上的元件施加壓力。

5. 從防靜電包裝袋中取出備用DIMM、拿住DIMM的邊角、然後將其對準插槽。

DIMM插針之間的槽口應與插槽中的卡舌對齊。

6. 確定連接器上的DIMM彈出彈片處於開啟位置、然後將DIMM正面插入插槽。

DIMM可緊密插入插槽、但應該很容易就能裝入。如果沒有、請重新將DIMM與插槽對齊、然後重新插入。

 $\left( \, \mathrm{i} \, \right)$ 目視檢查DIMM、確認其對齊並完全插入插槽。

- 7. 在DIMM頂端邊緣小心地推入、但穩固地推入、直到彈出彈出彈片卡入DIMM兩端的槽口。
- 8. 關閉通風管。

步驟**4**:安裝控制器模組

在控制器模組中更換元件之後、您必須將控制器模組重新安裝到機箱中、然後將其開機至維護模式。

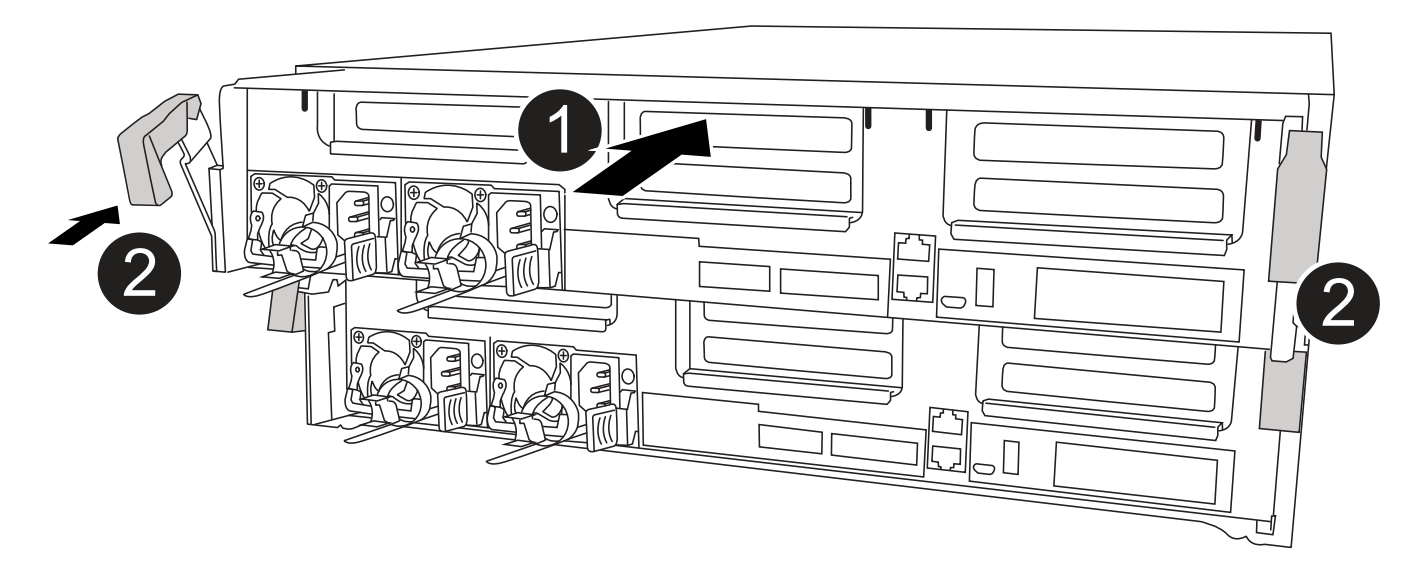

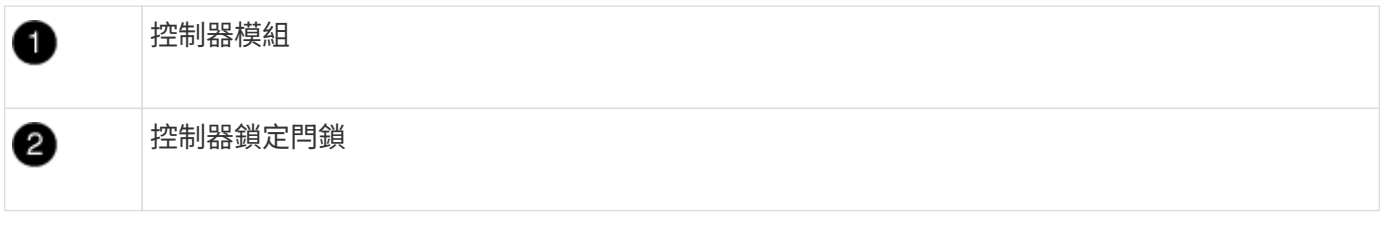

1. 如果您尚未這麼做、請關閉通風管。

2. 將控制器模組的一端與機箱的開口對齊、然後將控制器模組輕推至系統的一半。

 $\left(\begin{smallmatrix} 1\\ 1\end{smallmatrix}\right)$ 在指示之前、請勿將控制器模組完全插入機箱。

3. 僅連接管理連接埠和主控台連接埠、以便存取系統以執行下列各節中的工作。

您將在本程序稍後將其餘纜線連接至控制器模組。

- 4. 完成控制器模組的安裝:
	- a. 將電源線插入電源供應器、重新安裝電源線鎖環、然後將電源供應器連接至電源。
	- b. 使用鎖定鎖條、將控制器模組穩固地推入機箱、直到鎖定鎖條開始上升。

Π.

將控制器模組滑入機箱時、請勿過度施力、以免損壞連接器。

c. 將鎖定鎖條向上轉動、將鎖定鎖條向內傾、使其脫離鎖定插銷、將控制器推入到底、然後將鎖定鎖條向 下推入鎖定位置、以將控制器模組完全裝入機箱。

控制器模組一旦完全插入機箱、就會開始開機。準備好中斷開機程序。

- d. 如果您尚未重新安裝纜線管理裝置、請重新安裝。
- e. 中斷正常開機程序、然後按「Ctrl-C」開機至載入器。
	- ÎΙ. 如果系統在開機功能表停止、請選取開機至載入器選項。
- f. 在載入程式提示下、輸入「bye」重新初始化PCIe卡和其他元件。
- g. 中斷開機程序、然後按「Ctrl-C」開機至載入器提示字元。

如果系統在開機功能表停止、請選取開機至載入器選項。

#### 步驟**5**:將控制器模組還原為運作狀態

您必須重新設計系統、歸還控制器模組、然後重新啟用自動恢復功能。

1. 視需要重新安裝系統。

如果您移除媒體轉換器(QSFP或SFP)、請記得在使用光纖纜線時重新安裝。

- 2. 將控制器恢復正常運作、方法是歸還儲存設備:「torage容錯移轉恢復-ofnode\_disapped\_node\_name\_」
- 3. 如果停用自動還原、請重新啟用:「儲存容錯移轉修改節點本機-自動恢復true」

步驟**6**:在雙節點**MetroCluster** 的不二組態中切換回集合體

完成雙節點MetroCluster 的故障恢復組態中的FRU更換之後、您就可以執行MetroCluster 還原還原作業。這會將 組態恢復至正常運作狀態、使先前受損站台上的同步來源儲存虛擬機器(SVM)現在處於作用中狀態、並從本 機磁碟集區提供資料。

此工作僅適用於雙節點MetroCluster 的不完整組態。

T.

步驟

1. 驗證所有節點是否都處於「啟用」狀態:MetroCluster 「顯示節點」

```
cluster B::> metrocluster node show
DR Configuration DR
Group Cluster Node State Mirroring Mode
----- ------- -------------- -------------- ---------
--------------------
1 cluster_A
        controller A 1 configured enabled heal roots
completed
     cluster_B
          controller B 1 configured enabled waiting for
switchback recovery
2 entries were displayed.
```
- 2. 確認所有SVM上的重新同步已完成: MetroCluster 「Svserver show」
- 3. 驗證修復作業所執行的任何自動LIF移轉是否已成功完成:「MetroCluster 還原檢查LIF show」
- 4. 從存續叢集中的任何節點使用「MetroCluster 還原」命令執行切換。
- 5. 確認切換作業已完成:MetroCluster 「不顯示」

當叢集處於「等待切換」狀態時、切換回復作業仍在執行中:

```
cluster B:: > metrocluster show
Cluster Configuration State Mode
-------------------- ------------------- ---------
Local: cluster_B configured switchover
Remote: cluster_A configured waiting-for-switchback
```
當叢集處於「正常」狀態時、即可完成切換作業:

```
cluster B:: > metrocluster show
Cluster Configuration State Mode
-------------------- ------------------- ---------
Local: cluster_B configured normal
Remote: cluster A configured normal
```
如果切換需要很長時間才能完成、您可以使用「MetroCluster show config-repl複 寫res同步 狀態show」命 令來檢查進行中的基準狀態。

6. 重新建立任何SnapMirror或SnapVault 不完整的組態。

步驟**7**:將故障零件歸還給**NetApp**

如套件隨附的RMA指示所述、將故障零件退回NetApp。請參閱 ["](https://mysupport.netapp.com/site/info/rma)[產品](https://mysupport.netapp.com/site/info/rma)[退貨](https://mysupport.netapp.com/site/info/rma)[安](https://mysupport.netapp.com/site/info/rma)[培](https://mysupport.netapp.com/site/info/rma)[;](https://mysupport.netapp.com/site/info/rma)[更換](https://mysupport.netapp.com/site/info/rma)["](https://mysupport.netapp.com/site/info/rma) 頁面以取得更多資訊。

# 熱交換風扇模組 **- ASA A400**

若要在不中斷服務的情況下切換風扇模組、您必須執行特定的工作順序。

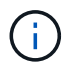

從機箱中取出風扇模組之後、您必須在兩分鐘內裝回。系統氣流中斷、控制器模組或模組會在兩 分鐘後關機、以避免過熱。

您可以使用下列動畫、圖例或書面步驟來熱交換風扇模組。

## [動畫](https://netapp.hosted.panopto.com/Panopto/Pages/Embed.aspx?id=ae59d53d-7746-402c-bd6b-aad9012efa89)[-](https://netapp.hosted.panopto.com/Panopto/Pages/Embed.aspx?id=ae59d53d-7746-402c-bd6b-aad9012efa89)[取](https://netapp.hosted.panopto.com/Panopto/Pages/Embed.aspx?id=ae59d53d-7746-402c-bd6b-aad9012efa89)[代](https://netapp.hosted.panopto.com/Panopto/Pages/Embed.aspx?id=ae59d53d-7746-402c-bd6b-aad9012efa89)[風扇](https://netapp.hosted.panopto.com/Panopto/Pages/Embed.aspx?id=ae59d53d-7746-402c-bd6b-aad9012efa89)

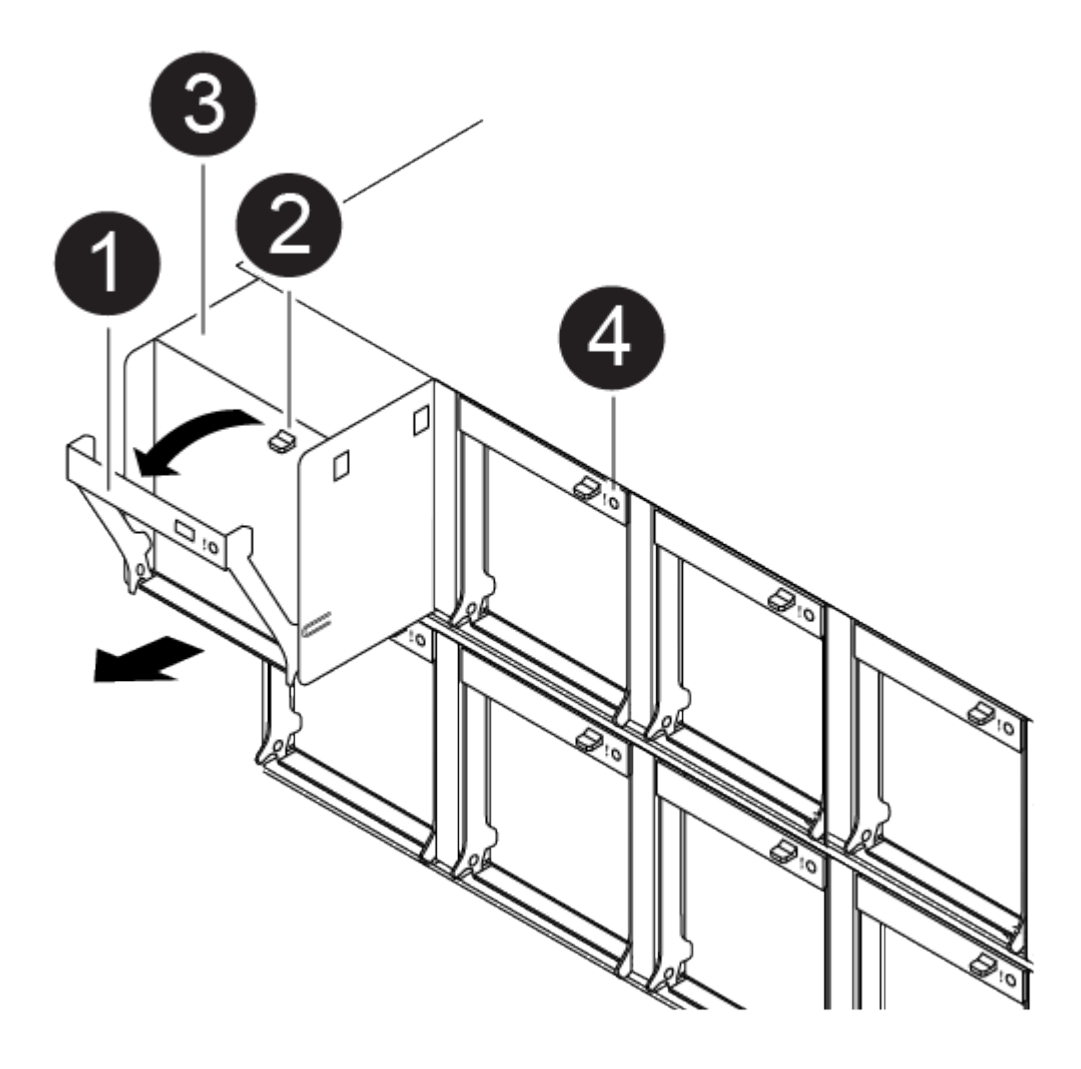

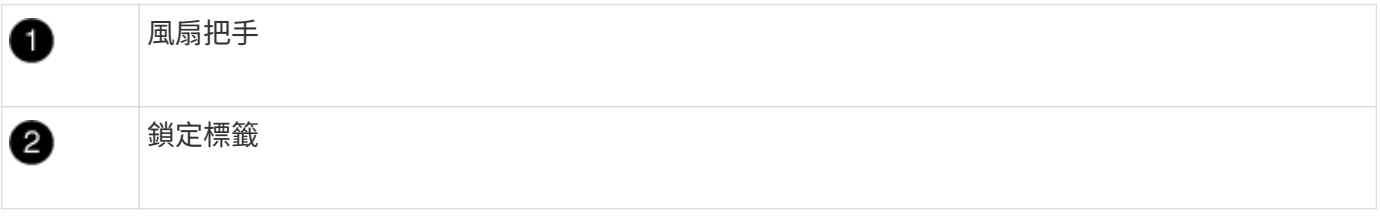

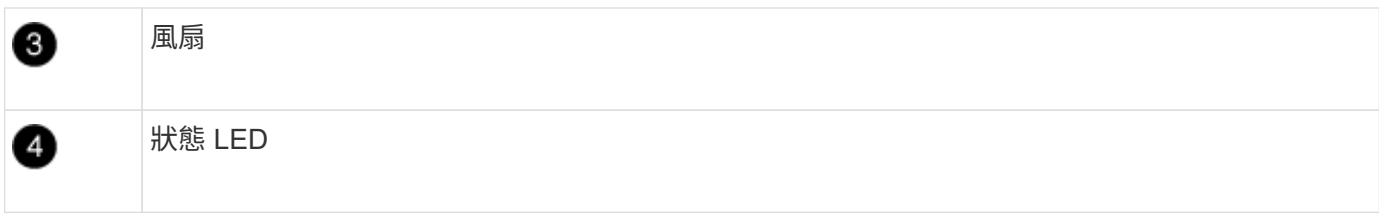

- 1. 如果您尚未接地、請正確接地。
- 2. 用兩隻手抓住擋板兩側的開孔、然後朝自己的方向拉動擋板、直到擋板從機箱框架上的球形接線柱中釋放為 止、以卸下擋板(如有必要)。
- 3. 查看主控台錯誤訊息、並查看每個風扇模組上的警示LED、以識別您必須更換的風扇模組。
- 4. 向下按風扇模組CAM握把上的釋放栓鎖、然後向下旋轉CAM握把。

風扇模組會稍微移離機箱。

5. 將風扇模組從機箱中直接拉出、並確保您可以用手支撐、以免其從機箱中滑出。

風扇模組很短。請務必用手支撐風扇模組的底部、以免突然從機箱中掉落而造成傷害。

6. 將風扇模組放在一邊。

 $\binom{1}{1}$ 

- 7. 將備用風扇模組與開孔對齊、然後滑入機箱、將其插入機箱。
- 8. 將風扇模組CAM握把穩固推入、使其完全插入機箱。

當風扇模組完全就位時、CAM握把會稍微提高。

9. 將CAM握把向上旋轉至閉模位置、確保CAM握把釋放栓鎖卡入鎖定位置。

當風扇安裝到位後、警示LED不應亮起、而且會加速運作。

- 10. 將擋板對齊球柱、然後將擋板輕推至球柱上。
- 11. 如套件隨附的RMA指示所述、將故障零件退回NetApp。請參閱 ["](https://mysupport.netapp.com/site/info/rma)[產品](https://mysupport.netapp.com/site/info/rma)[退貨](https://mysupport.netapp.com/site/info/rma)[安](https://mysupport.netapp.com/site/info/rma)[培](https://mysupport.netapp.com/site/info/rma)[;](https://mysupport.netapp.com/site/info/rma)[更換](https://mysupport.netapp.com/site/info/rma)["](https://mysupport.netapp.com/site/info/rma) 頁面以取得更多資 訊。

# 更換 **NVDIMM** 電池 **- ASA A400**

若要更換NVDIMM電池、您必須取出控制器模組、取出電池、更換電池、然後重新安裝控 制器模組。

系統中的所有其他元件都必須正常運作;否則、您必須聯絡技術支援部門。

步驟**1**:關閉受損的控制器

根據儲存系統硬體組態的不同、您可以使用不同的程序來關閉或接管受損的控制器。
#### 選項**1**:大多數組態

若要關閉受損的控制器、您必須判斷控制器的狀態、並在必要時接管控制器、以便健全的控制器繼續從受 損的控制器儲存設備提供資料。

關於這項工作

• 如果您有SAN系統、則必須檢查事件訊息 cluster kernel-service show(用於控制器SCSI刀鋒 伺服器)。。 cluster kernel-service show 命令會顯示節點名稱、該節點的仲裁狀態、該節點 的可用度狀態、以及該節點的作業狀態。

每個SCSI刀鋒處理序都應與叢集中的其他節點處於仲裁狀態。任何問題都必須先解決、才能繼續進行 更換。

• 如果叢集有兩個以上的節點、則叢集必須處於仲裁狀態。如果叢集未達到法定人數、或健全的控制器顯 示為「假」、表示符合資格和健全狀況、則您必須在關閉受損的控制器之前修正問題;請參閱 ["](https://docs.netapp.com/us-en/ontap/system-admin/synchronize-node-cluster-task.html?q=Quorum)[將](https://docs.netapp.com/us-en/ontap/system-admin/synchronize-node-cluster-task.html?q=Quorum)[節](https://docs.netapp.com/us-en/ontap/system-admin/synchronize-node-cluster-task.html?q=Quorum)[點](https://docs.netapp.com/us-en/ontap/system-admin/synchronize-node-cluster-task.html?q=Quorum) [與叢集同步](https://docs.netapp.com/us-en/ontap/system-admin/synchronize-node-cluster-task.html?q=Quorum)["](https://docs.netapp.com/us-en/ontap/system-admin/synchronize-node-cluster-task.html?q=Quorum)。

步驟

1. 如果啟用了此功能、請叫用下列訊息來抑制自動建立案例:「System Node現象叫用節點\*-type all -Message MAn=number\_of\_hs\_Downh」AutoSupport AutoSupport AutoSupport

下列AutoSupport 資訊不顯示自動建立案例兩小時: cluster1:> system node autosupport invoke -node \* -type all -message MAINT=2h

2. 停用健全控制器主控台的自動恢復功能:「torage容錯移轉修改–節點本機-自動恢復錯誤」

÷.

當您看到 是否要停用自動恢復? 時、請輸入「y」。

3. 將受損的控制器移至載入器提示:

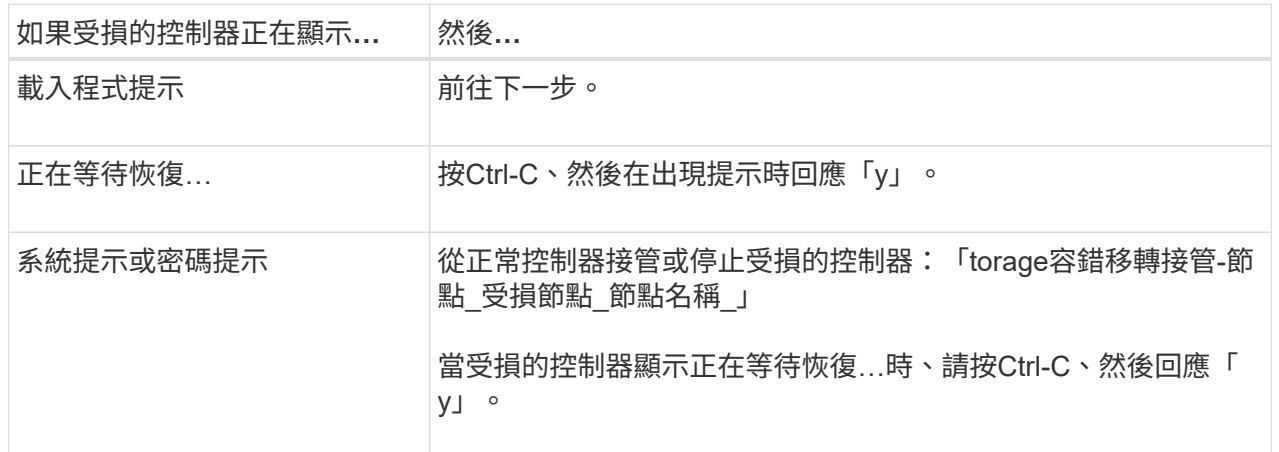

選項**2**:控制器位於雙節點**MetroCluster** 的不二

若要關閉受損的控制器、您必須判斷控制器的狀態、並在必要時切換控制器、使健全的控制器繼續從受損 的控制器儲存設備提供資料。

關於這項工作

• 如果您使用NetApp儲存加密、則必須依照的「將FIPS磁碟機或SED恢復為未受保護模式」一節中的指 示、重設MSID ["](https://docs.netapp.com/us-en/ontap/encryption-at-rest/return-seds-unprotected-mode-task.html)[使用](https://docs.netapp.com/us-en/ontap/encryption-at-rest/return-seds-unprotected-mode-task.html)[CLI](https://docs.netapp.com/us-en/ontap/encryption-at-rest/return-seds-unprotected-mode-task.html)[進](https://docs.netapp.com/us-en/ontap/encryption-at-rest/return-seds-unprotected-mode-task.html)[行](https://docs.netapp.com/us-en/ontap/encryption-at-rest/return-seds-unprotected-mode-task.html)[NetApp](https://docs.netapp.com/us-en/ontap/encryption-at-rest/return-seds-unprotected-mode-task.html)[加密](https://docs.netapp.com/us-en/ontap/encryption-at-rest/return-seds-unprotected-mode-task.html)[總](https://docs.netapp.com/us-en/ontap/encryption-at-rest/return-seds-unprotected-mode-task.html)[覽](https://docs.netapp.com/us-en/ontap/encryption-at-rest/return-seds-unprotected-mode-task.html)["](https://docs.netapp.com/us-en/ontap/encryption-at-rest/return-seds-unprotected-mode-task.html)。

• 您必須在本程序結束時保持電源供應器開啟、才能為健全的控制器提供電力。

步驟

- 1. 檢查MetroCluster 「不正常」狀態、判斷受損的控制器是否已自動切換至「正常」控制器MetroCluster :「不正常」
- 2. 視是否發生自動切換而定、請根據下表繼續進行:

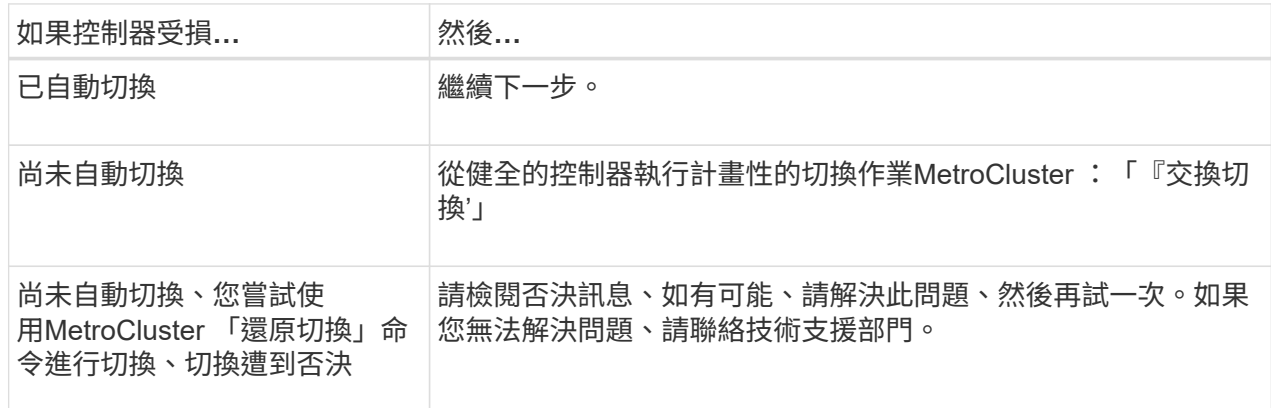

3. 從MetroCluster 存續的叢集執行「f恢復 階段Aggregate」命令、以重新同步資料集合體。

controller A 1::> metrocluster heal -phase aggregates [Job 130] Job succeeded: Heal Aggregates is successful.

如果治療被否決、您可以選擇MetroCluster 使用「-overre-etoes」參數重新發出「還原」命令。如果您 使用此選用參數、系統將會置換任何軟質否決、以防止修復作業。

4. 使用MetroCluster flexoperationshow命令確認作業已完成。

```
controller A 1::> metrocluster operation show
      Operation: heal-aggregates
        State: successful
Start Time: 7/25/2016 18:45:55
     End Time: 7/25/2016 18:45:56
       Errors: -
```
5. 使用「shorage Aggregate show」命令來檢查集合體的狀態。

```
controller A 1::> storage aggregate show
Aggregate Size Available Used% State #Vols Nodes
RAID Status
--------- -------- --------- ----- ------- ------ ----------------
------------
...
aggr b2 227.1GB 227.1GB 0% online 0 mcc1-a2
raid dp, mirrored, normal...
```
6. 使用「MetroCluster f恢復 階段根集合體」命令來修復根集合體。

mcc1A::> metrocluster heal -phase root-aggregates [Job 137] Job succeeded: Heal Root Aggregates is successful

如果修復被否決、您可以選擇使用MetroCluster -overrover-etoes參數重新發出「還原」命令。如果您 使用此選用參數、系統將會置換任何軟質否決、以防止修復作業。

7. 在MetroCluster 目的地叢集上使用「停止作業show」命令、確認修復作業已完成:

```
mcc1A::> metrocluster operation show
    Operation: heal-root-aggregates
        State: successful
  Start Time: 7/29/2016 20:54:41
     End Time: 7/29/2016 20:54:42
       Errors: -
```
8. 在受損的控制器模組上、拔下電源供應器。

步驟**2**:移除控制器模組

若要存取控制器模組內部的元件、您必須從機箱中移除控制器模組。

- 1. 如果您尚未接地、請正確接地。
- 2. 釋放電源線固定器、然後從電源供應器拔下纜線。
- 3. 解開將纜線綁定至纜線管理裝置的掛勾和迴圈帶、然後從控制器模組拔下系統纜線和SFP(如有需要)、並 追蹤纜線的連接位置。

將纜線留在纜線管理裝置中、以便在重新安裝纜線管理裝置時、整理好纜線。

- 4. 從控制器模組中取出纜線管理裝置、然後將其放在一旁。
- 5. 向下按兩個鎖定栓、然後同時向下轉動兩個鎖條。

控制器模組會稍微移出機箱。

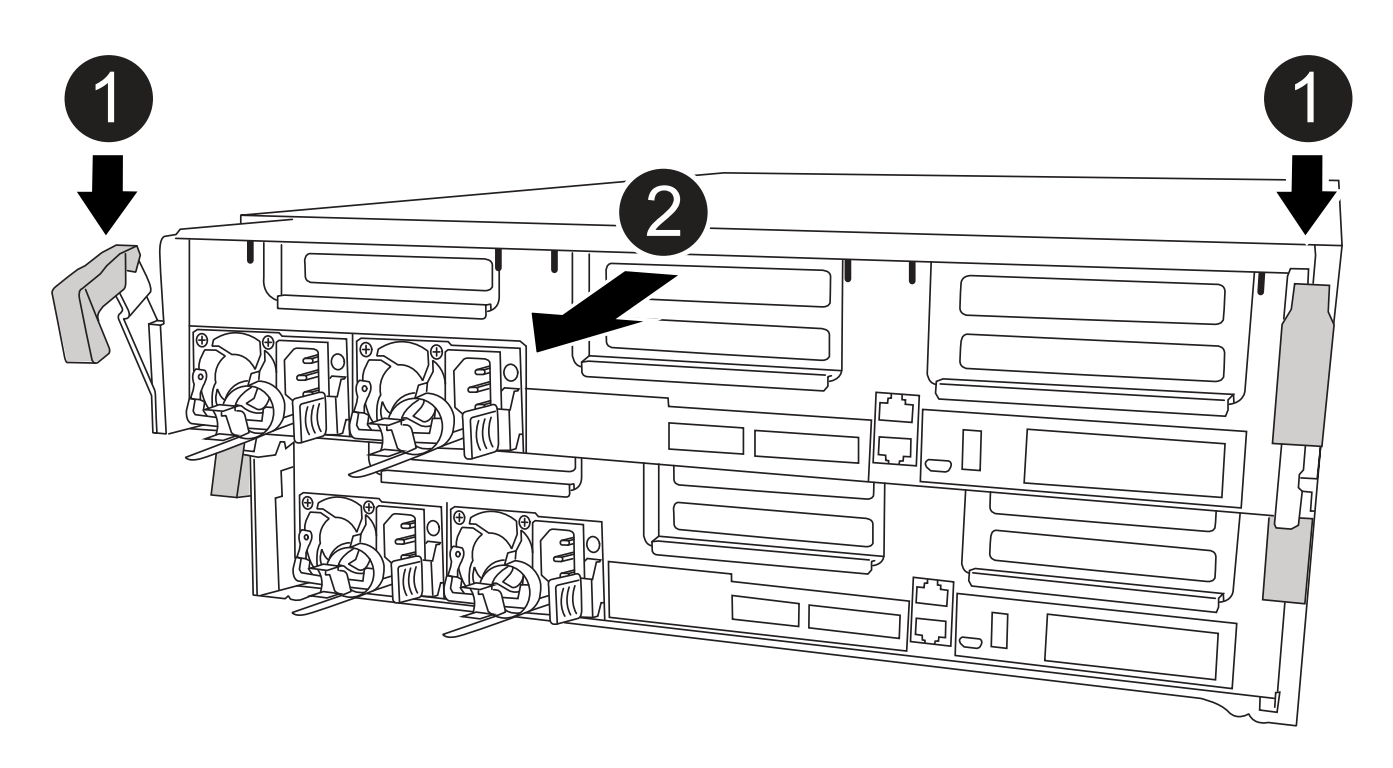

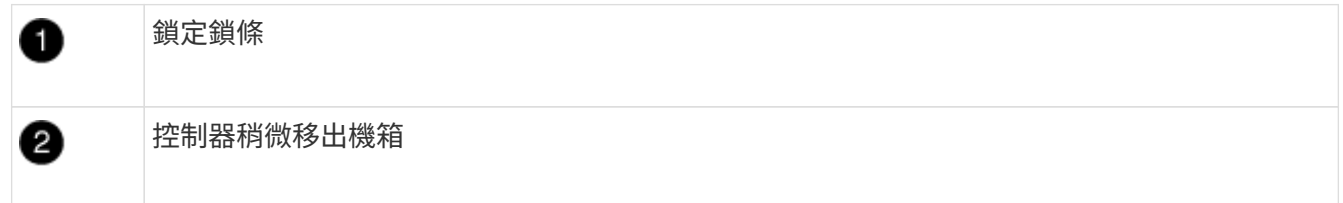

6. 將控制器模組滑出機箱。

將控制器模組滑出機箱時、請確定您支援控制器模組的底部。

7. 將控制器模組放在穩固的平面上。

步驟**3**:更換**NVDIMM**電池

若要更換NVDIMM電池、您必須從控制器模組中取出故障電池、然後將替換電池裝入控制器模組。請參閱控制器 模組內的FRU對應圖、以找出NVDIMM電池。

當您停止系統時、NVDIMM LED會在減少內容時閃爍。完成轉出後、LED會關閉。

您可以使用下列動畫、圖例或書面步驟來更換NVDIMM電池。

[動畫](https://netapp.hosted.panopto.com/Panopto/Pages/Embed.aspx?id=0521b0f4-8b58-4aa7-aaf2-b03100020356)[-](https://netapp.hosted.panopto.com/Panopto/Pages/Embed.aspx?id=0521b0f4-8b58-4aa7-aaf2-b03100020356)[更換](https://netapp.hosted.panopto.com/Panopto/Pages/Embed.aspx?id=0521b0f4-8b58-4aa7-aaf2-b03100020356)[NVDIMM](https://netapp.hosted.panopto.com/Panopto/Pages/Embed.aspx?id=0521b0f4-8b58-4aa7-aaf2-b03100020356)[電](https://netapp.hosted.panopto.com/Panopto/Pages/Embed.aspx?id=0521b0f4-8b58-4aa7-aaf2-b03100020356)[池](https://netapp.hosted.panopto.com/Panopto/Pages/Embed.aspx?id=0521b0f4-8b58-4aa7-aaf2-b03100020356)

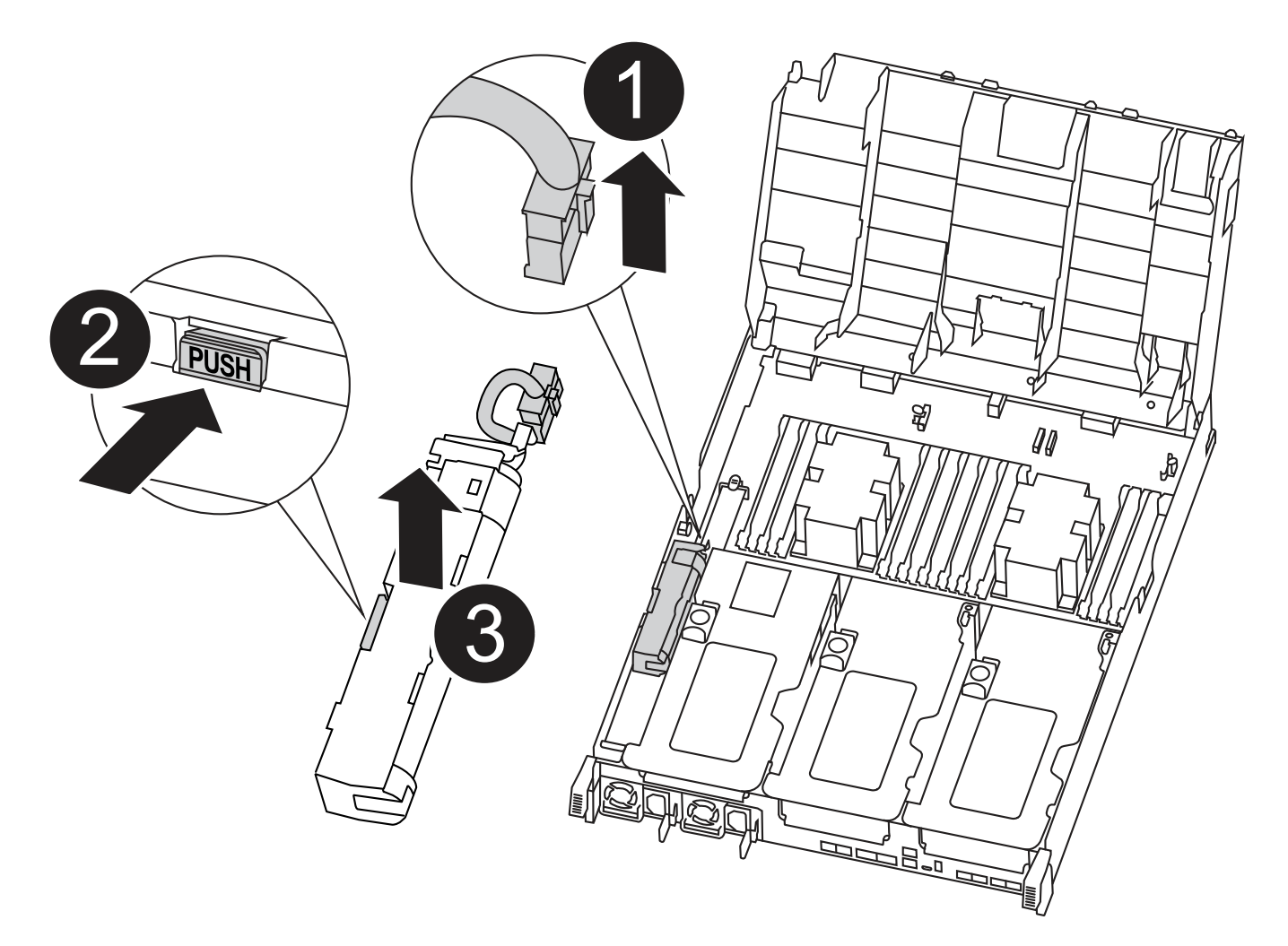

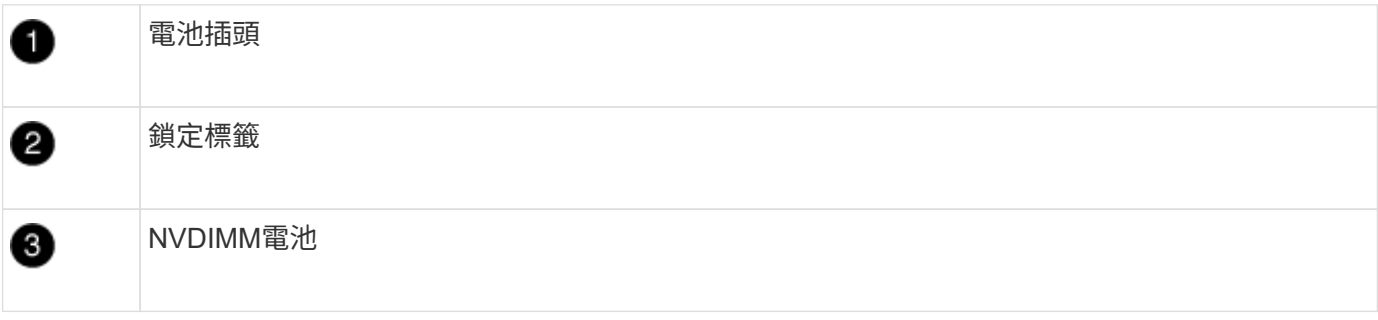

- 1. 打開通風管:
	- a. 將通風管側邊的鎖定彈片朝控制器模組中央按下。
	- b. 將通風管朝控制器模組背面滑入、然後將其向上旋轉至完全開啟的位置。
- 2. 在控制器模組中找到NVDIMM電池。
- 3. 找到電池插塞、並將電池插塞正面的固定夾壓下、以從插槽釋放插塞、然後從插槽拔下電池纜線。
- 4. 抓住電池並按下標有「推」的藍色鎖定彈片、然後將電池從電池座和控制器模組中取出。
- 5. 從包裝中取出替換電池。
- 6. 將電池模組與電池的開孔對齊、然後將電池輕推入插槽、直到卡入定位。
- 7. 將電池插頭插回控制器模組、然後關閉通風管。

#### 步驟**4**:安裝控制器模組

在控制器模組中更換元件之後、您必須將控制器模組重新安裝到機箱中、然後將其開機至維護模式。

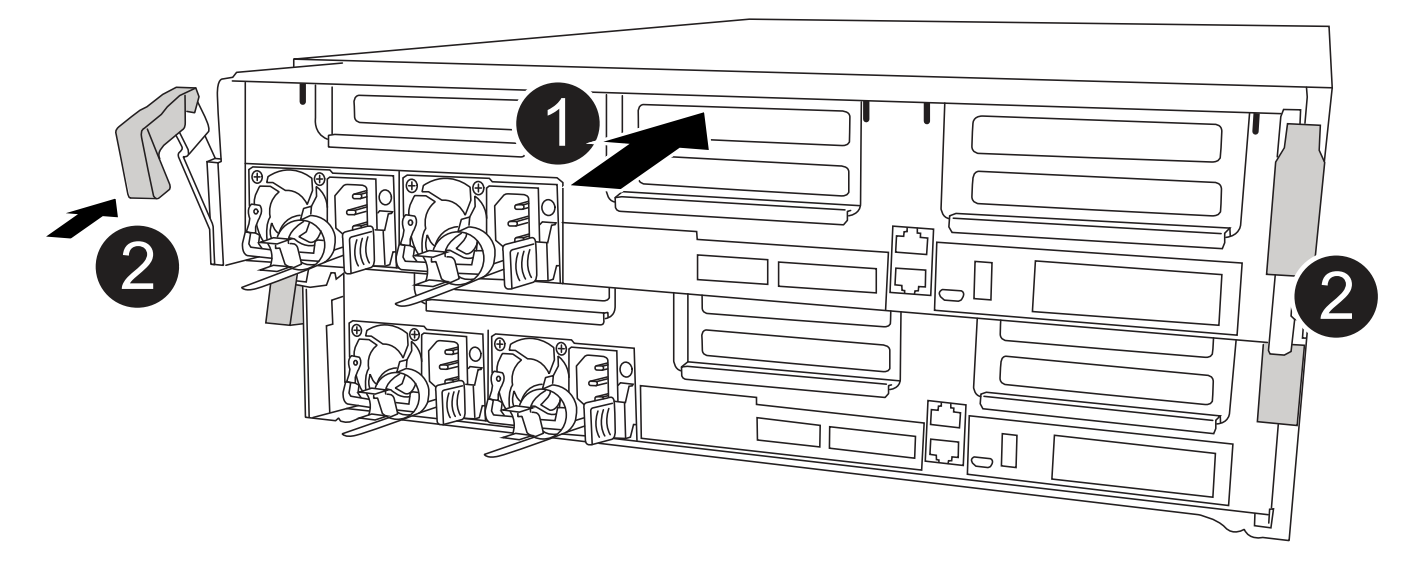

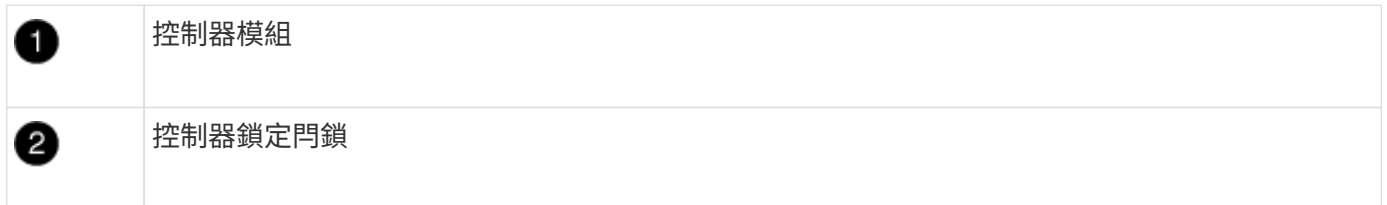

- 1. 如果您尚未這麼做、請關閉通風管。
- 2. 將控制器模組的一端與機箱的開口對齊、然後將控制器模組輕推至系統的一半。

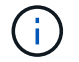

在指示之前、請勿將控制器模組完全插入機箱。

3. 僅連接管理連接埠和主控台連接埠、以便存取系統以執行下列各節中的工作。

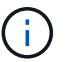

您將在本程序稍後將其餘纜線連接至控制器模組。

- 4. 完成控制器模組的安裝:
	- a. 將電源線插入電源供應器、重新安裝電源線鎖環、然後將電源供應器連接至電源。
	- b. 使用鎖定鎖條、將控制器模組穩固地推入機箱、直到鎖定鎖條開始上升。

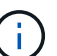

將控制器模組滑入機箱時、請勿過度施力、以免損壞連接器。

c. 將鎖定鎖條向上轉動、將鎖定鎖條向內傾、使其脫離鎖定插銷、將控制器推入到底、然後將鎖定鎖條向 下推入鎖定位置、以將控制器模組完全裝入機箱。

控制器模組一旦完全插入機箱、就會開始開機。準備好中斷開機程序。

d. 如果您尚未重新安裝纜線管理裝置、請重新安裝。

e. 中斷正常開機程序、然後按「Ctrl-C」開機至載入器。

 $\left( \begin{array}{c} 1 \end{array} \right)$ 如果系統在開機功能表停止、請選取開機至載入器選項。

f. 在載入程式提示下、輸入「bye」重新初始化PCIe卡和其他元件。

g. 中斷開機程序、然後按「Ctrl-C」開機至載入器提示字元。

如果系統在開機功能表停止、請選取開機至載入器選項。

### 步驟**5**:將控制器模組還原為運作狀態

您必須重新設計系統、歸還控制器模組、然後重新啟用自動恢復功能。

1. 視需要重新安裝系統。

如果您移除媒體轉換器(QSFP或SFP)、請記得在使用光纖纜線時重新安裝。

- 2. 將控制器恢復正常運作、方法是歸還儲存設備:「torage容錯移轉恢復-ofnode\_disapped\_node\_name\_」
- 3. 如果停用自動還原、請重新啟用:「儲存容錯移轉修改節點本機-自動恢復true」

步驟**6**:在雙節點**MetroCluster** 的不二組態中切換回集合體

完成雙節點MetroCluster 的故障恢復組態中的FRU更換之後、您就可以執行MetroCluster 還原還原作業。這會將 組態恢復至正常運作狀態、使先前受損站台上的同步來源儲存虛擬機器(SVM)現在處於作用中狀態、並從本 機磁碟集區提供資料。

此工作僅適用於雙節點MetroCluster 的不完整組態。

#### 步驟

1. 驗證所有節點是否都處於「啟用」狀態:MetroCluster 「顯示節點」

```
cluster B::> metrocluster node show
DR Configuration DR
Group Cluster Node State Mirroring Mode
----- ------- -------------- -------------- ---------
  --------------------
1 cluster_A
            controller A 1 configured enabled heal roots
completed
       cluster_B
            controller B 1 configured enabled waiting for
switchback recovery
2 entries were displayed.
```
- 2. 確認所有SVM上的重新同步已完成:MetroCluster 「Svserver show」
- 3. 驗證修復作業所執行的任何自動LIF移轉是否已成功完成:「MetroCluster 還原檢查LIF show」
- 4. 從存續叢集中的任何節點使用「MetroCluster 還原」命令執行切換。
- 5. 確認切換作業已完成:MetroCluster 「不顯示」

當叢集處於「等待切換」狀態時、切換回復作業仍在執行中:

cluster B:: > metrocluster show Cluster Configuration State Mode -------------------- ------------------- --------- Local: cluster\_B configured switchover Remote: cluster\_A configured waiting-for-switchback

當叢集處於「正常」狀態時、即可完成切換作業:

cluster B:: > metrocluster show Cluster Configuration State Mode -------------------- ------------------- --------- Local: cluster B configured normal Remote: cluster A configured normal

如果切換需要很長時間才能完成、您可以使用「MetroCluster show config-repl複 寫res同步 狀態show」命 令來檢查進行中的基準狀態。

6. 重新建立任何SnapMirror或SnapVault 不完整的組態。

步驟**7**:將故障零件歸還給**NetApp**

如套件隨附的RMA指示所述、將故障零件退回NetApp。請參閱 ["](https://mysupport.netapp.com/site/info/rma)[產品](https://mysupport.netapp.com/site/info/rma)[退貨](https://mysupport.netapp.com/site/info/rma)[安](https://mysupport.netapp.com/site/info/rma)[培](https://mysupport.netapp.com/site/info/rma)[;](https://mysupport.netapp.com/site/info/rma)[更換](https://mysupport.netapp.com/site/info/rma)["](https://mysupport.netapp.com/site/info/rma) 頁面以取得更多資訊。

# 更換 **NVDIMM - ASA A400**

當系統登錄快閃存壽命即將結束、或辨識出的NVDIMM一般狀況不正常時、您必須更換控 制器模組中的NVDIMM;否則會造成系統恐慌。

系統中的所有其他元件都必須正常運作;否則、您必須聯絡技術支援部門。

您必須使用從供應商處收到的替換FRU元件來更換故障元件。

步驟**1**:關閉受損的控制器

使用適合您組態的適當程序來關閉或接管受損的控制器。

#### 選項**1**:大多數組態

若要關閉受損的控制器、您必須判斷控制器的狀態、並在必要時接管控制器、以便健全的控制器繼續從受 損的控制器儲存設備提供資料。

關於這項工作

• 如果您有SAN系統、則必須檢查事件訊息 cluster kernel-service show(用於控制器SCSI刀鋒 伺服器)。。 cluster kernel-service show 命令會顯示節點名稱、該節點的仲裁狀態、該節點 的可用度狀態、以及該節點的作業狀態。

每個SCSI刀鋒處理序都應與叢集中的其他節點處於仲裁狀態。任何問題都必須先解決、才能繼續進行 更換。

• 如果叢集有兩個以上的節點、則叢集必須處於仲裁狀態。如果叢集未達到法定人數、或健全的控制器顯 示為「假」、表示符合資格和健全狀況、則您必須在關閉受損的控制器之前修正問題;請參閱 ["](https://docs.netapp.com/us-en/ontap/system-admin/synchronize-node-cluster-task.html?q=Quorum)[將](https://docs.netapp.com/us-en/ontap/system-admin/synchronize-node-cluster-task.html?q=Quorum)[節](https://docs.netapp.com/us-en/ontap/system-admin/synchronize-node-cluster-task.html?q=Quorum)[點](https://docs.netapp.com/us-en/ontap/system-admin/synchronize-node-cluster-task.html?q=Quorum) [與叢集同步](https://docs.netapp.com/us-en/ontap/system-admin/synchronize-node-cluster-task.html?q=Quorum)["](https://docs.netapp.com/us-en/ontap/system-admin/synchronize-node-cluster-task.html?q=Quorum)。

步驟

1. 如果啟用了此功能、請叫用下列訊息來抑制自動建立案例:「System Node現象叫用節點\*-type all -Message MAn=number\_of\_hs\_Downh」AutoSupport AutoSupport AutoSupport

下列AutoSupport 資訊不顯示自動建立案例兩小時: cluster1:> system node autosupport invoke -node \* -type all -message MAINT=2h

2. 停用健全控制器主控台的自動恢復功能:「torage容錯移轉修改–節點本機-自動恢復錯誤」

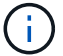

當您看到 是否要停用自動恢復? 時、請輸入「y」。

3. 將受損的控制器移至載入器提示:

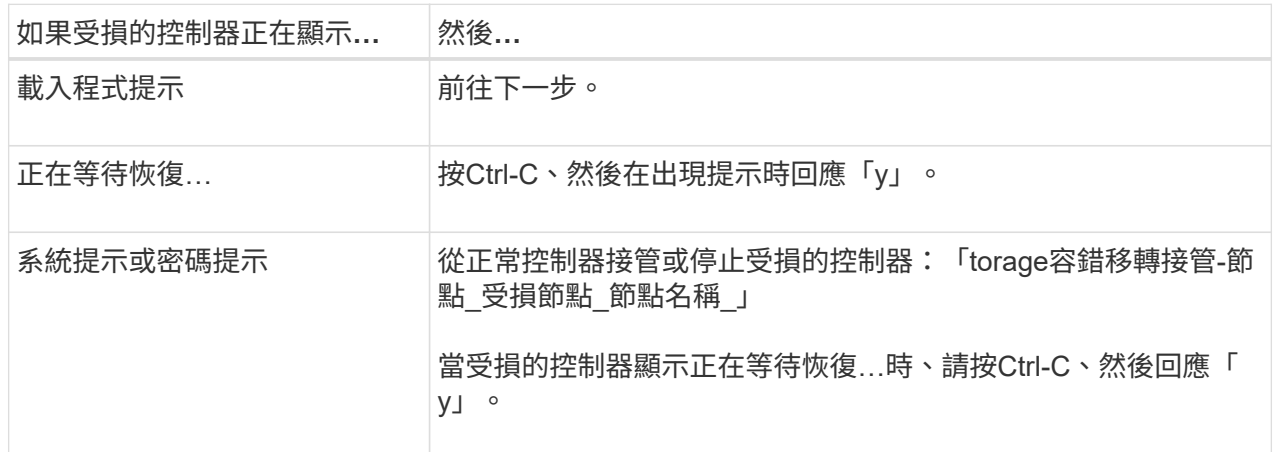

選項**2**:控制器位於雙節點**MetroCluster** 的不二

若要關閉受損的控制器、您必須判斷控制器的狀態、並在必要時切換控制器、使健全的控制器繼續從受損 的控制器儲存設備提供資料。

關於這項工作

• 如果您使用NetApp儲存加密、則必須依照的「將FIPS磁碟機或SED恢復為未受保護模式」一節中的指 示、重設MSID ["](https://docs.netapp.com/us-en/ontap/encryption-at-rest/return-seds-unprotected-mode-task.html)[使用](https://docs.netapp.com/us-en/ontap/encryption-at-rest/return-seds-unprotected-mode-task.html)[CLI](https://docs.netapp.com/us-en/ontap/encryption-at-rest/return-seds-unprotected-mode-task.html)[進](https://docs.netapp.com/us-en/ontap/encryption-at-rest/return-seds-unprotected-mode-task.html)[行](https://docs.netapp.com/us-en/ontap/encryption-at-rest/return-seds-unprotected-mode-task.html)[NetApp](https://docs.netapp.com/us-en/ontap/encryption-at-rest/return-seds-unprotected-mode-task.html)[加密](https://docs.netapp.com/us-en/ontap/encryption-at-rest/return-seds-unprotected-mode-task.html)[總](https://docs.netapp.com/us-en/ontap/encryption-at-rest/return-seds-unprotected-mode-task.html)[覽](https://docs.netapp.com/us-en/ontap/encryption-at-rest/return-seds-unprotected-mode-task.html)["](https://docs.netapp.com/us-en/ontap/encryption-at-rest/return-seds-unprotected-mode-task.html)。

• 您必須在本程序結束時保持電源供應器開啟、才能為健全的控制器提供電力。

步驟

- 1. 檢查MetroCluster 「不正常」狀態、判斷受損的控制器是否已自動切換至「正常」控制器MetroCluster :「不正常」
- 2. 視是否發生自動切換而定、請根據下表繼續進行:

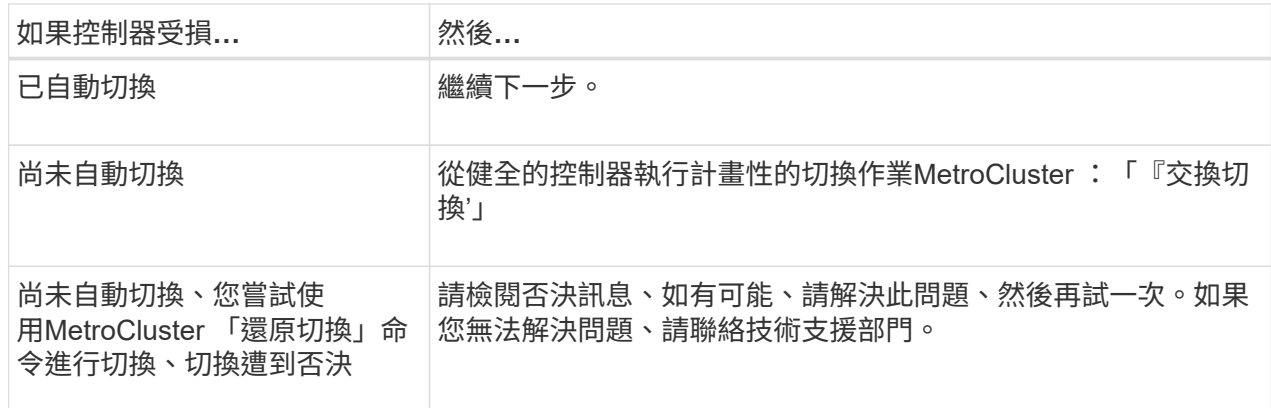

3. 從MetroCluster 存續的叢集執行「f恢復 階段Aggregate」命令、以重新同步資料集合體。

controller A 1::> metrocluster heal -phase aggregates [Job 130] Job succeeded: Heal Aggregates is successful.

如果治療被否決、您可以選擇MetroCluster 使用「-overre-etoes」參數重新發出「還原」命令。如果您 使用此選用參數、系統將會置換任何軟質否決、以防止修復作業。

4. 使用MetroCluster flexoperationshow命令確認作業已完成。

```
controller A 1::> metrocluster operation show
      Operation: heal-aggregates
        State: successful
Start Time: 7/25/2016 18:45:55
     End Time: 7/25/2016 18:45:56
       Errors: -
```
5. 使用「shorage Aggregate show」命令來檢查集合體的狀態。

```
controller A 1::> storage aggregate show
Aggregate Size Available Used% State #Vols Nodes
RAID Status
--------- -------- --------- ----- ------- ------ ----------------
------------
...
aggr b2 227.1GB 227.1GB 0% online 0 mcc1-a2
raid dp, mirrored, normal...
```
6. 使用「MetroCluster f恢復 階段根集合體」命令來修復根集合體。

mcc1A::> metrocluster heal -phase root-aggregates [Job 137] Job succeeded: Heal Root Aggregates is successful

如果修復被否決、您可以選擇使用MetroCluster -overrover-etoes參數重新發出「還原」命令。如果您 使用此選用參數、系統將會置換任何軟質否決、以防止修復作業。

7. 在MetroCluster 目的地叢集上使用「停止作業show」命令、確認修復作業已完成:

```
mcc1A::> metrocluster operation show
    Operation: heal-root-aggregates
        State: successful
  Start Time: 7/29/2016 20:54:41
     End Time: 7/29/2016 20:54:42
       Errors: -
```
8. 在受損的控制器模組上、拔下電源供應器。

步驟**2**:移除控制器模組

若要存取控制器模組內部的元件、您必須從機箱中移除控制器模組。

- 1. 如果您尚未接地、請正確接地。
- 2. 釋放電源線固定器、然後從電源供應器拔下纜線。
- 3. 解開將纜線綁定至纜線管理裝置的掛勾和迴圈帶、然後從控制器模組拔下系統纜線和SFP(如有需要)、並 追蹤纜線的連接位置。

將纜線留在纜線管理裝置中、以便在重新安裝纜線管理裝置時、整理好纜線。

- 4. 從控制器模組中取出纜線管理裝置、然後將其放在一旁。
- 5. 向下按兩個鎖定栓、然後同時向下轉動兩個鎖條。

控制器模組會稍微移出機箱。

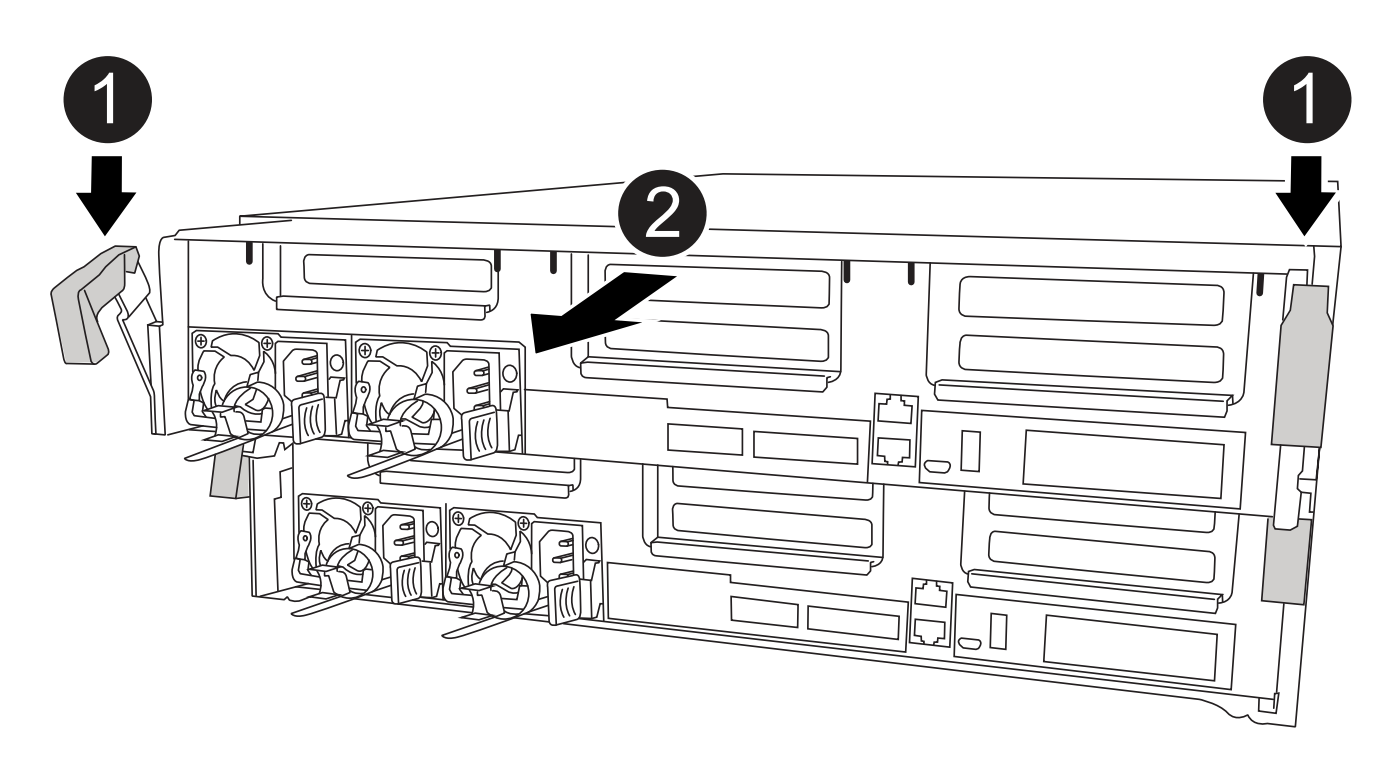

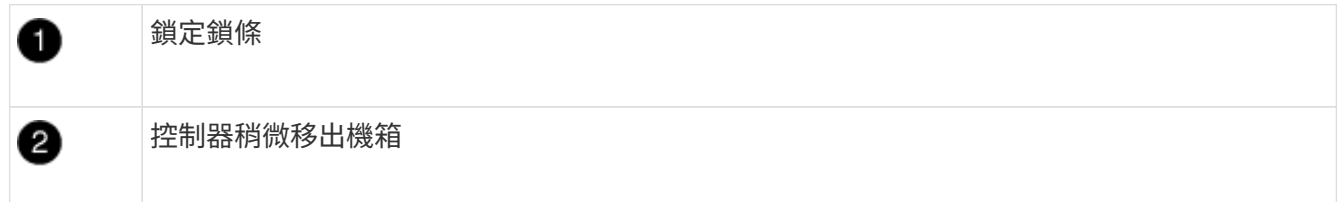

6. 將控制器模組滑出機箱。

將控制器模組滑出機箱時、請確定您支援控制器模組的底部。

7. 將控制器模組放在穩固的平面上。

步驟**3**:更換**NVDIMM**

若要更換NVDIMM、您必須使用通風管頂端的FRU對應圖或插槽1擴充卡頂端的FRU對應圖、將其放入控制器模 組。

- 當您停止系統時、NVDIMM LED會在減少內容時閃爍。完成轉出後、LED會關閉。
- 雖然NVDIMM的內容已加密、但最好先清除NVDIMM的內容再更換。如需詳細資訊、請參閱 ["](https://mysupport.netapp.com/info/web/ECMP1132988.html)[波](https://mysupport.netapp.com/info/web/ECMP1132988.html)[動](https://mysupport.netapp.com/info/web/ECMP1132988.html)[性](https://mysupport.netapp.com/info/web/ECMP1132988.html)[聲](https://mysupport.netapp.com/info/web/ECMP1132988.html)[明](https://mysupport.netapp.com/info/web/ECMP1132988.html)["](https://mysupport.netapp.com/info/web/ECMP1132988.html) 請 至NetApp支援網站。

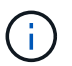

您必須登入NetApp支援網站、才能顯示系統的 波動聲明 。

您可以使用下列動畫、圖例或書面步驟來更換NVDIMM。

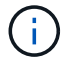

動畫顯示無DIMM插槽的空插槽。這些空插槽中會填入空格。

## [動畫](https://netapp.hosted.panopto.com/Panopto/Pages/Embed.aspx?id=7dfe09d8-eff8-41e3-9eb4-b03100032579)[-](https://netapp.hosted.panopto.com/Panopto/Pages/Embed.aspx?id=7dfe09d8-eff8-41e3-9eb4-b03100032579)[更換](https://netapp.hosted.panopto.com/Panopto/Pages/Embed.aspx?id=7dfe09d8-eff8-41e3-9eb4-b03100032579)[NVDIMM](https://netapp.hosted.panopto.com/Panopto/Pages/Embed.aspx?id=7dfe09d8-eff8-41e3-9eb4-b03100032579)

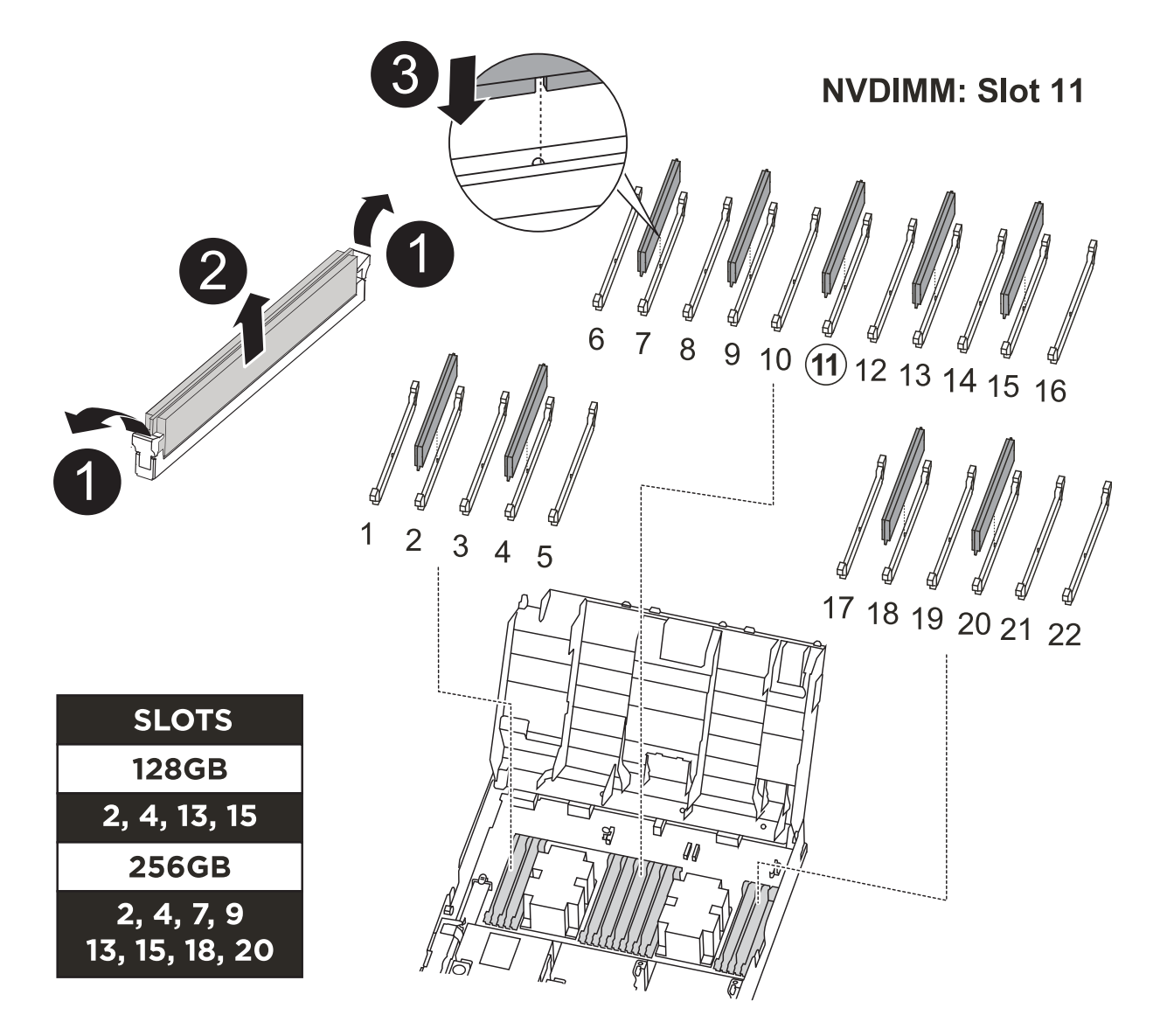

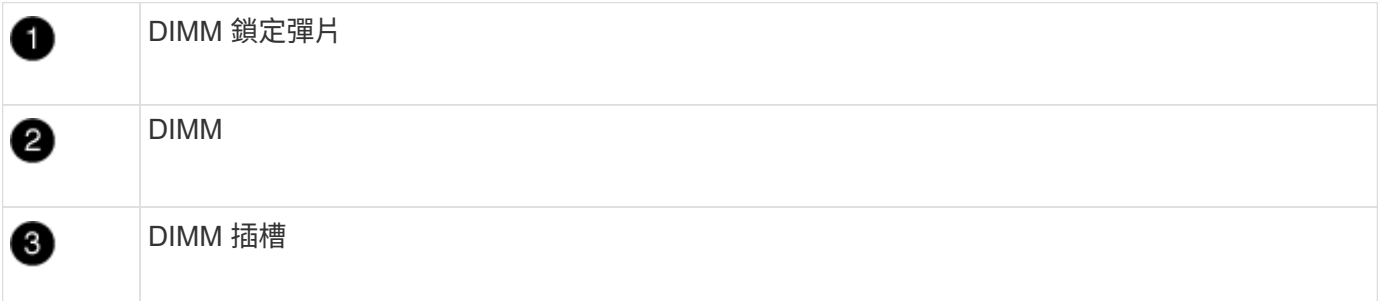

1. 打開通風管、然後在控制器模組的插槽11中找到NVDIMM。

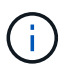

NVDIMM的外觀與系統DIMM大不相同。

2. 將NVDIMM從插槽中退出、方法是緩慢地將NVDIMM兩側的兩個NVDIMM彈出彈片分開、然後將NVDIMM從 插槽中滑出並放在一邊。

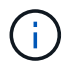

小心拿住NVDIMM的邊緣、避免對NVDIMM電路板上的元件施加壓力。

3. 從防靜電包裝袋中取出更換的NVDIMM、拿住NVDIMM的邊角、然後將其對準插槽。

NVDIMM插針的槽口應與插槽的卡舌對齊。

- 4. 找到要安裝NVDIMM的插槽。
- 5. 將NVDIMM正面插入插槽。

NVDIMM可緊密裝入插槽、但應能輕鬆放入。如果沒有、請重新將NVDIMM與插槽對齊、然後重新插入。

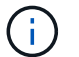

目視檢查NVDIMM、確認其已平均對齊並完全插入插槽。

- 6. 小心但穩固地推入NVDIMM頂端邊緣、直到彈出彈片卡入NVDIMM末端的槽口。
- 7. 關閉通風管。

步驟**4**:安裝控制器模組

在控制器模組中更換元件之後、您必須將控制器模組重新安裝到機箱中、然後將其開機至維護模式。

- 1. 如果您尚未這麼做、請關閉通風管。
- 2. 將控制器模組的一端與機箱的開口對齊、然後將控制器模組輕推至系統的一半。

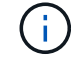

在指示之前、請勿將控制器模組完全插入機箱。

3. 僅連接管理連接埠和主控台連接埠、以便存取系統以執行下列各節中的工作。

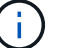

您將在本程序稍後將其餘纜線連接至控制器模組。

- 4. 完成控制器模組的安裝:
	- a. 將電源線插入電源供應器、重新安裝電源線鎖環、然後將電源供應器連接至電源。
	- b. 使用鎖定鎖條、將控制器模組穩固地推入機箱、直到鎖定鎖條開始上升。

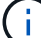

將控制器模組滑入機箱時、請勿過度施力、以免損壞連接器。

c. 將鎖定鎖條向上轉動、將鎖定鎖條向內傾、使其脫離鎖定插銷、將控制器推入到底、然後將鎖定鎖條向 下推入鎖定位置、以將控制器模組完全裝入機箱。

控制器模組一旦完全插入機箱、就會開始開機。準備好中斷開機程序。

- d. 如果您尚未重新安裝纜線管理裝置、請重新安裝。
- e. 中斷正常開機程序、然後按「Ctrl-C」開機至載入器。

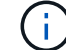

如果系統在開機功能表停止、請選取開機至載入器選項。

f. 在載入程式提示下、輸入「bye」重新初始化PCIe卡和其他元件。

g. 中斷開機程序、然後按「Ctrl-C」開機至載入器提示字元。

如果系統在開機功能表停止、請選取開機至載入器選項。

### 步驟**5**:將控制器模組還原為運作狀態

您必須重新設計系統、歸還控制器模組、然後重新啟用自動恢復功能。

#### 1. 視需要重新安裝系統。

如果您移除媒體轉換器(QSFP或SFP)、請記得在使用光纖纜線時重新安裝。

- 2. 將控制器恢復正常運作、方法是歸還儲存設備:「torage容錯移轉恢復-ofnode\_disapped\_node\_name\_」
- 3. 如果停用自動還原、請重新啟用:「儲存容錯移轉修改節點本機-自動恢復true」

步驟**6**:在雙節點**MetroCluster** 的不二組態中切換回集合體

完成雙節點MetroCluster 的故障恢復組態中的FRU更換之後、您就可以執行MetroCluster 還原還原作業。這會將 組態恢復至正常運作狀態、使先前受損站台上的同步來源儲存虛擬機器(SVM)現在處於作用中狀態、並從本 機磁碟集區提供資料。

此工作僅適用於雙節點MetroCluster 的不完整組態。

#### 步驟

1. 驗證所有節點是否都處於「啟用」狀態:MetroCluster 「顯示節點」

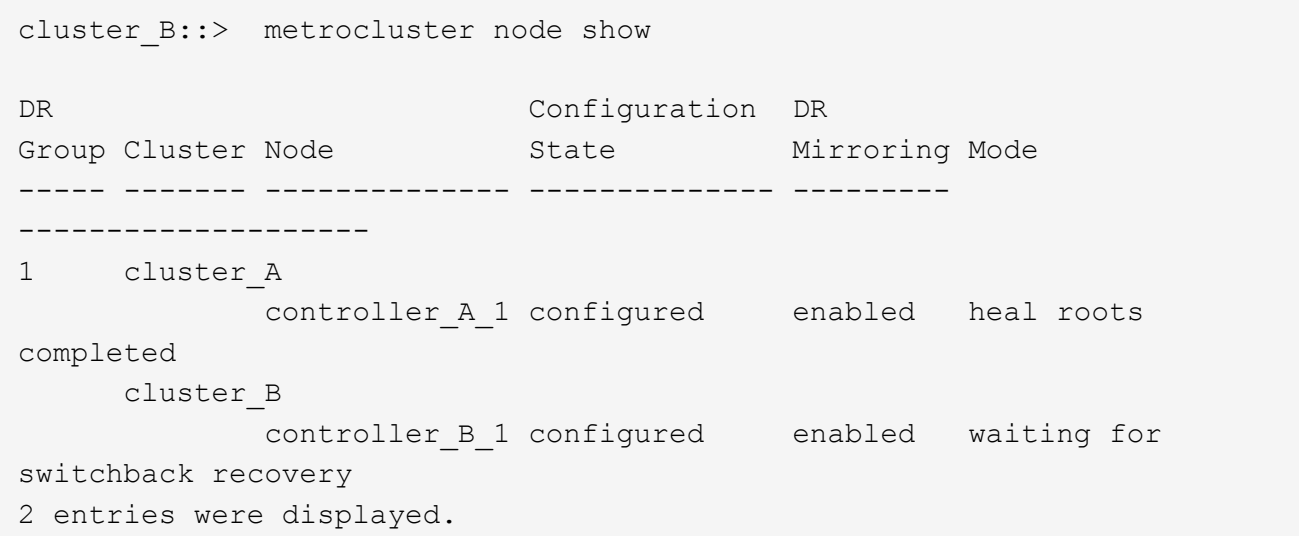

- 2. 確認所有SVM上的重新同步已完成:MetroCluster 「Svserver show」
- 3. 驗證修復作業所執行的任何自動LIF移轉是否已成功完成:「MetroCluster 還原檢查LIF show」
- 4. 從存續叢集中的任何節點使用「MetroCluster 還原」命令執行切換。
- 5. 確認切換作業已完成:MetroCluster 「不顯示」

當叢集處於「等待切換」狀態時、切換回復作業仍在執行中:

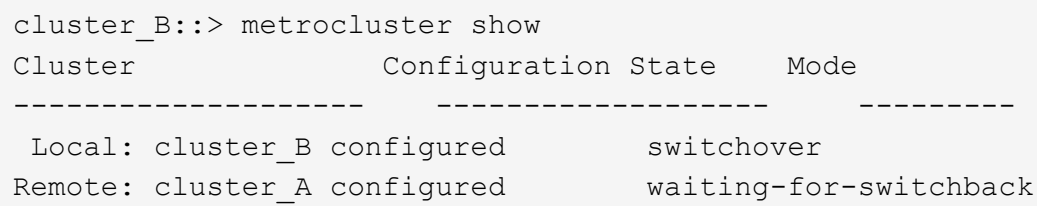

當叢集處於「正常」狀態時、即可完成切換作業:

```
cluster B::> metrocluster show
Cluster Configuration State Mode
-------------------- ------------------- ---------
Local: cluster B configured normal
Remote: cluster A configured normal
```
如果切換需要很長時間才能完成、您可以使用「MetroCluster show config-repl複 寫res同步 狀態show」命 令來檢查進行中的基準狀態。

6. 重新建立任何SnapMirror或SnapVault 不完整的組態。

步驟**7**:將故障零件歸還給**NetApp**

如套件隨附的RMA指示所述、將故障零件退回NetApp。請參閱 ["](https://mysupport.netapp.com/site/info/rma)[產品](https://mysupport.netapp.com/site/info/rma)[退貨](https://mysupport.netapp.com/site/info/rma)[安](https://mysupport.netapp.com/site/info/rma)[培](https://mysupport.netapp.com/site/info/rma)[;](https://mysupport.netapp.com/site/info/rma)[更換](https://mysupport.netapp.com/site/info/rma)["](https://mysupport.netapp.com/site/info/rma) 頁面以取得更多資訊。

更換 **PCIe** 或夾層卡 **- ASA A400**

若要更換PCIe或夾層卡、您必須從插卡上拔下纜線和任何SFP和QSFP模組、更換故障 的PCIe或夾層卡、然後重新插接插卡。

- 您可以將此程序用於ONTAP 系統支援的所有版本的功能
- 系統中的所有其他元件都必須正常運作;否則、您必須聯絡技術支援部門。

步驟**1**:關閉受損的控制器

根據儲存系統硬體組態的不同、您可以使用不同的程序來關閉或接管受損的控制器。

### 選項**1**:大多數組態

若要關閉受損的控制器、您必須判斷控制器的狀態、並在必要時接管控制器、以便健 全的控制器繼續從受損的控制器儲存設備提供資料。

關於這項工作

• 如果您有SAN系統、則必須檢查事件訊息 cluster kernel-service show(用於控制器SCSI刀鋒 伺服器)。。 cluster kernel-service show 命令會顯示節點名稱、該節點的仲裁狀態、該節點 的可用度狀態、以及該節點的作業狀態。

每個SCSI刀鋒處理序都應與叢集中的其他節點處於仲裁狀態。任何問題都必須先解決、才能繼續進行 更換。

• 如果叢集有兩個以上的節點、則叢集必須處於仲裁狀態。如果叢集未達到法定人數、或健全的控制器顯 示為「假」、表示符合資格和健全狀況、則您必須在關閉受損的控制器之前修正問題;請參閱 ["](https://docs.netapp.com/us-en/ontap/system-admin/synchronize-node-cluster-task.html?q=Quorum)[將](https://docs.netapp.com/us-en/ontap/system-admin/synchronize-node-cluster-task.html?q=Quorum)[節](https://docs.netapp.com/us-en/ontap/system-admin/synchronize-node-cluster-task.html?q=Quorum)[點](https://docs.netapp.com/us-en/ontap/system-admin/synchronize-node-cluster-task.html?q=Quorum) [與叢集同步](https://docs.netapp.com/us-en/ontap/system-admin/synchronize-node-cluster-task.html?q=Quorum)["](https://docs.netapp.com/us-en/ontap/system-admin/synchronize-node-cluster-task.html?q=Quorum)。

步驟

1. 如果啟用了此功能、請叫用下列訊息來抑制自動建立案例:「System Node現象叫用節點\*-type all -Message MAn=number\_of\_hs\_Downh」AutoSupport AutoSupport AutoSupport

下列AutoSupport 資訊不顯示自動建立案例兩小時: cluster1:> system node autosupport invoke -node \* -type all -message MAINT=2h

2. 停用健全控制器主控台的自動恢復功能:「torage容錯移轉修改–節點本機-自動恢復錯誤」

 $\left( \begin{array}{c} 1 \end{array} \right)$ 

當您看到 是否要停用自動恢復? 時、請輸入「v」。

3. 將受損的控制器移至載入器提示:

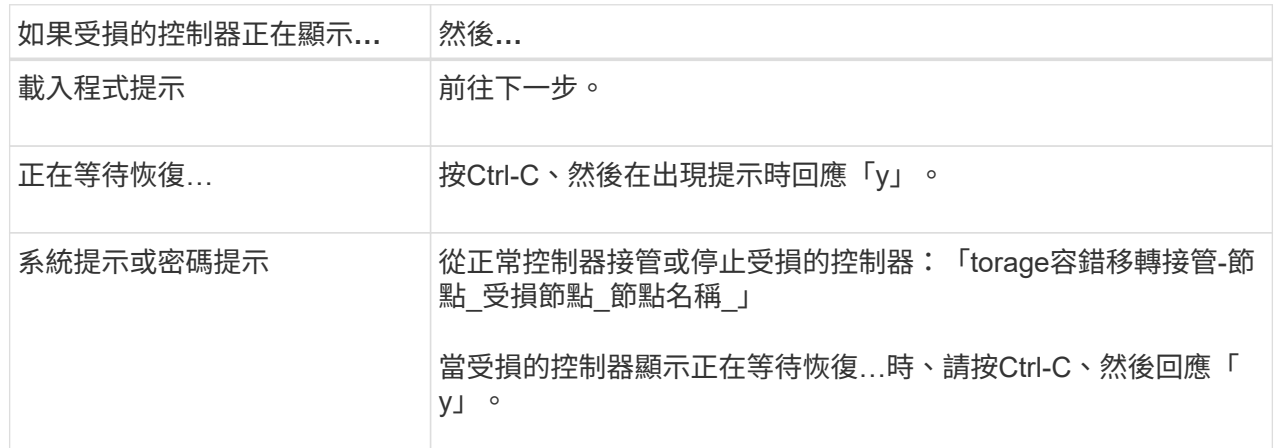

選項**2**:控制器位於雙節點**MetroCluster** 的不二

若要關閉受損的控制器、您必須判斷控制器的狀態、並在必要時切換控制器、使健全 的控制器繼續從受損的控制器儲存設備提供資料。

關於這項工作

- 如果您使用NetApp儲存加密、則必須依照的「將FIPS磁碟機或SED恢復為未受保護模式」一節中的指 示、重設MSID ["](https://docs.netapp.com/us-en/ontap/encryption-at-rest/return-seds-unprotected-mode-task.html)[使用](https://docs.netapp.com/us-en/ontap/encryption-at-rest/return-seds-unprotected-mode-task.html)[CLI](https://docs.netapp.com/us-en/ontap/encryption-at-rest/return-seds-unprotected-mode-task.html)[進](https://docs.netapp.com/us-en/ontap/encryption-at-rest/return-seds-unprotected-mode-task.html)[行](https://docs.netapp.com/us-en/ontap/encryption-at-rest/return-seds-unprotected-mode-task.html)[NetApp](https://docs.netapp.com/us-en/ontap/encryption-at-rest/return-seds-unprotected-mode-task.html)[加密](https://docs.netapp.com/us-en/ontap/encryption-at-rest/return-seds-unprotected-mode-task.html)[總](https://docs.netapp.com/us-en/ontap/encryption-at-rest/return-seds-unprotected-mode-task.html)[覽](https://docs.netapp.com/us-en/ontap/encryption-at-rest/return-seds-unprotected-mode-task.html)["](https://docs.netapp.com/us-en/ontap/encryption-at-rest/return-seds-unprotected-mode-task.html)。
- 您必須在本程序結束時保持電源供應器開啟、才能為健全的控制器提供電力。

步驟

- 1. 檢查MetroCluster 「不正常」狀態、判斷受損的控制器是否已自動切換至「正常」控制器MetroCluster :「不正常」
- 2. 視是否發生自動切換而定、請根據下表繼續進行:

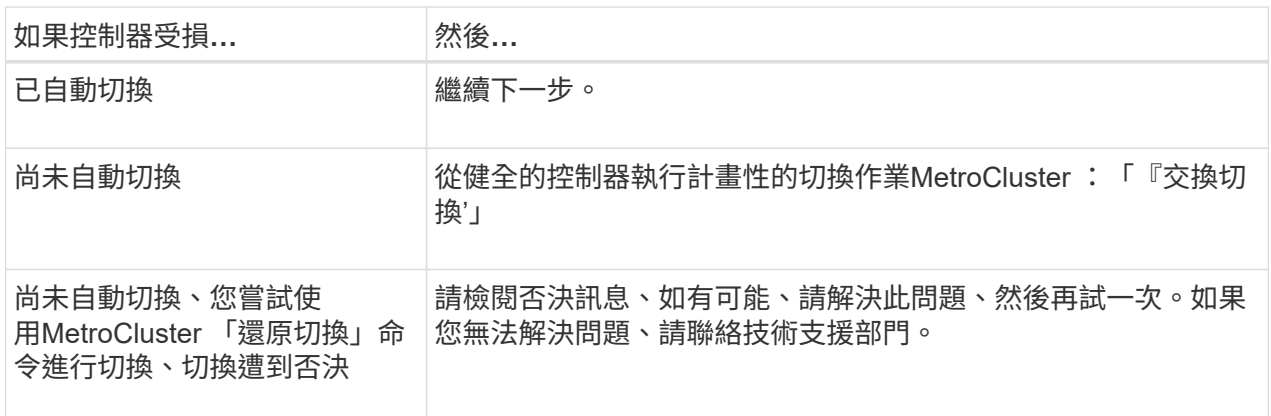

3. 從MetroCluster 存續的叢集執行「f恢復 階段Aggregate」命令、以重新同步資料集合體。

controller A 1::> metrocluster heal -phase aggregates [Job 130] Job succeeded: Heal Aggregates is successful.

如果治療被否決、您可以選擇MetroCluster 使用「-overre-etoes」參數重新發出「還原」命令。如果您 使用此選用參數、系統將會置換任何軟質否決、以防止修復作業。

4. 使用MetroCluster flexoperationshow命令確認作業已完成。

```
controller A 1::> metrocluster operation show
      Operation: heal-aggregates
        State: successful
Start Time: 7/25/2016 18:45:55
     End Time: 7/25/2016 18:45:56
       Errors: -
```
5. 使用「shorage Aggregate show」命令來檢查集合體的狀態。

```
controller A 1::> storage aggregate show
Aggregate Size Available Used% State #Vols Nodes
RAID Status
--------- -------- --------- ----- ------- ------ ----------------
------------
...
aggr b2 227.1GB 227.1GB 0% online 0 mcc1-a2
raid dp, mirrored, normal...
```
6. 使用「MetroCluster f恢復 階段根集合體」命令來修復根集合體。

mcc1A::> metrocluster heal -phase root-aggregates [Job 137] Job succeeded: Heal Root Aggregates is successful

如果修復被否決、您可以選擇使用MetroCluster -overrover-etoes參數重新發出「還原」命令。如果您 使用此選用參數、系統將會置換任何軟質否決、以防止修復作業。

7. 在MetroCluster 目的地叢集上使用「停止作業show」命令、確認修復作業已完成:

```
mcc1A::> metrocluster operation show
    Operation: heal-root-aggregates
        State: successful
  Start Time: 7/29/2016 20:54:41
     End Time: 7/29/2016 20:54:42
       Errors: -
```
8. 在受損的控制器模組上、拔下電源供應器。

步驟**2**:移除控制器模組

若要存取控制器模組內部的元件、您必須從機箱中移除控制器模組。

- 1. 如果您尚未接地、請正確接地。
- 2. 釋放電源線固定器、然後從電源供應器拔下纜線。
- 3. 解開將纜線綁定至纜線管理裝置的掛勾和迴圈帶、然後從控制器模組拔下系統纜線和SFP(如有需要)、並 追蹤纜線的連接位置。

將纜線留在纜線管理裝置中、以便在重新安裝纜線管理裝置時、整理好纜線。

- 4. 從控制器模組中取出纜線管理裝置、然後將其放在一旁。
- 5. 向下按兩個鎖定栓、然後同時向下轉動兩個鎖條。

控制器模組會稍微移出機箱。

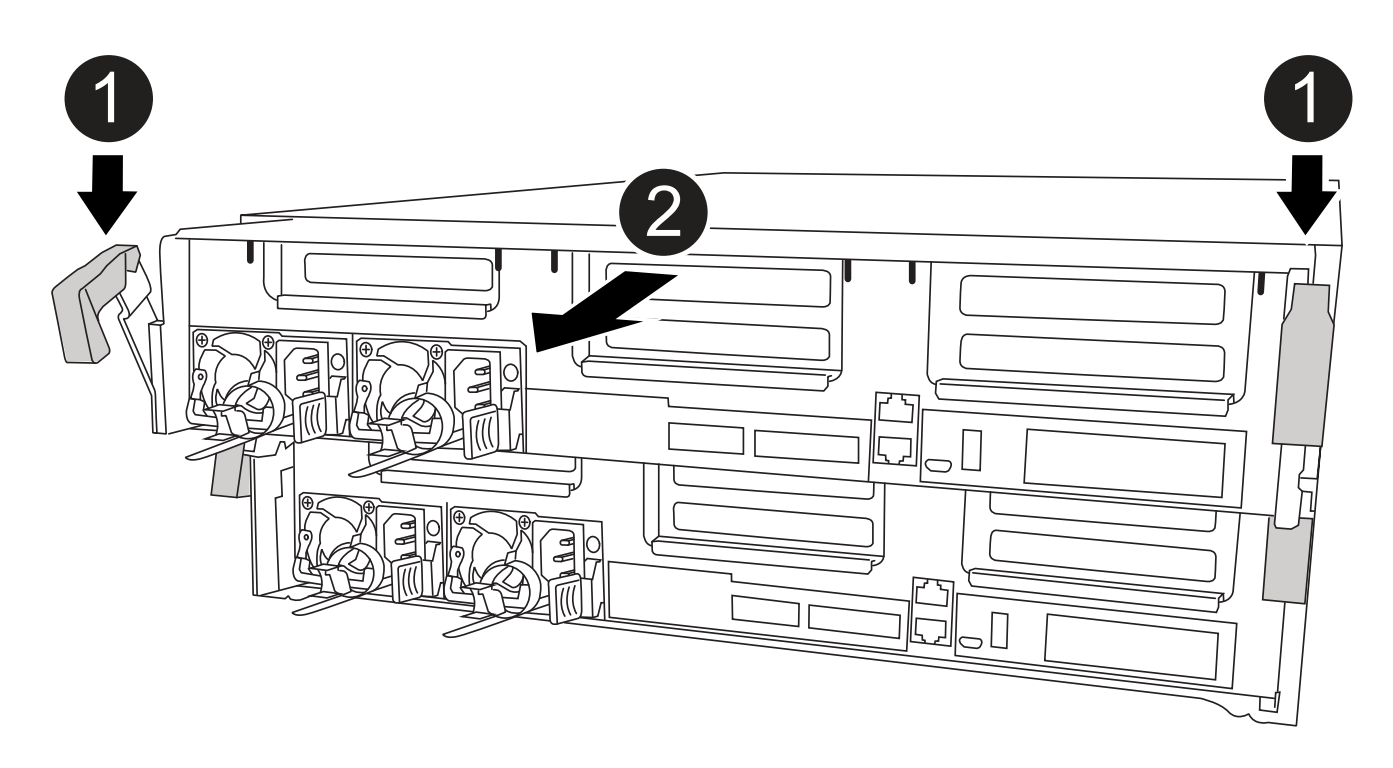

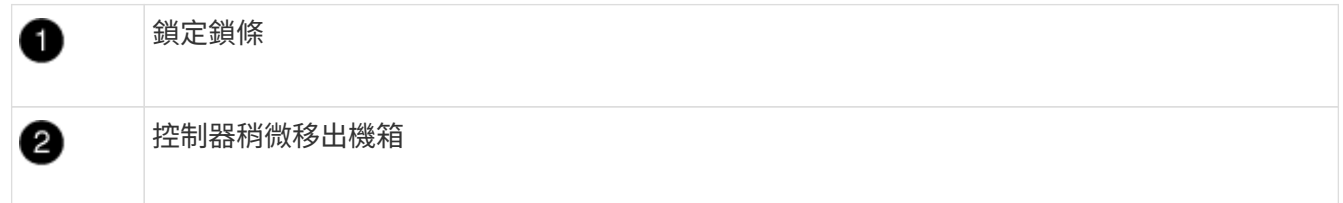

6. 將控制器模組滑出機箱。

將控制器模組滑出機箱時、請確定您支援控制器模組的底部。

7. 將控制器模組放在穩固的平面上。

步驟**3**:更換**PCIe**卡

若要更換PCIe卡、您必須找到故障的PCIe卡、從控制器模組中移除包含該卡的擴充卡、裝 回該卡、然後在控制器模組中重新安裝PCIe擴充卡。

您可以使用下列動畫、圖例或書面步驟來更換PCIe卡。

# [動畫](https://netapp.hosted.panopto.com/Panopto/Pages/Embed.aspx?id=ed42334e-8eb2-48dd-b447-b0300189230f)[-](https://netapp.hosted.panopto.com/Panopto/Pages/Embed.aspx?id=ed42334e-8eb2-48dd-b447-b0300189230f)[更換](https://netapp.hosted.panopto.com/Panopto/Pages/Embed.aspx?id=ed42334e-8eb2-48dd-b447-b0300189230f)[PCIe](https://netapp.hosted.panopto.com/Panopto/Pages/Embed.aspx?id=ed42334e-8eb2-48dd-b447-b0300189230f)[卡](https://netapp.hosted.panopto.com/Panopto/Pages/Embed.aspx?id=ed42334e-8eb2-48dd-b447-b0300189230f)

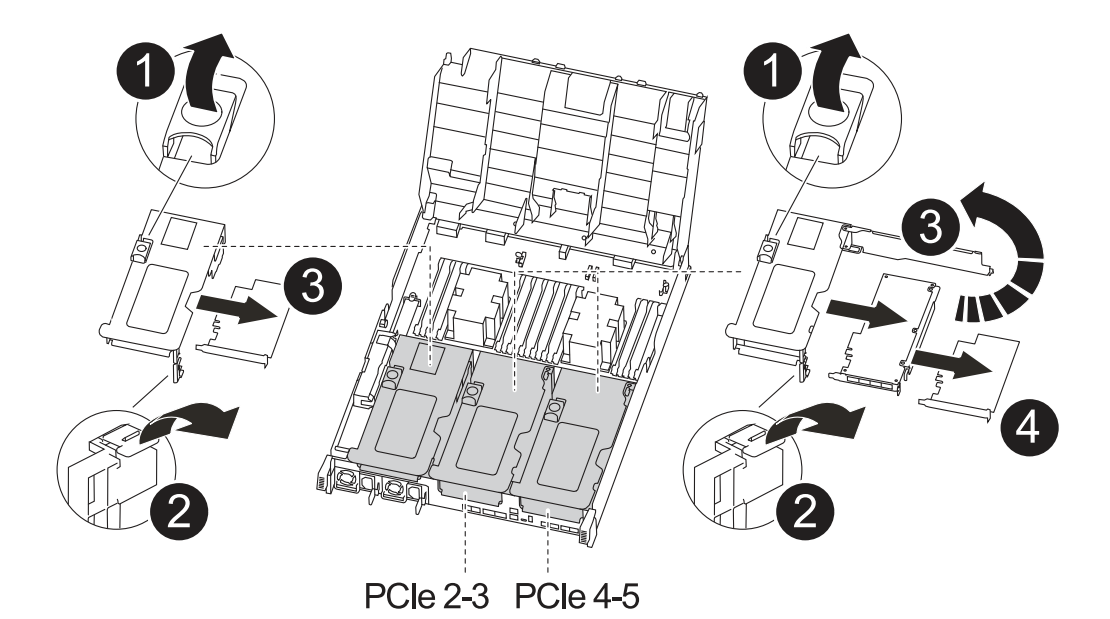

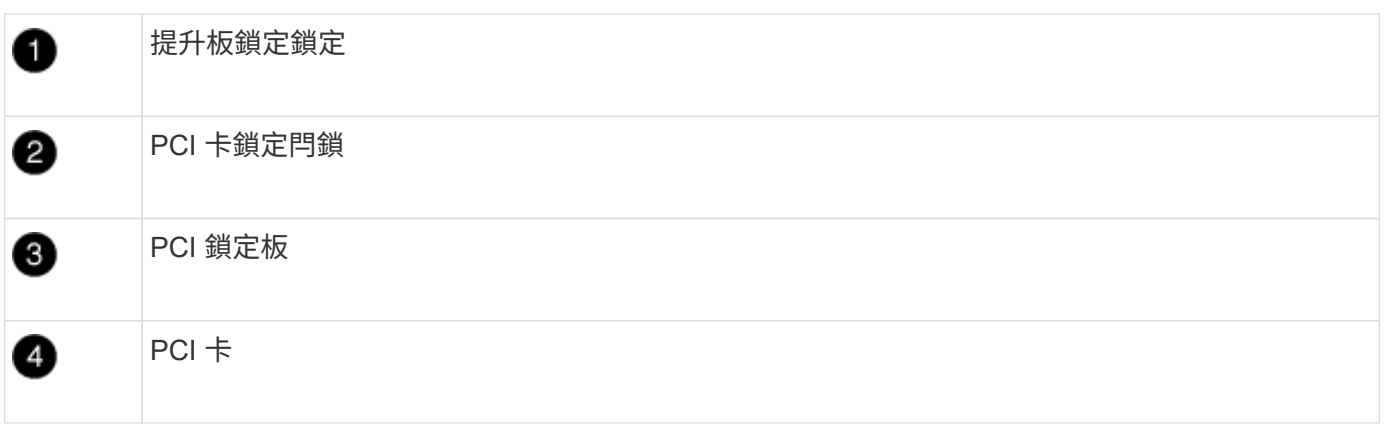

- 1. 卸下內含要更換之插卡的擴充卡:
	- a. 按下通風管兩側的鎖定彈片、將通風管滑向控制器模組背面、然後將其旋轉至完全開啟的位置、以開啟 通風管。
	- b. 移除PCIe卡中的任何SFP或QSFP模組。
	- c. 向上轉動提升板左側的提升板鎖定栓、並朝通風管方向轉動。

提升板會從控制器模組稍微向上提升。

d. 垂直向上提起擴充卡、並將其放在穩固的平面上、

## 2. 從擴充卡中取出PCIe卡:

- a. 轉動擴充卡、以便存取PCIe卡。
- b. 按下PCIe擴充卡側邊的鎖定支架、然後將其旋轉至開啟位置。
- c. 僅適用於提升板2和3、請將側邊面板向上轉動。
- d. 將PCIe卡從擴充卡上卸下、方法是輕推支架、然後將其從插槽中垂直提起。
- 3. 將插卡對齊插槽、將插卡壓入插槽、然後合上擴充卡上的側邊面板(如果有)、將替換的PCIe卡安裝到擴充 卡中。

將插卡插入插槽時、請務必將插卡正確對齊、並對插卡施壓。PCIe卡必須完全且平均地置於插槽中。

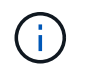

如果您要在底部插槽中安裝插卡、但看不到插卡插槽、請取出頂端插卡、以便看到插卡插 槽、安裝插卡、然後重新安裝從頂端插槽中取出的插卡。

- 4. 重新安裝擴充卡:
	- a. 將擴充卡與擴充卡插槽側邊的插腳對齊、將擴充卡向下壓到插腳上。
	- b. 將擴充卡正面推入主機板上的插槽。
	- c. 向下轉動鎖銷、使其與提升板上的金屬板齊平。

步驟**4**:更換夾層卡

夾層卡位於提升卡編號3(插槽4和5)下。您必須移除該擴充卡、才能存取夾層卡、更換 夾層卡、然後重新安裝3號擴充卡。如需詳細資訊、請參閱控制器模組上的FRU對應。

您可以使用下列動畫、圖例或書面步驟來更換夾層卡。

[動畫](https://netapp.hosted.panopto.com/Panopto/Pages/Embed.aspx?id=e3fd32b6-bdbb-4c53-b666-b030018a5744)[-](https://netapp.hosted.panopto.com/Panopto/Pages/Embed.aspx?id=e3fd32b6-bdbb-4c53-b666-b030018a5744)[更換夾層卡](https://netapp.hosted.panopto.com/Panopto/Pages/Embed.aspx?id=e3fd32b6-bdbb-4c53-b666-b030018a5744)

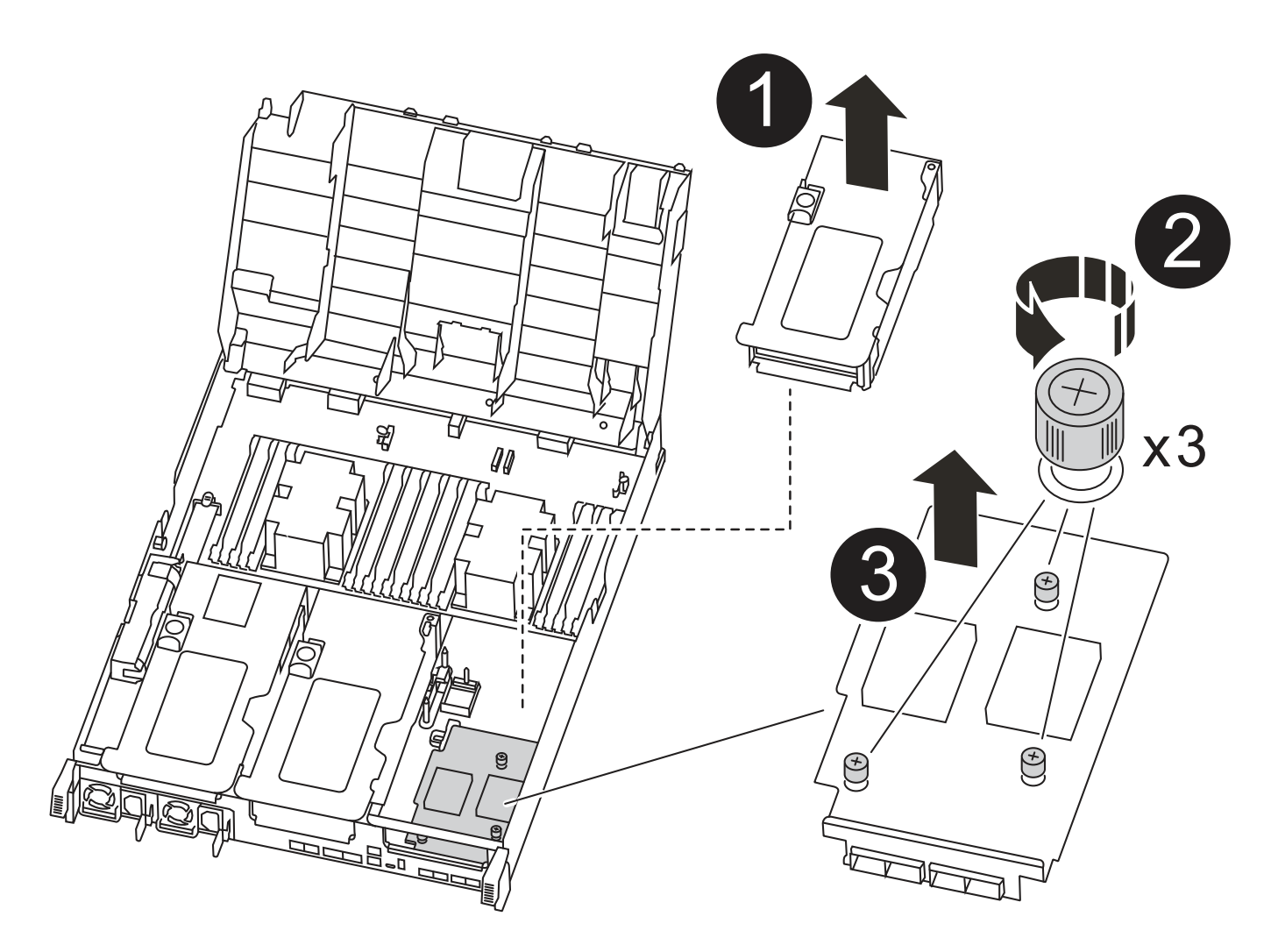

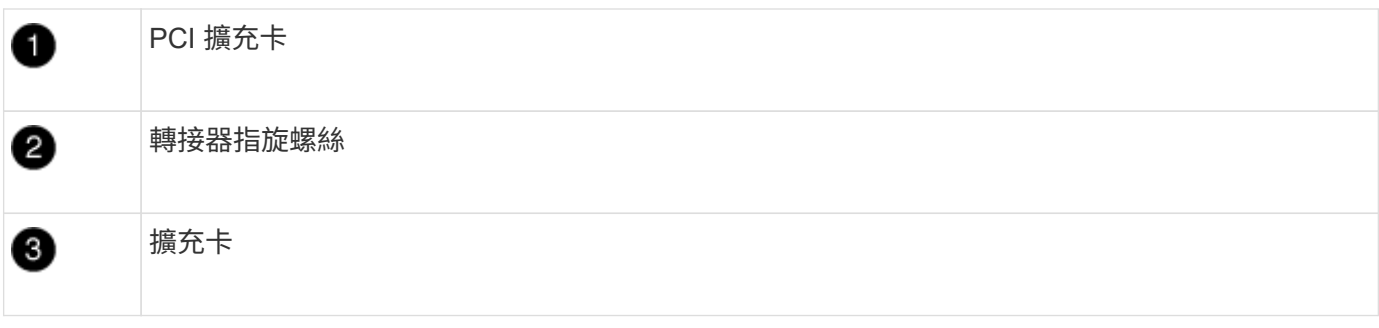

- 1. 移除第3號擴充卡(插槽4和5):
	- a. 按下通風管兩側的鎖定彈片、將通風管滑向控制器模組背面、然後將其旋轉至完全開啟的位置、以開啟 通風管。
	- b. 移除PCIe卡中的任何SFP或QSFP模組。
	- c. 向上轉動提升板左側的提升板鎖定栓、並朝通風管方向轉動。

提升板會從控制器模組稍微向上提升。

- d. 將擴充卡向上提起、然後將其放在穩固的平面上。
- 2. 更換夾層卡:
	- a. 從卡中取出所有QSFP或SFP模組。
	- b. 旋鬆夾層卡上的指旋螺絲、然後將插卡從插槽中直接輕拉出、並放在一旁。
	- c. 將替換的夾層卡對準插槽和導引腳、然後將插卡輕推入插槽。
	- d. 鎖緊夾層卡上的指旋螺絲。
- 3. 重新安裝擴充卡:
	- a. 將擴充卡與擴充卡插槽側邊的插腳對齊、將擴充卡向下壓到插腳上。
	- b. 將擴充卡正面推入主機板上的插槽。
	- c. 向下轉動鎖銷、使其與提升板上的金屬板齊平。

步驟**5**:安裝控制器模組

在控制器模組中更換元件之後、您必須將控制器模組重新安裝到機箱中、然後將其開機至維護模式。

- 1. 如果您尚未這麼做、請關閉通風管。
- 2. 將控制器模組的一端與機箱的開口對齊、然後將控制器模組輕推至系統的一半。

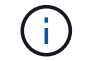

在指示之前、請勿將控制器模組完全插入機箱。

3. 視需要重新安裝系統。

如果您移除媒體轉換器(QSFP或SFP)、請記得在使用光纖纜線時重新安裝。

4. 完成控制器模組的安裝:

a. 將電源線插入電源供應器、重新安裝電源線鎖環、然後將電源供應器連接至電源。

b. 使用鎖定鎖條、將控制器模組穩固地推入機箱、直到其與中間背板接入並完全就位。

控制器模組完全就位時、鎖定鎖條會上升。

 $\mathfrak{a}$ 將控制器模組滑入機箱時、請勿過度施力、以免損壞連接器。

控制器模組一旦完全插入機箱、就會開始開機。準備好中斷開機程序。

a. 將鎖定鎖條向上轉動、將鎖定鎖條向內傾、使其脫離鎖定插銷、將控制器推入到底、然後將鎖定鎖條向 下推入鎖定位置、以將控制器模組完全裝入機箱。

b. 如果您尚未重新安裝纜線管理裝置、請重新安裝。

c. 中斷正常開機程序、然後按「Ctrl-C」開機至載入器。

 $\left( \begin{smallmatrix} 1\ 1\ 1\ \end{smallmatrix} \right)$ 

如果系統在開機功能表停止、請選取開機至載入器選項。

d. 在載入程式提示下、輸入「bye」重新初始化PCIe卡和其他元件、然後讓控制器重新開機。

5. 將控制器恢復正常運作、方法是歸還儲存設備:「torage容錯移轉恢復-ofnode\_disapped\_node\_name\_」

6. 如果停用自動還原、請重新啟用:「儲存容錯移轉修改節點本機-自動恢復true」

步驟**6**:將控制器模組還原為運作狀態

若要還原控制器、您必須重新啟動系統、歸還控制器模組、然後重新啟用自動還原。

1. 視需要重新安裝系統。

如果您移除媒體轉換器(QSFP或SFP)、請記得在使用光纖纜線時重新安裝。

- 2. 將控制器恢復正常運作、方法是歸還儲存設備:「torage容錯移轉恢復-ofnode\_disapped\_node\_name\_」
- 3. 如果停用自動還原、請重新啟用:「儲存容錯移轉修改節點本機-自動恢復true」

步驟**7**:在雙節點**MetroCluster** 的不二組態中切換回集合體

完成雙節點MetroCluster 的故障恢復組態中的FRU更換之後、您就可以執行MetroCluster 還原還原作業。這會將 組態恢復至正常運作狀態、使先前受損站台上的同步來源儲存虛擬機器(SVM)現在處於作用中狀態、並從本 機磁碟集區提供資料。

此工作僅適用於雙節點MetroCluster 的不完整組態。

#### 步驟

1. 驗證所有節點是否都處於「啟用」狀態:MetroCluster 「顯示節點」

```
cluster B::> metrocluster node show
DR Configuration DR
Group Cluster Node State Mirroring Mode
----- ------- -------------- -------------- ---------
--------------------
1 cluster_A
      controller A 1 configured enabled heal roots
completed
     cluster_B
           controller B 1 configured enabled waiting for
switchback recovery
2 entries were displayed.
```
2. 確認所有SVM上的重新同步已完成: MetroCluster 「Svserver show」

- 3. 驗證修復作業所執行的任何自動LIF移轉是否已成功完成:「MetroCluster 還原檢查LIF show」
- 4. 從存續叢集中的任何節點使用「MetroCluster 還原」命令執行切換。
- 5. 確認切換作業已完成:MetroCluster 「不顯示」

當叢集處於「等待切換」狀態時、切換回復作業仍在執行中:

```
cluster B:: > metrocluster show
Cluster Configuration State Mode
-------------------- ------------------- ---------
Local: cluster B configured switchover
Remote: cluster_A configured waiting-for-switchback
```
當叢集處於「正常」狀態時、即可完成切換作業:

cluster B:: > metrocluster show Cluster Configuration State Mode -------------------- ------------------- --------- Local: cluster\_B configured normal Remote: cluster\_A configured hormal

如果切換需要很長時間才能完成、您可以使用「MetroCluster show config-repl複 寫res同步 狀態show」命 令來檢查進行中的基準狀態。

6. 重新建立任何SnapMirror或SnapVault 不完整的組態。

步驟**8**:將故障零件歸還給**NetApp**

如套件隨附的RMA指示所述、將故障零件退回NetApp。請參閱 ["](https://mysupport.netapp.com/site/info/rma)[產品](https://mysupport.netapp.com/site/info/rma)[退貨](https://mysupport.netapp.com/site/info/rma)[安](https://mysupport.netapp.com/site/info/rma)[培](https://mysupport.netapp.com/site/info/rma)[;](https://mysupport.netapp.com/site/info/rma)[更換](https://mysupport.netapp.com/site/info/rma)["](https://mysupport.netapp.com/site/info/rma) 頁面以取得更多資訊。

# 更換電源設備 **- ASA A400**

更換電源供應器(PSU)時、需要將目標PSU從電源拔下、拔下電源線、移除舊的PSU並 安裝替換的PSU、然後將替換的PSU重新連接至電源。

- 電源供應器備援且可熱交換。
- 本程序是針對一次更換一個電源供應器而撰寫。

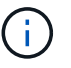

最好是在從機箱中取出電源供應器的兩分鐘內進行更換。系統仍可繼續運作、但ONTAP 在更 換電源供應器之前、無法將降級電源供應器的相關訊息傳送至主控台。

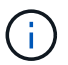

請勿混用不同效率額定值的PSU。永遠像這樣更換。

您可以使用下列圖例搭配書面步驟來更換電源供應器。

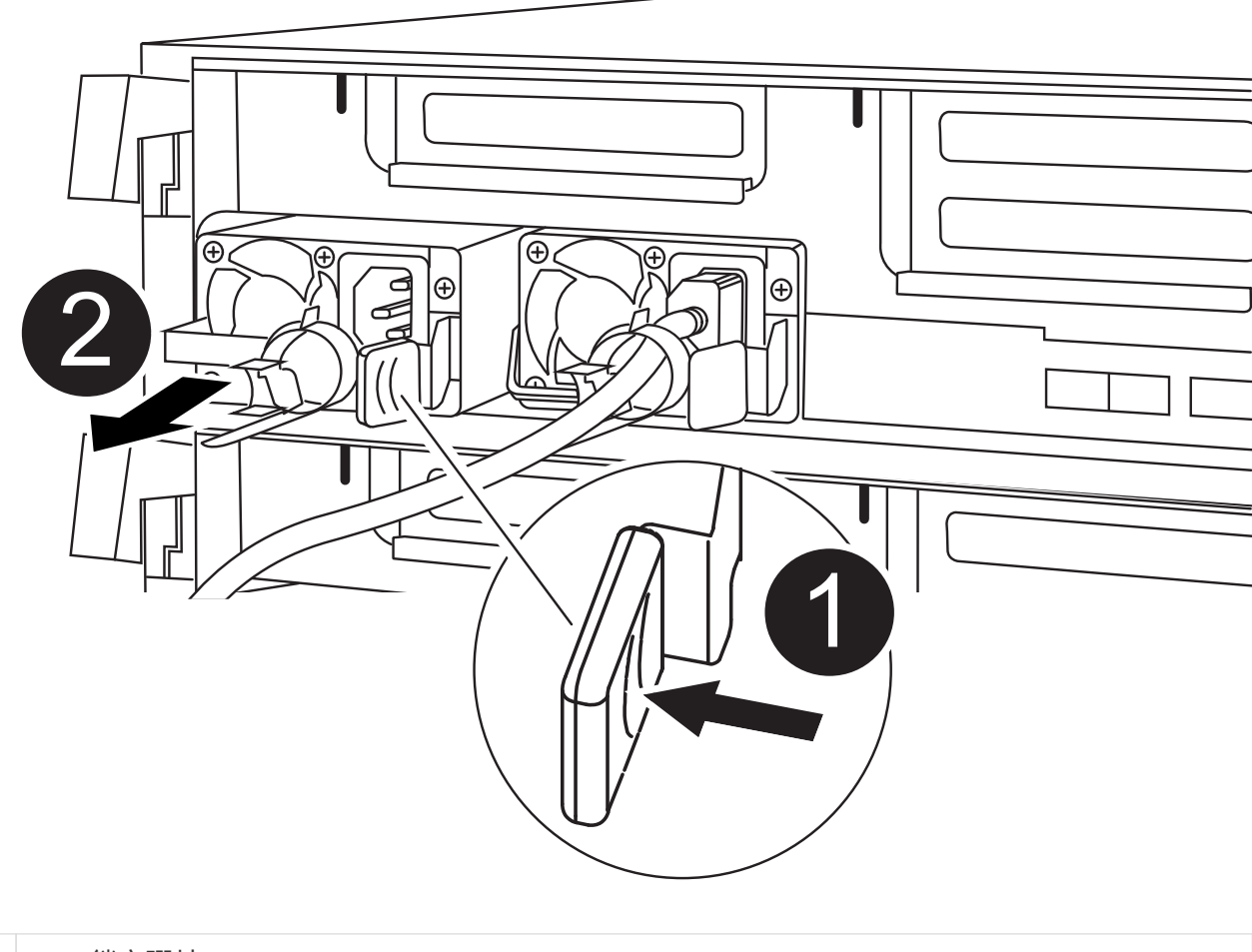

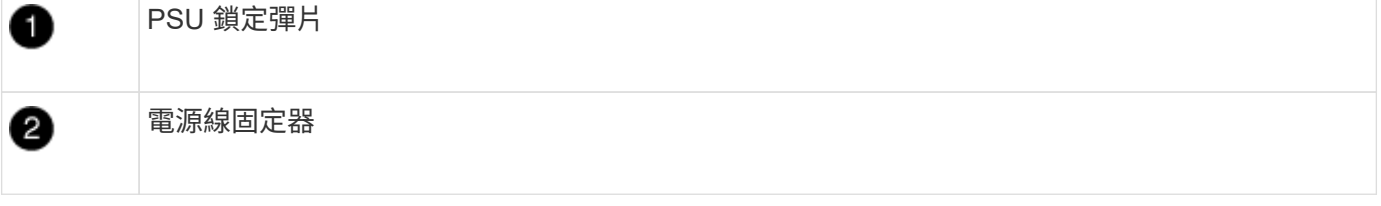

- 1. 如果您尚未接地、請正確接地。
- 2. 根據主控台錯誤訊息或電源供應器上的LED、識別您要更換的電源供應器。
- 3. 拔下電源供應器:
	- a. 打開電源線固定器、然後從電源供應器拔下電源線。
	- b. 從電源拔下電源線。
- 4. 移除電源供應器:
	- a. 旋轉CAM握把、以便將電源供應器從機箱中拉出。
	- b. 按下藍色鎖定彈片、從機箱中釋放電源供應器。
	- c. 用兩隻手將電源供應器從機箱中拉出、然後放在一旁。
- 5. 用兩隻手支撐電源供應器的邊緣、並將其與控制器模組的開口對齊、然後將電源供應器輕推入控制器模組、 直到鎖定彈片卡入定位。

電源供應器只能與內部連接器正確接合、並以一種方式鎖定到位。

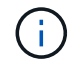

為避免損壞內部連接器、請勿在將電源供應器滑入系統時過度施力。

- 6. 旋轉CAM握把、使其與電源供應器齊平。
- 7. 重新連接電源供應器纜線:
	- a. 將電源線重新連接至電源供應器和電源。
	- b. 使用電源線固定器將電源線固定至電源供應器。

電源恢復後、狀態LED應為綠色。

8. 如套件隨附的RMA指示所述、將故障零件退回NetApp。請參閱 ["](https://mysupport.netapp.com/site/info/rma)[產品](https://mysupport.netapp.com/site/info/rma)[退貨](https://mysupport.netapp.com/site/info/rma)[安](https://mysupport.netapp.com/site/info/rma)[培](https://mysupport.netapp.com/site/info/rma)[;](https://mysupport.netapp.com/site/info/rma)[更換](https://mysupport.netapp.com/site/info/rma)" 頁面以取得更多資 訊。

# 更換即時時鐘電池 **- ASA A400**

您可以更換控制器模組中的即時時鐘(RTc)電池、讓系統的服務和應用程式繼續運作、 而這些服務和應用程式必須仰賴精確的時間同步。

- 您可以將此程序用於ONTAP 系統支援的所有版本的功能
- 系統中的所有其他元件都必須正常運作;否則、您必須聯絡技術支援部門。

步驟**1**:關閉受損的控制器

根據儲存系統硬體組態的不同、您可以使用不同的程序來關閉或接管受損的控制器。

#### 選項**1**:大多數組態

若要關閉受損的控制器、您必須判斷控制器的狀態、並在必要時接管控制器、以便健全的控制器繼續從受 損的控制器儲存設備提供資料。

關於這項工作

• 如果您有SAN系統、則必須檢查事件訊息 cluster kernel-service show(用於控制器SCSI刀鋒 伺服器)。。 cluster kernel-service show 命令會顯示節點名稱、該節點的仲裁狀態、該節點 的可用度狀態、以及該節點的作業狀態。

每個SCSI刀鋒處理序都應與叢集中的其他節點處於仲裁狀態。任何問題都必須先解決、才能繼續進行 更換。

• 如果叢集有兩個以上的節點、則叢集必須處於仲裁狀態。如果叢集未達到法定人數、或健全的控制器顯 示為「假」、表示符合資格和健全狀況、則您必須在關閉受損的控制器之前修正問題;請參閱 ["](https://docs.netapp.com/us-en/ontap/system-admin/synchronize-node-cluster-task.html?q=Quorum)[將](https://docs.netapp.com/us-en/ontap/system-admin/synchronize-node-cluster-task.html?q=Quorum)[節](https://docs.netapp.com/us-en/ontap/system-admin/synchronize-node-cluster-task.html?q=Quorum)[點](https://docs.netapp.com/us-en/ontap/system-admin/synchronize-node-cluster-task.html?q=Quorum) [與叢集同步](https://docs.netapp.com/us-en/ontap/system-admin/synchronize-node-cluster-task.html?q=Quorum)["](https://docs.netapp.com/us-en/ontap/system-admin/synchronize-node-cluster-task.html?q=Quorum)。

步驟

1. 如果啟用了此功能、請叫用下列訊息來抑制自動建立案例:「System Node現象叫用節點\*-type all -Message MAn=number\_of\_hs\_Downh」AutoSupport AutoSupport AutoSupport

下列AutoSupport 資訊不顯示自動建立案例兩小時: cluster1:> system node autosupport invoke -node \* -type all -message MAINT=2h

2. 停用健全控制器主控台的自動恢復功能:「torage容錯移轉修改–節點本機-自動恢復錯誤」

T.

當您看到 是否要停用自動恢復? 時、請輸入「y」。

3. 將受損的控制器移至載入器提示:

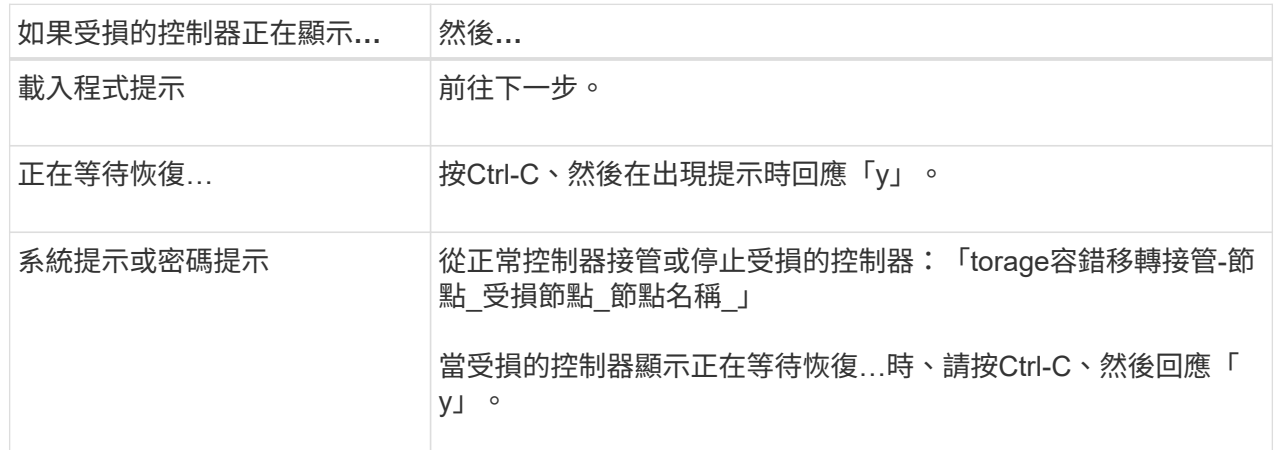

選項**2**:控制器位於雙節點**MetroCluster** 的不二

若要關閉受損的控制器、您必須判斷控制器的狀態、並在必要時切換控制器、使健全的控制器繼續從受損 的控制器儲存設備提供資料。

關於這項工作

• 如果您使用NetApp儲存加密、則必須依照的「將FIPS磁碟機或SED恢復為未受保護模式」一節中的指 示、重設MSID ["](https://docs.netapp.com/us-en/ontap/encryption-at-rest/return-seds-unprotected-mode-task.html)[使用](https://docs.netapp.com/us-en/ontap/encryption-at-rest/return-seds-unprotected-mode-task.html)[CLI](https://docs.netapp.com/us-en/ontap/encryption-at-rest/return-seds-unprotected-mode-task.html)[進](https://docs.netapp.com/us-en/ontap/encryption-at-rest/return-seds-unprotected-mode-task.html)[行](https://docs.netapp.com/us-en/ontap/encryption-at-rest/return-seds-unprotected-mode-task.html)[NetApp](https://docs.netapp.com/us-en/ontap/encryption-at-rest/return-seds-unprotected-mode-task.html)[加密](https://docs.netapp.com/us-en/ontap/encryption-at-rest/return-seds-unprotected-mode-task.html)[總](https://docs.netapp.com/us-en/ontap/encryption-at-rest/return-seds-unprotected-mode-task.html)[覽](https://docs.netapp.com/us-en/ontap/encryption-at-rest/return-seds-unprotected-mode-task.html)["](https://docs.netapp.com/us-en/ontap/encryption-at-rest/return-seds-unprotected-mode-task.html)。

• 您必須在本程序結束時保持電源供應器開啟、才能為健全的控制器提供電力。

步驟

- 1. 檢查MetroCluster 「不正常」狀態、判斷受損的控制器是否已自動切換至「正常」控制器MetroCluster :「不正常」
- 2. 視是否發生自動切換而定、請根據下表繼續進行:

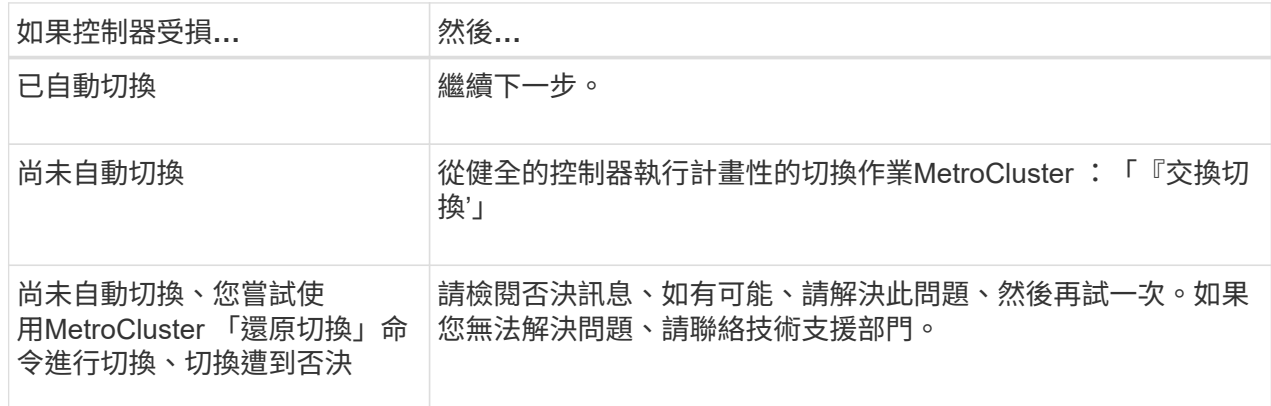

3. 從MetroCluster 存續的叢集執行「f恢復 階段Aggregate」命令、以重新同步資料集合體。

controller A 1::> metrocluster heal -phase aggregates [Job 130] Job succeeded: Heal Aggregates is successful.

如果治療被否決、您可以選擇MetroCluster 使用「-overre-etoes」參數重新發出「還原」命令。如果您 使用此選用參數、系統將會置換任何軟質否決、以防止修復作業。

4. 使用MetroCluster flexoperationshow命令確認作業已完成。

```
controller A 1::> metrocluster operation show
      Operation: heal-aggregates
        State: successful
Start Time: 7/25/2016 18:45:55
     End Time: 7/25/2016 18:45:56
       Errors: -
```
5. 使用「shorage Aggregate show」命令來檢查集合體的狀態。

```
controller A 1::> storage aggregate show
Aggregate Size Available Used% State #Vols Nodes
RAID Status
--------- -------- --------- ----- ------- ------ ----------------
------------
...
aggr b2 227.1GB 227.1GB 0% online 0 mcc1-a2
raid dp, mirrored, normal...
```
6. 使用「MetroCluster f恢復 階段根集合體」命令來修復根集合體。

mcc1A::> metrocluster heal -phase root-aggregates [Job 137] Job succeeded: Heal Root Aggregates is successful

如果修復被否決、您可以選擇使用MetroCluster -overrover-etoes參數重新發出「還原」命令。如果您 使用此選用參數、系統將會置換任何軟質否決、以防止修復作業。

7. 在MetroCluster 目的地叢集上使用「停止作業show」命令、確認修復作業已完成:

```
mcc1A::> metrocluster operation show
    Operation: heal-root-aggregates
        State: successful
  Start Time: 7/29/2016 20:54:41
     End Time: 7/29/2016 20:54:42
       Errors: -
```
8. 在受損的控制器模組上、拔下電源供應器。

步驟**2**:移除控制器模組

若要存取控制器模組內部的元件、您必須從機箱中移除控制器模組。

- 1. 如果您尚未接地、請正確接地。
- 2. 釋放電源線固定器、然後從電源供應器拔下纜線。
- 3. 解開將纜線綁定至纜線管理裝置的掛勾和迴圈帶、然後從控制器模組拔下系統纜線和SFP(如有需要)、並 追蹤纜線的連接位置。

將纜線留在纜線管理裝置中、以便在重新安裝纜線管理裝置時、整理好纜線。

- 4. 從控制器模組中取出纜線管理裝置、然後將其放在一旁。
- 5. 向下按兩個鎖定栓、然後同時向下轉動兩個鎖條。

控制器模組會稍微移出機箱。

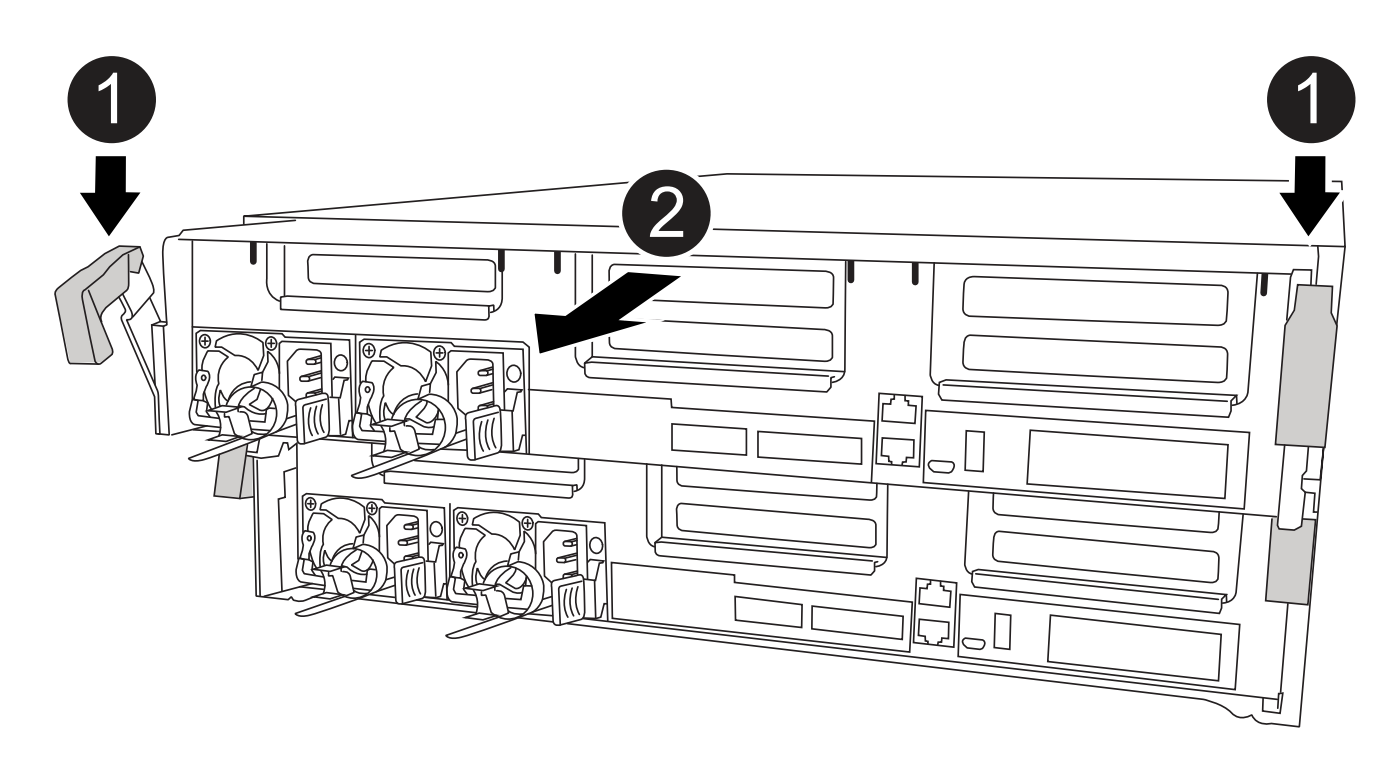

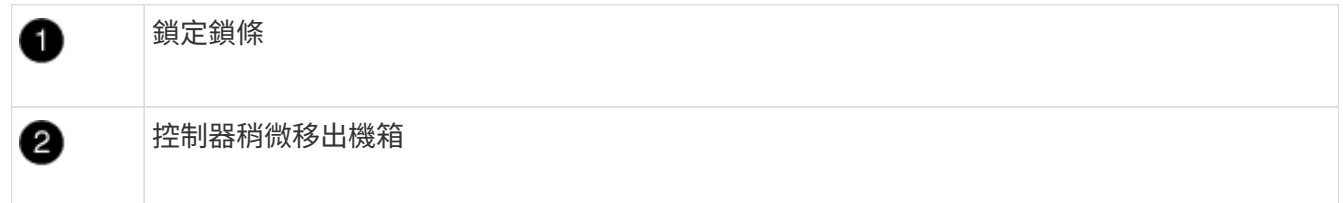

6. 將控制器模組滑出機箱。

將控制器模組滑出機箱時、請確定您支援控制器模組的底部。

7. 將控制器模組放在穩固的平面上。

步驟**3**:更換**RTC**電池

您需要在控制器模組內找到RTC電池、然後依照特定的步驟順序進行。請參閱控制器模組內的FRU對應圖、以瞭 解RTC電池的位置。

您可以使用下列動畫、圖例或書面步驟來更換RTC電池。

[動畫](https://netapp.hosted.panopto.com/Panopto/Pages/Embed.aspx?id=12ea4bc1-75e2-43e7-be91-b0310000fd34)[-](https://netapp.hosted.panopto.com/Panopto/Pages/Embed.aspx?id=12ea4bc1-75e2-43e7-be91-b0310000fd34)[更換](https://netapp.hosted.panopto.com/Panopto/Pages/Embed.aspx?id=12ea4bc1-75e2-43e7-be91-b0310000fd34)[RTC](https://netapp.hosted.panopto.com/Panopto/Pages/Embed.aspx?id=12ea4bc1-75e2-43e7-be91-b0310000fd34)[電](https://netapp.hosted.panopto.com/Panopto/Pages/Embed.aspx?id=12ea4bc1-75e2-43e7-be91-b0310000fd34)[池](https://netapp.hosted.panopto.com/Panopto/Pages/Embed.aspx?id=12ea4bc1-75e2-43e7-be91-b0310000fd34)

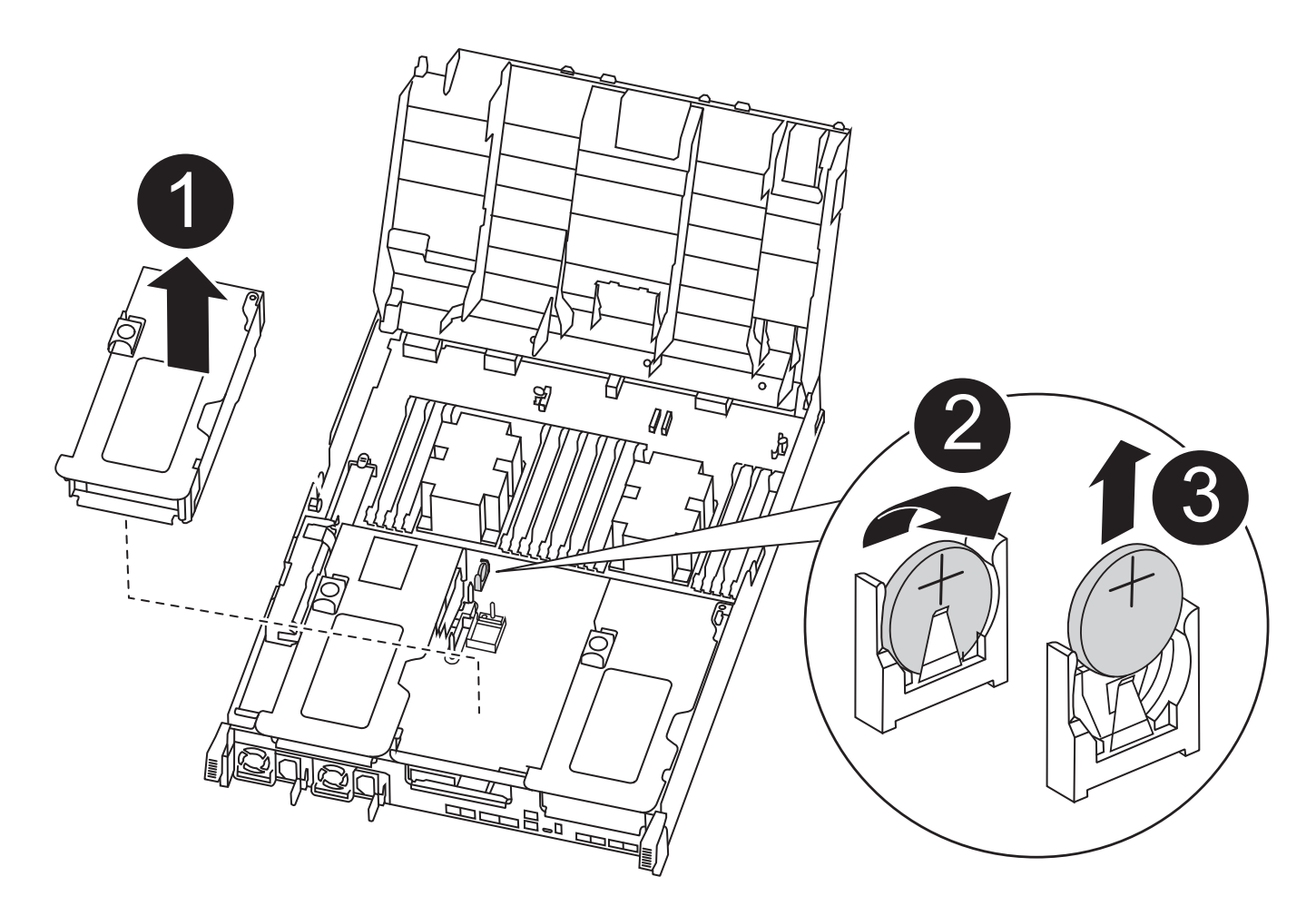

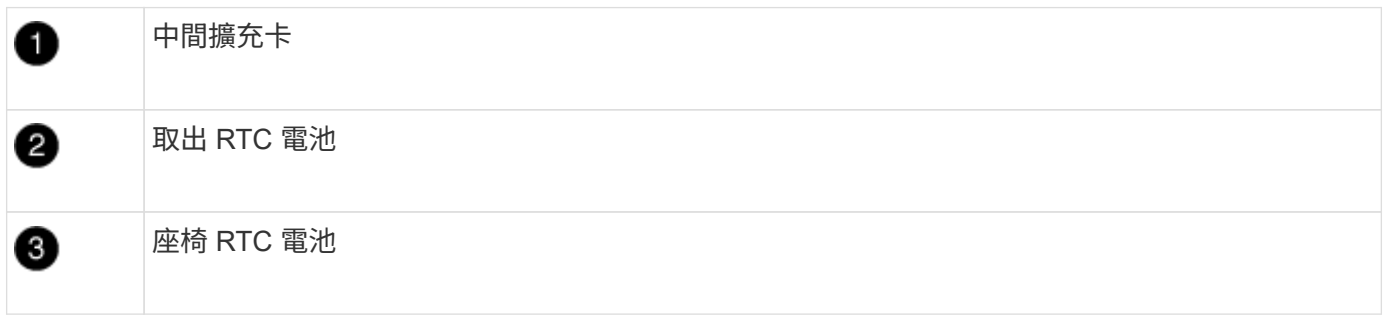

1. 如果您尚未接地、請正確接地。

2. 打開通風管:

a. 將通風管側邊的鎖定彈片朝控制器模組中央按下。

b. 將通風管朝控制器模組背面滑入、然後將其向上旋轉至完全開啟的位置。

## 3. 找到、取出並更換RTC電池:

- a. 使用FRU對應圖、在控制器模組上找出RTC電池。
- b. 將電池從電池座中輕推、將電池從電池座中轉開、然後將其從電池座中取出。

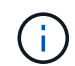

從電池座取出電池時、請注意電池的極性。電池標有加號、必須正確放置在電池座中。支 架附近的加號表示電池的放置方式。

c. 從防靜電包裝袋中取出替換電池。

d. 記下RTC電池的極性、然後以一定角度向下推電池、將其插入電池座。

4. 目視檢查電池、確定電池已完全裝入電池座、且極性正確。

5. 關閉通風管。

步驟**4**:重新安裝控制器模組、並設定更換**RTC**電池後的時間**/**日期

更換控制器模組中的元件之後、您必須在系統機箱中重新安裝控制器模組、重設控制器上的時間和日期、然後將 其開機。

- 1. 如果您尚未這麼做、請關閉通風管或控制器模組護蓋。
- 2. 將控制器模組的一端與機箱的開口對齊、然後將控制器模組輕推至系統的一半。

在指示之前、請勿將控制器模組完全插入機箱。

3. 視需要重新安裝系統。

如果您移除媒體轉換器(QSFP或SFP)、請記得在使用光纖纜線時重新安裝。

- 4. 如果電源供應器已拔下、請將其插回、然後重新安裝電源線固定器。
- 5. 完成控制器模組的安裝:
	- a. 使用鎖定鎖條、將控制器模組穩固地推入機箱、直到其與中間背板接入並完全就位。

控制器模組完全就位時、鎖定鎖條會上升。

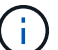

將控制器模組滑入機箱時、請勿過度施力、以免損壞連接器。

控制器模組一旦完全插入機箱、就會開始開機。準備好中斷開機程序。

- a. 將鎖定鎖條向上轉動、將鎖定鎖條向內傾、使其脫離鎖定插銷、將控制器推入到底、然後將鎖定鎖條向 下推入鎖定位置、以將控制器模組完全裝入機箱。
- b. 如果您尚未重新安裝纜線管理裝置、請重新安裝。
- c. 中斷正常開機程序、然後按「Ctrl-C」開機至載入器。

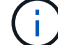

如果系統在開機功能表停止、請選取開機至載入器選項。

- 6. 重設控制器上的時間和日期:
	- a. 使用「show date」命令檢查健全控制器上的日期和時間。
	- b. 在目標控制器的載入器提示下、檢查時間和日期。
	- c. 如有必要、請使用「設置日期mm/dd/ymm/西元年」命令來修改日期。
	- d. 如有必要、請使用「Set Time hh:mm:sss」命令、以GMT0設定時間。
	- e. 確認目標控制器上的日期和時間。

7. 在載入程式提示下、輸入「bye」重新初始化PCIe卡和其他元件、然後讓控制器重新開機。

8. 將控制器恢復正常運作、方法是歸還儲存設備:「torage容錯移轉恢復-ofnode\_disapped\_node\_name\_」

9. 如果停用自動還原、請重新啟用:「儲存容錯移轉修改節點本機-自動恢復true」

步驟**5**:在雙節點**MetroCluster** 的不二組態中切換回集合體

完成雙節點MetroCluster 的故障恢復組態中的FRU更換之後、您就可以執行MetroCluster 還原還原作業。這會將 組態恢復至正常運作狀態、使先前受損站台上的同步來源儲存虛擬機器(SVM)現在處於作用中狀態、並從本 機磁碟集區提供資料。

此工作僅適用於雙節點MetroCluster 的不完整組態。

#### 步驟

1. 驗證所有節點是否都處於「啟用」狀態:MetroCluster 「顯示節點」

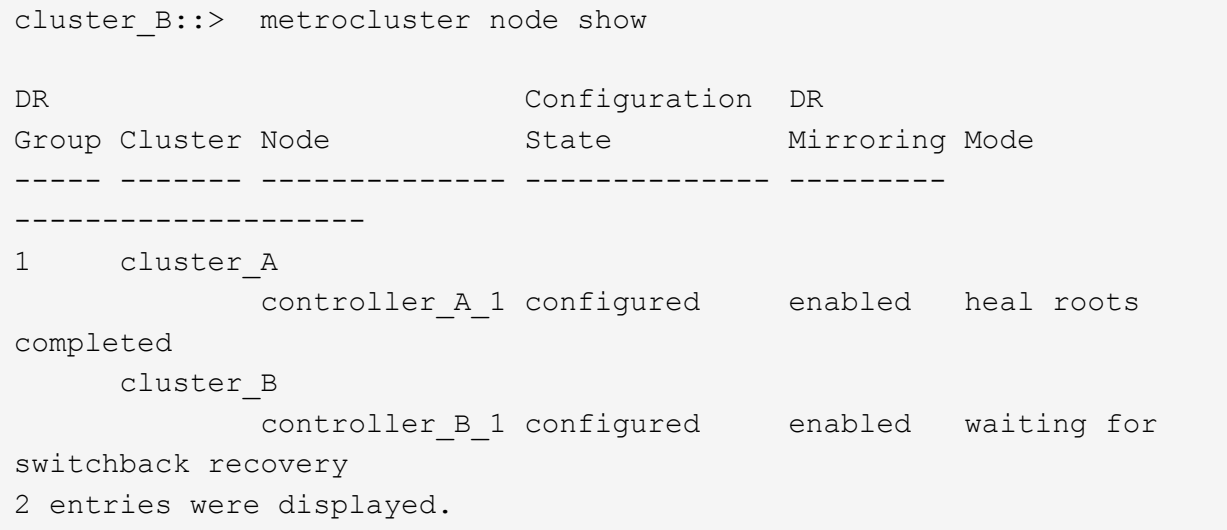

- 2. 確認所有SVM上的重新同步已完成:MetroCluster 「Svserver show」
- 3. 驗證修復作業所執行的任何自動LIF移轉是否已成功完成:「MetroCluster 還原檢查LIF show」
- 4. 從存續叢集中的任何節點使用「MetroCluster 還原」命令執行切換。
- 5. 確認切換作業已完成:MetroCluster 「不顯示」

當叢集處於「等待切換」狀態時、切換回復作業仍在執行中:

```
cluster B::> metrocluster show
Cluster Configuration State Mode
-------------------- ------------------- ---------
Local: cluster B configured switchover
Remote: cluster_A configured waiting-for-switchback
```
當叢集處於「正常」狀態時、即可完成切換作業:

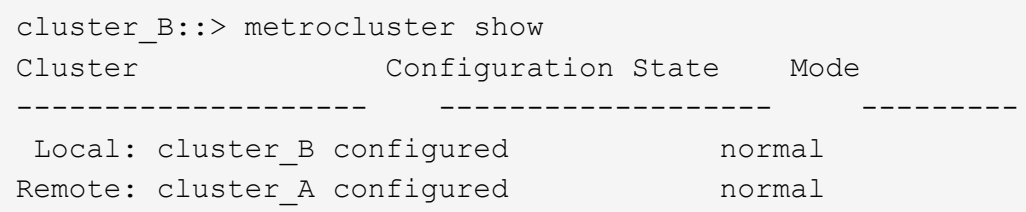

如果切換需要很長時間才能完成、您可以使用「MetroCluster show config-repl複 寫res同步 狀態show」命 令來檢查進行中的基準狀態。

6. 重新建立任何SnapMirror或SnapVault 不完整的組態。

步驟**6**:將故障零件歸還給**NetApp**

如套件隨附的RMA指示所述、將故障零件退回NetApp。請參閱 ["](https://mysupport.netapp.com/site/info/rma)[產品](https://mysupport.netapp.com/site/info/rma)[退貨](https://mysupport.netapp.com/site/info/rma)[安](https://mysupport.netapp.com/site/info/rma)[培](https://mysupport.netapp.com/site/info/rma)[;](https://mysupport.netapp.com/site/info/rma)[更換](https://mysupport.netapp.com/site/info/rma)["](https://mysupport.netapp.com/site/info/rma) 頁面以取得更多資訊。

## 版權資訊

Copyright © 2024 NetApp, Inc. 版權所有。台灣印製。非經版權所有人事先書面同意,不得將本受版權保護文件 的任何部分以任何形式或任何方法(圖形、電子或機械)重製,包括影印、錄影、錄音或儲存至電子檢索系統 中。

由 NetApp 版權資料衍伸之軟體必須遵守下列授權和免責聲明:

此軟體以 NETAPP「原樣」提供,不含任何明示或暗示的擔保,包括但不限於有關適售性或特定目的適用性之 擔保,特此聲明。於任何情況下,就任何已造成或基於任何理論上責任之直接性、間接性、附隨性、特殊性、懲 罰性或衍生性損害(包括但不限於替代商品或服務之採購;使用、資料或利潤上的損失;或企業營運中斷),無 論是在使用此軟體時以任何方式所產生的契約、嚴格責任或侵權行為(包括疏忽或其他)等方面,NetApp 概不 負責,即使已被告知有前述損害存在之可能性亦然。

NetApp 保留隨時變更本文所述之任何產品的權利,恕不另行通知。NetApp 不承擔因使用本文所述之產品而產 生的責任或義務,除非明確經過 NetApp 書面同意。使用或購買此產品並不會在依據任何專利權、商標權或任何 其他 NetApp 智慧財產權的情況下轉讓授權。

本手冊所述之產品受到一項(含)以上的美國專利、國外專利或申請中專利所保障。

有限權利說明:政府機關的使用、複製或公開揭露須受 DFARS 252.227-7013(2014 年 2 月)和 FAR 52.227-19(2007 年 12 月)中的「技術資料權利 - 非商業項目」條款 (b)(3) 小段所述之限制。

此處所含屬於商業產品和 / 或商業服務(如 FAR 2.101 所定義)的資料均為 NetApp, Inc. 所有。根據本協議提 供的所有 NetApp 技術資料和電腦軟體皆屬於商業性質,並且完全由私人出資開發。 美國政府對於該資料具有 非專屬、非轉讓、非轉授權、全球性、有限且不可撤銷的使用權限,僅限於美國政府為傳輸此資料所訂合約所允 許之範圍,並基於履行該合約之目的方可使用。除非本文另有規定,否則未經 NetApp Inc. 事前書面許可,不得 逕行使用、揭露、重製、修改、履行或展示該資料。美國政府授予國防部之許可權利,僅適用於 DFARS 條款 252.227-7015(b)(2014 年 2 月)所述權利。

商標資訊

NETAPP、NETAPP 標誌及 <http://www.netapp.com/TM> 所列之標章均為 NetApp, Inc. 的商標。文中所涉及的所 有其他公司或產品名稱,均為其各自所有者的商標,不得侵犯。